# **JVC**

## **BEDIENUNGSANLEITUNG**

**D-ILA PROJEKTOR**

## **DLA-X9900BE DLA-X7900BE/WE DLA-X5900BE/WE**

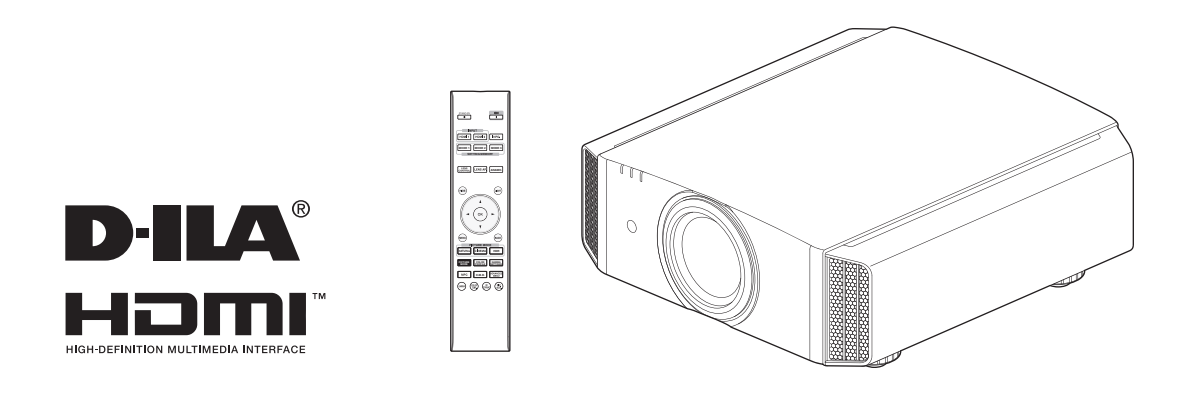

Mobiles Benutzerhandbuch

*http://manual3.jvckenwood.com/projector/mobile/global/*

Das Mobile Benutzerhandbuch kann auf mobilen Internetgeräten einschließlich Smartphones und Tablet-PCs betrachtet werden.

Nicht zur Raumbeleuchtung im Haushalt geeignet.

## <span id="page-1-0"></span>Sicherheitsmaßnahmen

## **WICHTIGE INFORMATIONEN**

#### **WARNUNG:**

UM FEUER ODER STROMSCHLAGGEFAHREN ZU VERHINDERN, DAS GERÄT WEDER REGEN NOCH ANDEREN FLÜSSIGKEITEN AUSSETZEN.

#### **WARNUNG:**

DIESES GERÄT MUSS GEERDET SEIN.

#### **VORSICHT:**

Um das Stromschlagrisiko zu senken, die Abdeckung nicht entfernen. Kundendienstarbeiten durch qualifiziertes Wartungspersonal durchführen lassen.

Ihr Projektor ist zur Erfüllung der FCC-Richtlinien mit einem dreipoligen, geerdeten Stecker ausgestattet. Falls sich der Stecker nicht in Ihre Steckdose einstecken lassen sollte, wenden Sie sich bitte an einen Elektriker.

#### **GERÄUSCHEMISSIONSERKLÄRUNG**

Der Schalldruckpegel am Bedienerplatz entspricht oder beträgt weniger als 50 dB(A) gemäß ISO7779.

#### **Über den AufstellungsortStellen**

Stellen Sie den Projektor nicht an Orten auf, die das Gewicht des Projektors nicht tragen können. Wenn der Aufstellungsort keine ausreichende Tragfähigkeit aufweist, könnte der Projektor herunterfallen oder umkipen und auf diese Weise Personen verletzen.

## **WICHTIGE SICHERHEITSMASSNAHMEN**

Elektrische Energie kann zu vielen nützlichen Zwecken eingesetzt werden. Dieses Gerät ist im Hinblick auf Ihre persönliche Sicherheit konstruiert und hergestellt worden. Aber EINE UNSACHGEMÄSSE VERWENDUNG DES GERÄTS KANN EINEN BRAND ODER STROMSCHLAG AUSLÖSEN. Um die in diesem Gerät eingebauten Schutzvorrichtungen nicht zu umgehen, müssen die folgenden Grundregeln für Installation, Gebrauch und Wartung eingehalten werden. Bitte lesen Sie die folgenden "Wichtige Sicherheitsmaßnahmen" vor Gebrauch sorgfältig durch.

- Alle Sicherheits- und Bedienanweisungen müssen vor der Inbetriebnahme des Produkts gelesen werden.
- Die Sicherheits- und Bedienungsanleitung zur späteren Bezugnahme aufbewahren.
- Alle Warnungen auf dem Gerät und in der Bedienungsanleitung beachten.
- Alle Bedienungsanweisungen unbedingt befolgen.
- Den Projektor in der Nähe einer Steckdose aufstellen, wo der Netzstecker leicht abgezogen werden kann.
- Vor der Reinigung immer das Gerät vom Netz trennen. Keine Flüssigkeit- oder Aerosolreinigungsmittel verwenden. Zur Reinigung ein feuchtes Tuch vewenden.
- Keine Geräteerweiterungen benutzen, die nicht vom Gerätehersteller empfohlen werden, da sie gefährlich sein können.
- Das Gerät nicht in der Nähe von Wasser benutzen. Das Gerät nicht sofort benutzen, wenn es von einem kalten in einen warmen Raum gebracht wird, da dies Kondensation verursacht, die wiederum zu Brand, Stromschlag und anderen Gefahren führen kann.
- PORTABLE CART WARNING - Das Gerät nicht auf einen instabilen Rollwagen, Ständer oder Tisch stellen. Es kann um- bzw. herunterfallen, wobei Kinder oder auch Erwachsene schwer verletzt werden können oder das Gerät schwer beschädigt werden kann. Das Gerät nach den Anweisungen des Herstellers aufstellen und eine Halterung benutzen, die vom Hersteller empfohlen wird.

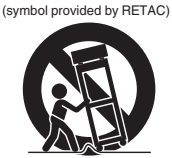

S3126A

- Wenn das Gerät auf einem Rollwagen benutzt wird, müssen abrupte Stopps,

übermäßige Kraftanwendung und Unebenheiten, die das Gerät und den Rollwagen zum Umkippen bringen können, vermieden werden, wodurch das Gerät beschädigt oder der Bediener verletzt werden kann.

- Schlitze und Öffnungen im Gehäuse sind für die Lüftung vorhanden. Sie sichern den zuverlässigen Betrieb des Geräts und schützen es vor Überhitzung. Diese Öffnungen dürfen nicht blockiert oder abgedeckt werden. (Die Öffnungen dürfen nie blockiert werden, indem das Gerät auf ein Bett, Sofa, einen Teppich oder eine ähnlich geartete Fläche gestellt wird. Es darf nicht in eine eingebaute Konstruktion wie ein Bücherregal oder einen Rahmen gestellt werden, sofern nicht für die richtige Lüftung gesorgt wird und die Anweisungen des Herstellers eingehalten werden.)
- Um eine bessere Wärmeverteilung zu ermöglichen, einen Abstand zwischen dem Gerät und seiner Umgebung, wie nachstehend gezeigt, einhalten. Befindet sich dieses Gerät in einem geschlossenen Raum mit den nachstehenden Maßen, ein Klimagerät verwenden, damit die innere und äußere Temperatur gleich sind. Überhitzen kann zu einer Beschädigung führen.

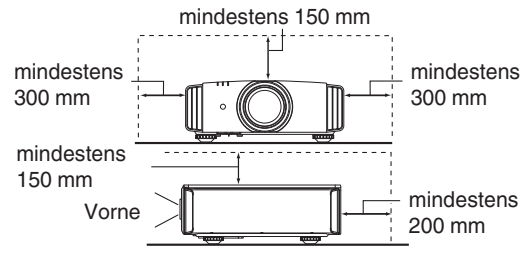

- Angaben zur Stromversorgung finden Sie auf dem Typenschild. Falls Sie nicht genau wissen, welche Stromversorgung bei Ihnen zum Einsatz kommt, wenden Sie sich bitte an Ihren Händler oder an Ihr Energieversorungsunternehmen.
- Dieses Gerät ist mit einem dreipoligen Stecker ausgerüstet. Dieser Stecker paßt nur in eine geerdete Netzsteckdose. Wenn Sie nicht in der Lage sind, den Stecker in die Steckdose einzustecken, setzen Sie sich mit Ihrem Elektriker in Verbindung, um die richtige Steckdose zu installieren. Nicht die Sicherheitsfunktion des geerdeten Steckers umgehen.
- Netzkabel müssen so verlegt werden, daß niemand auf sie treten oder sie durch darauf liegende oder dagegen gelehnte Gegenstände anderweitig beschädigt werden können. An Türen, Steckern, Steckdosen und an der Stelle, an der die Kabel das Gerät verlassen, besonders acht geben.
- Den Netzstecker von der Wandsteckdose zum zusätzlichen Schutz dieses Geräts während eines Gewitters, oder wenn es für längere Zeit nicht benutzt oder unbeaufsichtigt stehen gelassen wird, abziehen und das Kabelsystem abtrennen. Dadurch wird ein möglicher Schaden am Gerät durch Blitzschlag oder Netzleitungs-Spannungsstöße verhindert.
- Wandsteckdosen, Verlängerungskabel oder Zusatz-- Steckdosen an anderen Geräten nicht überlasten, da dies eine Brand- und Stromschlaggefahr darstellen kann.
- Nie Gegenstände welcher Art auch immer durch die Öffnungen in dieses Gerät stecken, da sie gefährliche Spannungspunkte berühren können, was einen Brand oder elektrischen Schlag auslösen kann. Keine Flüssigkeiten auf dem Gerät verschütten. -
- Nicht versuchen, dieses Gerät selbst zu warten, da Sie durch Öffnen oder Entfernen der Abdeckungen gefährlichen Spannungen und anderen Gefahren ausgesetzt werden können. Alle Kundendienstarbeiten qualifiziertem
- Wartungspersonal überlassen. -
- Unter den folgenden Umständen den Stecker aus der Wandsteckdose herausziehen und Kundendienstarbeiten von qualifiziertem Wartungspersonal ausführen lassen:
- a) Wenn das Netzkabel oder der Netzstecker beschädigt ist.
- b) Wenn Flüssigkeit auf dem Gerät verschüttet wurde oder Gegenstände in das Gerät geraten sind.
- c) Wenn das Gerät Regen oder Wasser ausgesetzt worden ist.
- d) Wenn das Gerät bei Befolgung der Bedienungsanleitung nicht normal funktioniert. Nur die Bedienelemente einstellen, die von der Bedienungsanleitung behandelt werden, da eine falsche Einstellung von Bedienelementen zu Schäden führen kann und oft umfassende Korrekturarbeiten von einem qualifizierten Techniker erforderlich machen, um das Gerät wieder in Normalbetrieb zurückzuführen.
- e) Wenn das Gerät fallengelassen oder auf andere Weise beschädigt worden ist.
- f) Wenn das Gerät eine deutliche Veränderung in seiner Leistung zeigt, zeigt das einen Wartungsbedarf an.
- Wenn Ersatzteile erforderlich sind, sicherstellen, daß der Servicetechniker Ersatzteile benutzt, die durch den Hersteller empfohlen werden oder die gleichen Eigenschaften wie die ursprünglichen Teile haben. Nicht vom Hersteller zugelassene Ersatzteile können einen Brand, Stromschlag oder andere Gefahren auslösen.
- Nach Beendigung aller Kundendienstarbeiten oder Reparaturen an diesem Gerät den Servicetechniker bitten, die Sicherheitsüberprüfungen auszuführen, um den einwandfreien Betriebszustand des Gerätes sicherzustellen.
- Das Gerät mehr als 35 cm von Wärmequellen wie Heizkörpern, Wärmespeichern, Öfen und anderen Geräten (einschließlich Verstärkern) aufstellen, die Wärme erzeugen können.
- Wenn Sie andere Geräte wie Videorekorder oder DVD-Spieler einschalten, müssen Sie die Stromversorgung dieses Geräts zum Schutz gegen elektrischen Schlag ausschalten.
- Brennbares Material nicht hinter dem Kühlungslüfter aufbewahren. Zum Beispiel Tücher, Papier , Streichhölzer, Aerosoldosen oder Gasanzünder, die bei Überhitzung besondere Gefahrenherde darstellen.
- Nicht in die Projektionslinse blicken, während die Projektionslampe eingeschaltet ist. Ein direkter Blick in das extrem grelle Licht kann die Sehkraft dauerhaft beeinträchtigen. Nicht durch die Öffnungen (Lüftungsöffnungen) usw. in das
- Innere des Geräts blicken. Nicht durch Öffnen des Gehäuses direkt in die Projektionslampe blicken, wenn die Projektionslampe eingeschaltet ist. Die Projektionslampe produziert auch UVStrahlen, und die Leuchtkraft ist so stark, daß Augenschäden hervorgerufen werden können.
- Gegenstände schlagen oder auf irgendeine Weise Die Projektionslampe (Lampeneinheit) nicht fallenlassen, gegen beschädigen. Dabei kann die Lampe bersten, was zu Verletzungen führen kann. Keine beschädigte Projektionslampe verwenden. Falls die Projektionslampe beschädigt ist, lassen Sie das Gerät beim Fachhändler reparieren. Fragmente von einer geborstenen Projektionslampe können Verletzungen verursachen.
- Unter hohem Druck stehender Quecksilberdampf ist in der Projektionslampe (Lampeneinheit) dieses Projektors enthalten. Bei der Entsorgung der Lampe immer vorsichtig sein und alle örtlichen Vorschriften beachten. Weitere Auskünfte erhalten Sie bei Ihrem Fachhändler.
- Montieren Sie den Projektor nicht an einem Ort an der Decke, der Schwingungen ausgesetzt ist. Andernfalls kann die Halterung des Projektors durch die Schwingungen beschädigt werden, so daß der Projektor herunterfallen oder umkippen und auf diese Weise zu Verletzungen führen kann.
- Nur Zubehörkabel benutzen, die für dieses Gerät ausgelegt sind, um Stromschlag zu vermeiden.
- Legen Sie aus gesundheitlichen Gründen bitte alle 30-60 Minuten eine Pause von etwa 5-15 Minuten ein, um Ihre Augen auszuruhen. Schauen Sie sich bitte keine 3D-Bilder an, wenn Sie müde sind, sich unwohl fühlen oder andere Beschwerden haben. Sollten Sie überdies ein Doppelbild sehen, regulieren Sie die Anlage und die Software bitte für eine ordnungsgemäße Anzeige. Benutzen Sie das Gerät bitte nicht weiter, wenn das Doppelbild auch nach der Regulierung noch zu sehen ist.
- Führen Sie alle drei Jahre bitte einen internen Test aus. Dieses Gerät ist mit Ersatzteilen versehen, die zur Aufrechterhaltung seiner Funktion benötigt werden (z. B. Kühlgebläse). Die geschätzte Austauschzeit von Teilen kann je nach Häufigkeit der Verwendung und der entsprechenden Umgebung stark unterschiedlich sein. Wenden Sie sich für einen Austausch bitte an Ihren Händler oder den autorisierten JVC-Kundendienst vor Ort.
- Beim Anbringen des Geräts an der Decke Beachten Sie bitte, dass wir auch während der Garantiezeit keine Verantwortung übernehmen, wenn das Produkt aufgrund von metallischen Haltevorrichtungen, die von den unserigen abweichen, zur Deckenmontage beschädigt wird, oder wenn die Installationsumgebung der besagten metallischen Haltevorrichtungen nicht zweckentsprechend ist. Hängt das Gerät während des Betriebs von der Decke herunter, achten Sie bitte auf die Umgebungstemperatur des Geräts. Bei Verwendung einer Zentralheizung ist die Temperatur nahe der Decke höher als man normalerweise erwarten würde.
- Videobilder können sich in elektronische Bauteile einbrennen. Zeigen Sie bitte keine Standbilder an, die sehr hell sind oder einen hohen Kontrast aufweisen, z. B. wie man sie in Videospielen und Computerprogrammen findet. Nach längerer Zeit könnten sie am Bildelement anhaften. Die Wiedergabe bewegter Bilder, z. B. normale Videoaufnahmen, ist jedoch nicht problematisch.
- Wenn Sie das Gerät längere Zeit nicht in Betrieb setzen, kann dies zu Fehlfunktionen führen. Schalten Sie es bitte gelegentlich ein und nehmen Sie es in Betrieb.Verwenden Sie das Gerät bitte nicht in einem Zimmer, in dem geraucht wird. Die optischen Bauteile lassen sich nicht mehr reinigen, wenn Nikotin oder Teer auf ihnen haftet. Und die Leistung des Geräts könnte sich dadurch verschlechtern.
- Schauen Sie bitte aus einer Entfernung, die der dreimaligen Höhe der projizierten Bildgröße entspricht. Lichtempfindliche Personen, Herzkranke oder gesundheitlich angegriffene Personen sollten die 3D-Brille nicht verwenden.
- Das Betrachten von 3D-Bildern kann krank machen. Wenn Sie eine Veränderung Ihres körperlichen Zustands bemerken, hören Sie mit dem Schauen bitte sofort auf und wenden Sie sich gegebenenfalls an einen Arzt.
- Während des Betrachtens von 3D-Bildern werden regelmäßige Pausen empfohlen. Da die Länge und die Häufigkeit der erforderlichen Pausen für jeden Person unterschiedlich ist, urteilen Sie bitte selbst gemäß Ihres eigenen Zustands.
- Wenn Ihr Kind eine 3D-Brille während des Schauens trägt, sollte es von seinen Eltern oder einem erwachsenen Vormund begleitet werden. Der erwachsene Vormund sollte achtsam sein und Situationen vermeiden, bei denen die Augen des Kindes ermüden könnten, denn Reaktionen auf Müdigkeit, Beschwerden usw. sind schwer zu erkennen, und der körperliche Zustand könnte sich sehr schnell verschlechtern. Da der Gesichtssinn eines Kindes unter 6 noch nicht voll entwickelt ist, wenden Sie sich bitte gegebenenfalls an einen Arzt hinsichtlich Problemen in Bezug auf 3D-Bildern.
- Beachten Sie, dass sich die Videoausgabe aufgrund der Bildumwandlung durch das Gerät bei Nutzung der 3D-Funktion vom ursprünglichen Videobild unterscheiden kann.

#### **\* Lassen Sie das Gerät NICHT von unqualifiziertem Personal installieren**

Bitten Sie unbedingt Ihren Fachhändler, das Gerät zu installieren (z.B. an der Decke anzubringen), da zur Installation spezielle technische Kenntnisse und Fähigkeiten erforderlich sind. Wenn die Installation von unqualifiziertem Personal vorgenommen wird, besteht die Gefahr von Verletzungen oder elektrischen Schlägen.

- Verwenden Sie keine optischen Instrumente (wie zum Beispiel eine Lupe oder einen Spiegel), um in den Laserstrahl zu schauen. Dies kann zu Augenschäden führen.
- Wenn Sie den Projektor einschalten, achten Sie darauf, dass niemand in die Projektionslinse schaut.
- Schauen Sie nicht in das Objektiv und die Öffnungen, wenn das Licht an ist. Andernfalls können Sie schwere Auswirkungen auf den menschlichen Körper erleiden.
- Trennen Sie die Projektionslinse nicht ab oder bringen Sie sie nicht an, wenn die Stromversorgung angeschlossen ist.
- Alle Versuche zur Zerlegung, Reparatur oder Modifikation des Projektors selbst kann zu ernsthaften Sicherheitsproblemen führen.
- Die Verwendung eines mangelhaften Produktes führt nicht nur zu einem Stromschlag oder einer Brandgefahr, es kann Sehstörungen verursachen.
- Wenn eine Unregelmäßigkeit auftritt, beenden Sie sofort die Verwendung des Projektors und senden Sie ihn zur Reparatur an Ihren autorisierten Fachhändler.

## **NETZANSCHLUSS**

Gilt nur für USA und Kanada. Ausschließlich folgendes Netzkabel verwenden.

#### **Netzkabel**

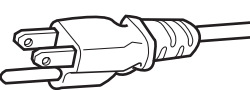

Die Netzspannung dieses Geräts ist 100 - 240V Wechselstrom, das angeschlossene Netzkabel entspricht der folgenden Speisespannung. Nur das Netzkabel benutzen, das von unserem Händler zur Sicherstellung von Sicherheit und EMV vorgesehen ist.Wenn das Gerät mit einer anderen

Speisespannung benutzt wird, muß das Netzkabel gewechselt werden.

Stellen Sie sicher, daß das für den Projektor verwendete Netzkabel das für die an Ihrem Wohnort vorhandenen Steckdosen geeignete ist. Lassen Sie sich von Ihrem Fachhändler beraten.

#### **Netzkabel**

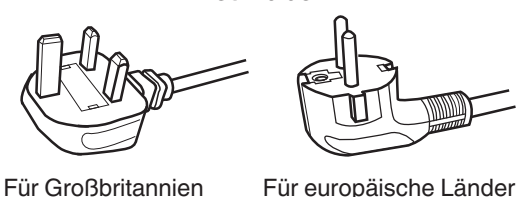

#### **WARNUNG:**

#### **Nicht den Netzstecker von diesem Gerät abtrennen.**

Wenn der mitgelieferte Stecker nicht für die vorhandene Steckdose geeignet ist, besorgen Sie ein geeignetes, sicherheitsgeprüftes Verlängerunskabel oder einen Adapter oder lassen Sie sich von Ihrem Fachhändler beraten.Wenn trotzdem der Netzstecker abgetrennt wird, den Stecker sofort entsorgen, umeine mögliche Stromschlaggefahr durch ungewollte Verbindung zur Netzversorgung zu vermeiden.

#### **WARNUNG:**

DIESES GERÄT MUSS GEERDET SEIN.

#### **Sehr geehrter Kunde, sehr geehrte Kundin,**

Dieses Gerät stimmt mit den gültigen europäischen Richtlinien und Normen bezüglich elektromagnetischer Verträglichkeit und elektrischer Sicherheit überein. Die europäische Vertretung für die JVC KENWOOD Corporation: JVCKENWOOD Deutschland GmbH

Konrad-Adenauer-Allee 1-11, 61118 Bad Vilbel, DEUTSCHLAND

#### **WICHTIG:**

Die Drähte im Netzkabel an diesem Gerät sind wie folgt farbkodiert:

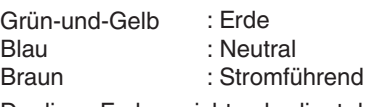

Da diese Farben nicht unbedingt der Farbcodierung Ihrer Steckdose entsprechen, folgendermaßen verfahren:

Der grün/gelbe Draht muß mit der Klemme verbunden werden, die mit dem Buchstaben E oder dem Erdungssymbol M gekennzeichnet oder verbunden ist.

Der blaue Draht muß mit der Klemme verbunden werden, die mit dem Buchstaben N gekennzeichnet oder schwarz ist.

Der braune Draht muß mit der Klemme verbunden werden, die mit dem Buchstaben L gekennzeichnet oder rot ist.

## **NETZANSCHLUSS (Nur Großbritannien)**

#### **REMPLACEMENT DU FUSIBLE:**

Beim Ersetzen einer Sicherung sicherstellen, daß nur eine zugelassene Sicherung der richtigen Stärke verwendet wird, und den Sicherungsdeckel wieder einsetzen.

#### **WENN ZWEIFEL BESTEHEN —— WENDEN SIE SICH AN EINEN QUALIFIZIERTEN ELEKTRIKER.**

Das Fach für die Sicherung mit einem Schlitzschaubendreher öffnen und die Sicherung ersetzen.

(\* Siehe hierzu die nachfolgende Abbildung.)

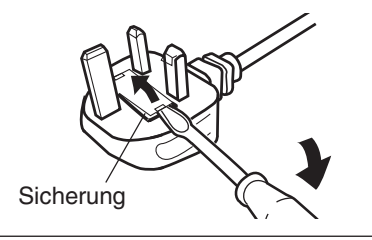

#### **Information for Users on Disposal of Old Equipment and Batteries [European Union only]**

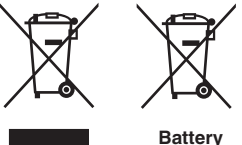

**Products**

**Notice:** The sign Pb below the symbol for batteries indicates that this battery contains lead.

These symbols indicate that equipment with these symbols should not be disposed of as general household waste. If you want to dispose of the product or battery, please consider the collection systems or facilities for appropriate recycling.

#### **FRANÇAIS**

#### **Informations relatives à l'élimination des appareils et des piles usagés, à l'intention des utilisateurs [Union européenne seulement]**

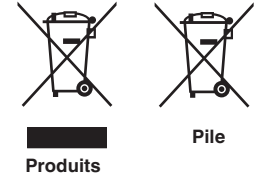

Si ces symboles figurent sur les produits, cela signifie qu'ils ne doivent pas être jetés comme déchets ménagers. Si vous voulez jeter ce produit ou cette pile, veuillez considérer le système de collecte des déchets ou les centres de recyclage appropriés.

**Notification:** La symbole Pb en dessous du symbole des piles indique que cette pile contient du plomb.

#### **ESPAÑOL / CASTELLANO**

#### **Información para los usuarios sobre la eliminación de baterías/pilas usadas**

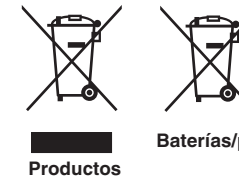

con la basura doméstica. Si desea desechar el producto o batería/pila, acuda a los sistemas o centros de recogida para que los reciclen debidamente.

Estos símbolos indican que el equipo con estos símbolos no debe desecharse

**Baterías/pilas Atención:** La indicación Pb debajo del símbolo de batería/pila indica que ésta contiene plomo.

#### **DEUTSCH**

#### **Benutzerinformationen zur Entsorgung alter Geräte und Batterien**

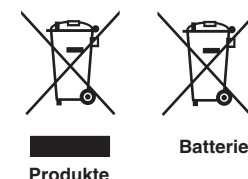

#### **[Nur Europäische Union]**

**[Sólo Unión Europea]**

Diese Symbole zeigen an, dass derartig gekennzeichnete Geräte nicht als normaler Haushaltsabfall entsorgt werden dürfen. Wenden Sie sich zur Entsorgung des Produkts oder der Batterie an die hierfür vorgesehenen Sammelstellen oder Einrichtungen, damit eine fachgerechte Wiederverwertung möglich ist.

**Hinweis:** Das Zeichen Pb unterhalb des Batteriesymbols gibt an, dass diese Batterie Blei enthält.

#### **ITALIANO**

#### **Informazioni per gli utenti sullo smaltimento delle apparecchiature e batterie obsolete**

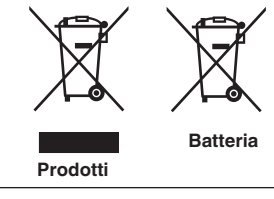

#### **[Solo per l'Unione Europea]** Questi simboli indicano che le apparecchiature a cui sono relativi non devono essere smaltite tra i rifiuti domestici generici. Se si desidera smaltire questo prodotto o questa batteria, prendere in considerazione i sistem i o le strutture di raccolta appropriati per il riciclaggio corretto.

**Nota:** Il simbolo Pb sotto il simbolo delle batter ie indica che questa batteria contiene piombo.

#### **NEDERLANDS**

#### **Informatie voor gebruikers over het verwijderen van oude apparatuur en batterijen [Alleen Europese Unie]**

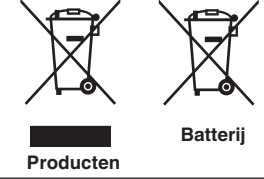

Deze symbolen geven aan dat apparatuur met dit symbool niet mag worden weggegooid als algemeen huishoudelijk afval. Als u het product of de batterij wilt weggooien, kunt u inzamelsystemen of faciliteiten voor een geschikte recycling gebruiken.

**Opmerking:** Het teken Pb onder het batterijsymbool geeft aan dat deze batterij lood bevat.

#### **Informationen zur Lage der Etiketten**

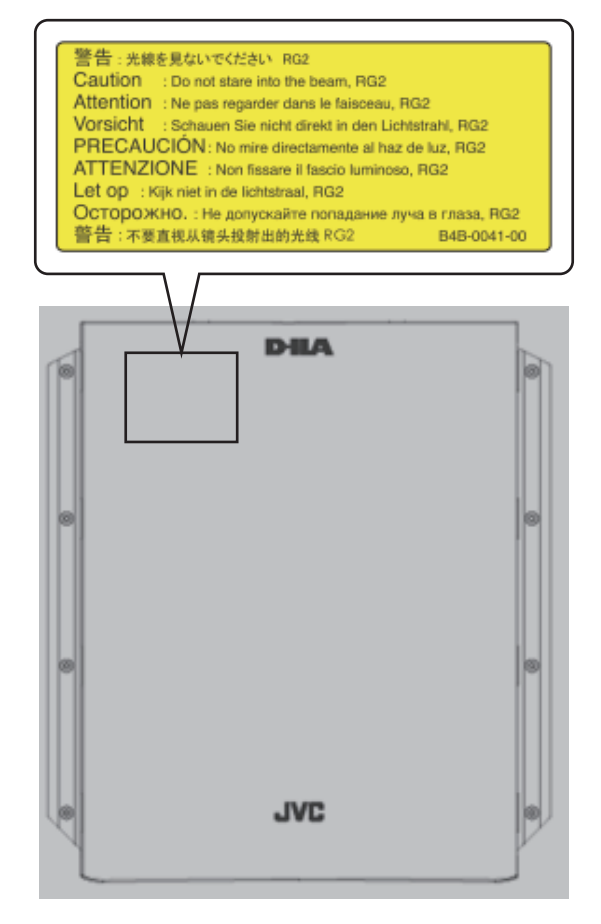

Wie bei allen hellen Lichtquellen, schauen Sie nicht in den Strahl, RG2 IEC 62471-5:2015

## Inhalt

#### **Erste Schritte**

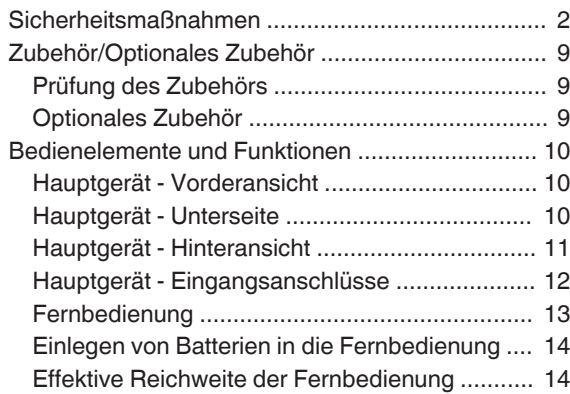

#### **Vorbereitung**

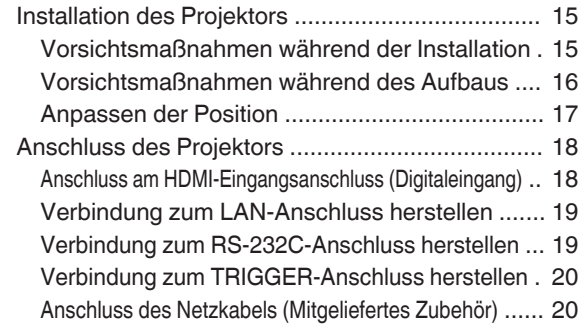

#### **Bedienung**

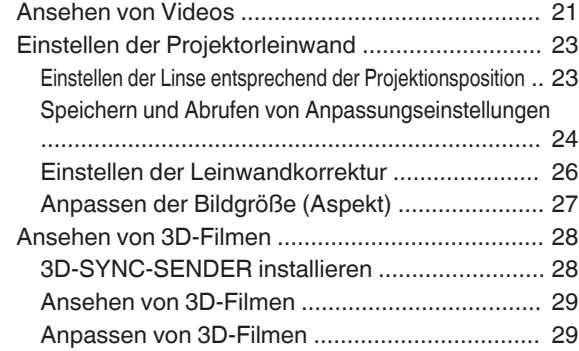

#### **Anpassen/Einstellen**

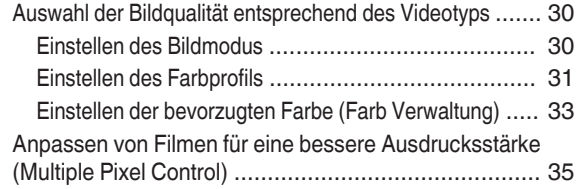

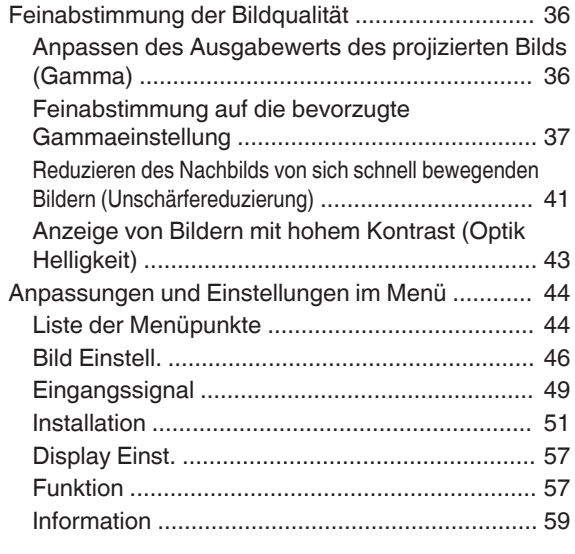

#### **Wartung**

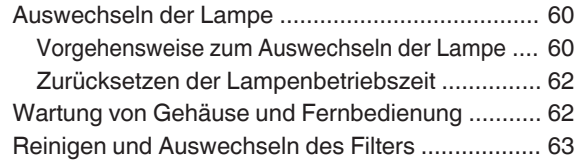

#### **Fehlerbehebung**

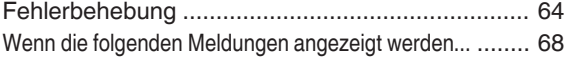

#### **Verschiedenes**

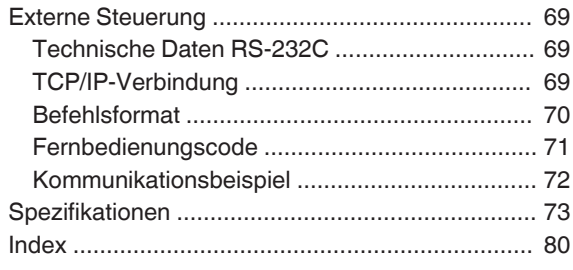

#### **In dieser Bedienungsanleitung verwendete Symbole**

X9900 zeigt eine Funktion an, die vom DLA-X9900BE unterstützt wird.

X7900 zeigt eine Funktion an, die vom DLA-X7900BE/WE unterstützt wird.

X5900 zeigt eine Funktion an, die vom DLA-X5900BE/WE unterstützt wird.

Funktionen, die mit keinem der oben gezeigten Symbole markiert sind, werden von allen Modellen unterstützt.

9

## <span id="page-8-0"></span>Zubehör/Optionales Zubehör

## **Prüfung des Zubehörs**

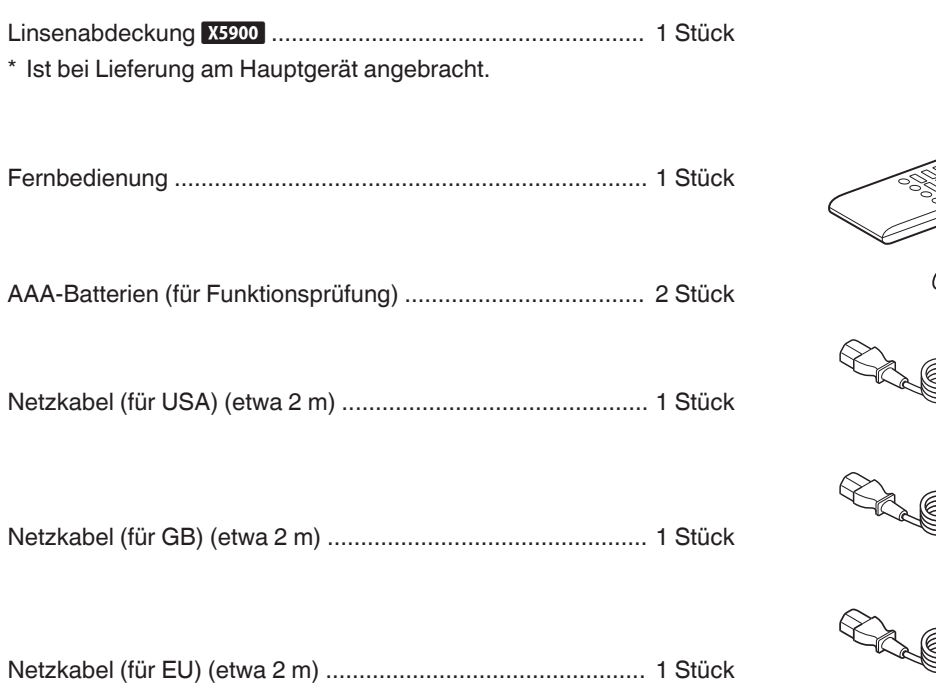

- 0 Kurzanleitung, Sicherheitsvorkehrungen, Garantiekarte und andere gedruckte Materialien sind ebenfalls im Lieferumfang enthalten.
- 0 Lesen Sie die "Sicherheitsvorkehrungen" unbedingt durch, bevor Sie diesen Projektor verwenden.

## **Optionales Zubehör**

- 0 Ersatzlampe: Produkt-Nr. PK-L2615U
- 3D-BRILLE: Modell PK-AG3
- 3D-SYNC-SENDER: Modell PK-EM2

#### **Kompatibilitätstabelle für 3D-SYNC-SENDER und 3D-BRILLE**

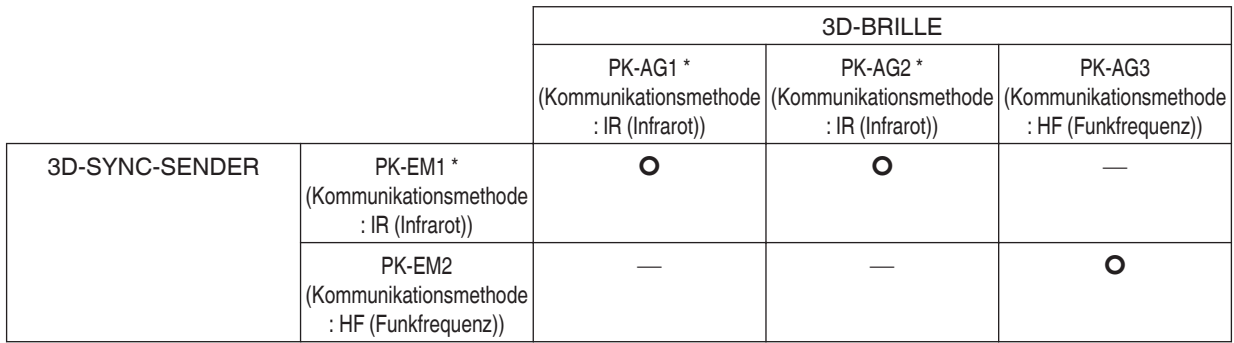

\* Produkt wird nicht mehr hergestellt

Bitte fragen Sie Ihren Fachhändler nach Details.

## <span id="page-9-0"></span>Bedienelemente und Funktionen

## **Hauptgerät - Vorderansicht**

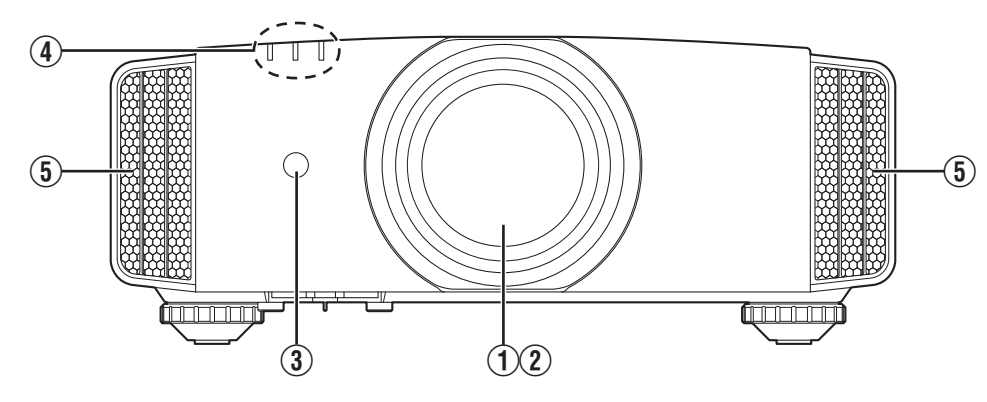

### A **Linse**

Dies ist eine Projektionslinse. Schauen Sie nicht in die Linse, während ein Bild projiziert wird.

### 2 Linsenabdeckung X9900 X7900

Die Linsenabdeckung öffnet/schließt sich, wenn das Gerät ein-/ausgeschaltet wird. ([S. 51](#page-50-0))

• Am Modell **X5900** ist die Linsenabdeckung anzubringen, wenn das Gerät nicht benutzt wird.

### C **Fernbedienungssensor (vorne)**

Bitte richten Sie die Fernbedienung bei Benutzung auf diesen Bereich aus.

Auf der Rückseite befindet sich ebenfalls ein Fernbedienungssensor.

## **Hauptgerät - Unterseite**

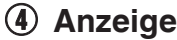

Siehe ["Anzeigen am Hauptgerät"S. 77.](#page-76-0)

### E **Luftauslassöffnung**

Hier wird warme Luft ausgegeben, um das Geräteinnere zu kühlen. Blockieren Sie nicht die Öffnungen.

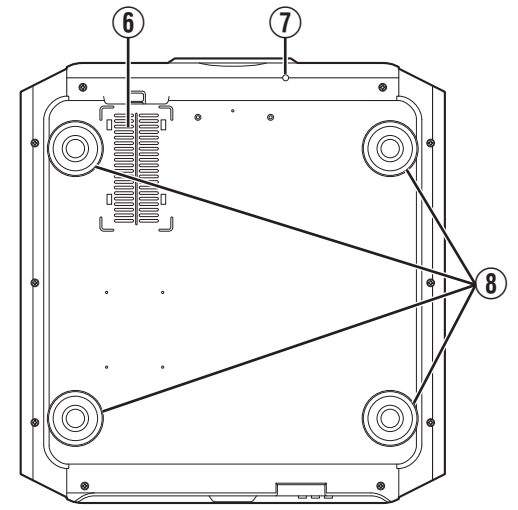

#### F **Lufteinlassöffnungen (an 3 Stellen auf der Rückseite/Unterseite)**

An den Lufteinlassöffnungen wird Luft angesaugt, um das Geräteinnere zu kühlen.

Die Öffnungen für den Lufteinlass und das Auslassen warmer Luft dürfen nicht blockiert werden. Anderenfalls können am Gerät Fehlfunktionen auftreten.

Das Gerät verfügt auf der Rückseite rechts und links über zwei Lufteinlassöffnungen.

#### G **Manuelle Taste für Linsenabdeckung K9900 X7900**

Durch Drücken der Taste kann die Linsenabdeckung geöffnet werden. Sie wird nur für Wartungszwecke genutzt. Sie können sie auch nutzen, wenn Sie die Linsenabdeckung dringend öffnen müssen.

## H **Fuß**

Höhe und Winkel des Projektors können durch Drehen des Fußes angepasst werden. (0 bis 5 mm) [\(S. 17\)](#page-16-0)

Ist der Fuß abgenommen, kann die Öffnung als Montageloch für den Deckenmontagebügel genutzt werden.

## <span id="page-10-0"></span>**Hauptgerät - Hinteransicht**

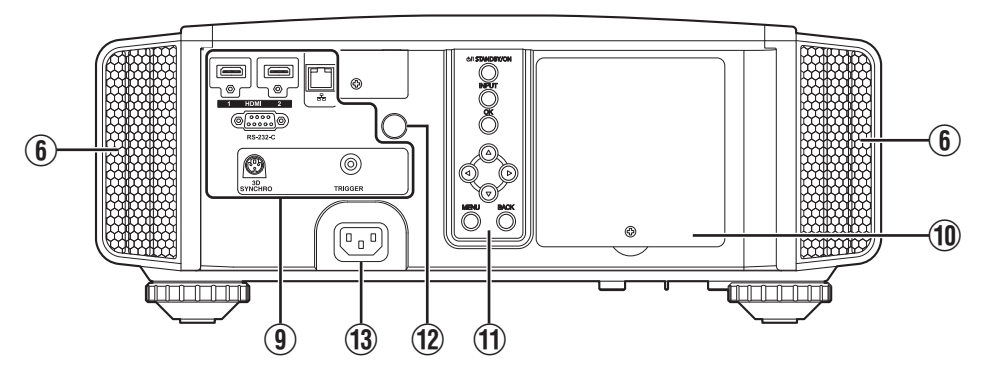

#### I **Eingangsanschlüsse**

Zusätzlich zum Videoeingangsanschluss gibt es weitere Anschlüsse für Geräte, wie Steuerungen und optionales Zubehör.

Unter ["Hauptgerät - Eingangsanschlüsse"S. 12](#page-11-0) finden Sie genauere Informationen über die Anschlüsse.

#### **10 Lampenabdeckung**

Entfernen Sie die Lampenabdeckung, wenn Sie die Lampe auswechseln.

### **(1)** Bedienfeld

Weitere Details finden Sie in der nachstehenden Abbildung "Bedienfeld".

#### **Bedienfeld**

## L **Fernbedienungssensor (hinten)**

Bitte richten Sie die Fernbedienung bei Benutzung auf diesen Bereich aus.

\* Auf der Vorderseite befindet sich ebenfalls ein Fernbedienungssensor.

## M **Netzeingangsanschluss**

Schließen Sie das mitgelieferte Netzkabel an diesen Anschluss an.

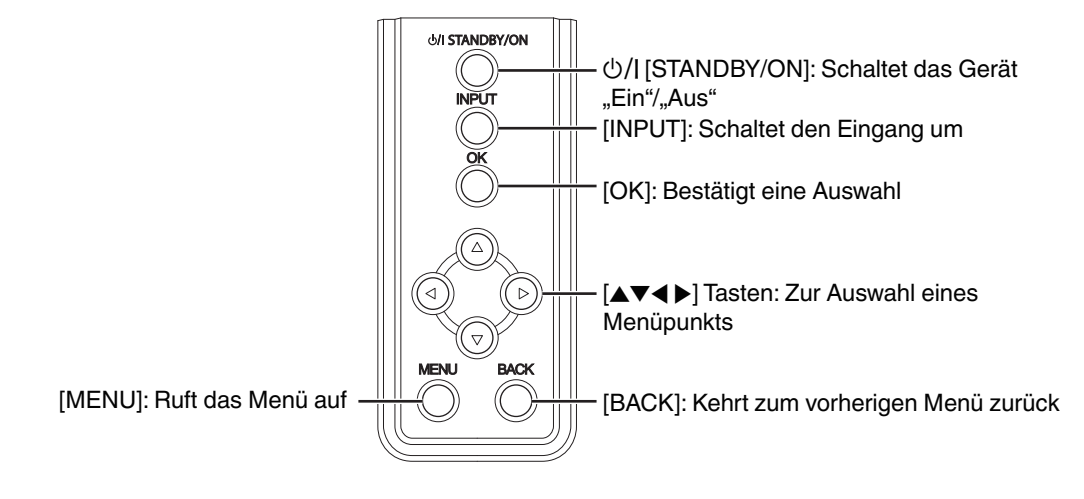

## <span id="page-11-0"></span>**Hauptgerät - Eingangsanschlüsse**

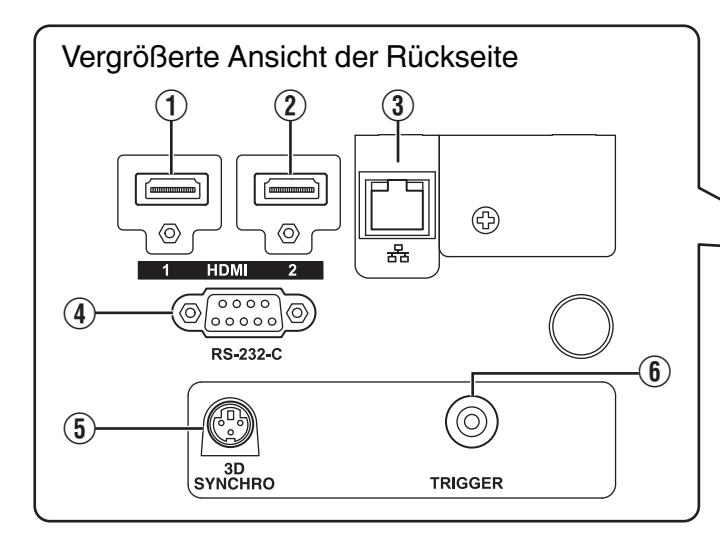

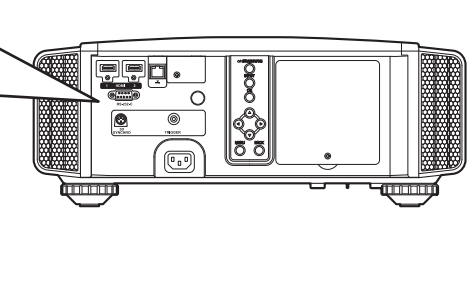

## A **[HDMI 1]-Eingangsanschluss**

## B **[HDMI 2]-Eingangsanschluss**

Für den Anschluss an Geräte, die HDMI-Signale unterstützen. ([S. 18\)](#page-17-0)

Ist am M3-Halteschraubloch angebracht. Die Tiefe des Schraublochs beträgt 3 mm.

## C **[LAN]-Anschluss (RJ-45)**

Der Projektor kann durch Anschluss an einen PC über das Computernetzwerk gesteuert werden und Befehle zugesandt bekommen.

#### D **[RS-232C]-Anschluss (D-Sub-Stecker, 9-polig)**

Der Projektor kann über diesen Anschluss mit einem PC verbunden und so gesteuert werden.

## E **[3D SYNCHRO]-Anschluss**

Wenn Sie einen 3D-SYNC-SENDER (separat zu erwerben) mit diesem Anschluss verbinden, können Sie 3D-Filme ansehen.

## **6** [TRIGGER]-Anschluss ( $\ominus \in \oplus$ )

Ausgangsanschluss für DC 12 V, 100 mA Stromversorgung. Er dient zum Senden von Ausgangssignalen zur Steuerung von Geräten wie einer motorisierten Leinwand, die über eine Triggerfunktion verfügen.

Beachten Sie, dass ein unsachgemäßer Anschluss zur Beschädigung des Projektors führen kann. (Tip=DC +12 V, Sleeve=GND)

## <span id="page-12-0"></span>**Fernbedienung**

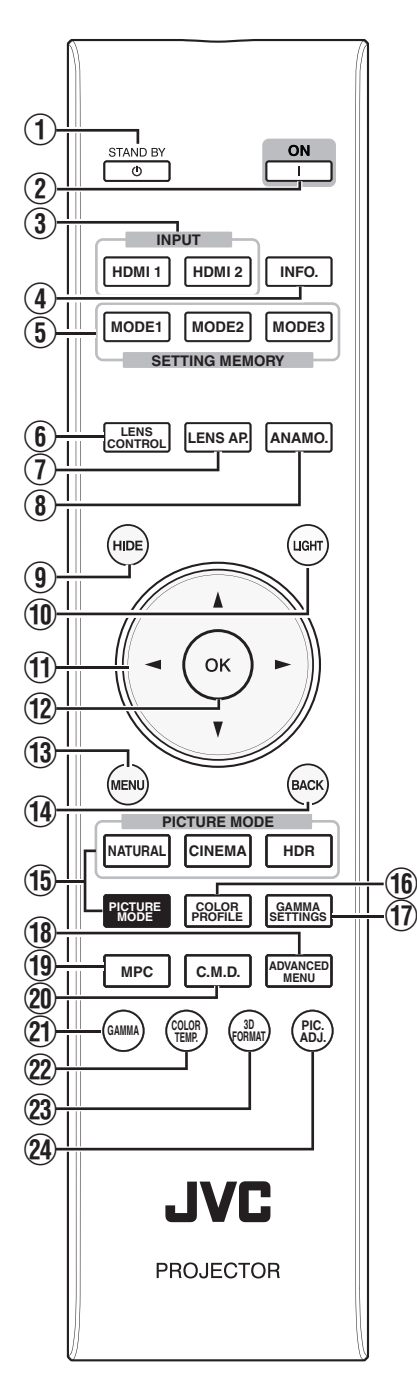

## A B **[STAND BY]**

Zum Ausschalten des Geräts. ([S. 22\)](#page-21-0)

### B C **[ON]**

Zum Einschalten des Geräts. ([S. 21\)](#page-20-0)

#### C **[INPUT]**

Schaltet den Eingang auf [HDMI 1] oder [HDMI 2] um. [\(S. 21](#page-20-0))

#### D **[INFO.]**

Zum Einblenden des Informationsmenüs. ([S. 59](#page-58-0))

#### E **[SETTING MEMORY]** Ruft den Objektivspeicher [MODE 1] (LENS MEMORY 1), [MODE 2] (LENS MEMORY 2) oder [MODE 3] (LENS MEMORY 3) ab.

### F **[LENS CONTROL]**

Zum Anpassen von Bildschärfe, Zoom und Verschiebung. ([S. 23\)](#page-22-0)

• Jedes Drücken der Taste schaltet die Funktion in der folgenden Reihenfolge um: "Fokus" → "Zoom" → "Bildverschiebung"...

## G **[LENS AP.]**

Zur Einstellung der Linsenöffnung. ([S. 43\)](#page-42-0)

## H **[ANAMO.]**

Zum Umschalten in den anamorphotischen Modus (Zerrlinse).

• Bei jedem Drücken der Taste ändert sich der anamorphotische Modus.

#### I **[HIDE]**

Zum zeitweiligen Ausblenden des Bildes. [\(S. 21\)](#page-20-0)

#### J **[LIGHT]**

Zur Beleuchtung der Tasten der Fernbedienung.

#### K **[**JKH I**] Tasten**

Zur Auswahl eines Menüpunkts.

### L **[OK]**

Zur Bestätigung eines ausgewählten Menüpunkts.

#### M **[MENU]**

Zum Aufrufen des Menüs bzw. Ausblenden des Menüs, falls dieses angezeigt wird.

## N **[BACK]**

Zum erneuten Aufrufen des vorherigen Menüs.

## **(15) IPICTURE MODE1**

Schaltet den Bildmodus um. [\(S. 30\)](#page-29-0)

- Drücken Sie [NATURAL], [CINEMA] oder [HDR], um in den jeweiligen Bildmodus zu schalten.
- Wenn Sie [PICTURE MODE] drücken, wird das Auswahlmenü für den Bildmodus angezeigt.

## P **[COLOR PROFILE]**

Zeigt das Farbprofil-Auswahlmenü an. [\(S. 31\)](#page-30-0)

## Q **[GAMMA SETTINGS]**

Zeigt das Gamma-Einstellungsmenü an.

### R **[ADVANCED MENU]**

Jedes Drücken der Taste schaltet das Menü in der folgenden Reihenfolge um: "Bild Modus" → "Farb Profil" → "Farbtemperatur" → "Gamma" →

"Unschärfereduzierung"...

### (19) **[MPC]**

Zeigt das MPC-Einstellungsmenü an. ([S. 35](#page-34-0))

## **(20) [C.M.D.]**

Zur Einstellung der Bildinterpolation. ([S. 42](#page-41-0))

0 Bei jedem Drücken der Taste ändert sich die Frame-Interpolation.

### U **[GAMMA]**

Zum Umschalten der Skala. [\(S. 36\)](#page-35-0)

0 Bei jedem Drücken der Taste ändert sich das konfigurierbare Gamma.

#### **(2) ICOLOR TEMP.1**

Zum Umschalten der Farbtemperatur. [\(S. 47\)](#page-46-0)

0 Bei jedem Drücken der Taste ändert sich die konfigurierbare Farbtemperatur.

#### W **[3D FORMAT]**

- Zur Einstellung des 3D-Formats. [\(S. 29\)](#page-28-0)
- 0 Bei jedem Drücken der Taste ändert sich das 3D-Format.

#### X **[PIC. ADJ.]** Zeigt die Einstellskala für die Bildqualität an. ([S. 48](#page-47-0))

0 Bei jedem Drücken der Taste wird die Einstellskala für die Bildqualität der Reihe nach angezeigt.

## <span id="page-13-0"></span>**Einlegen von Batterien in die Fernbedienung**

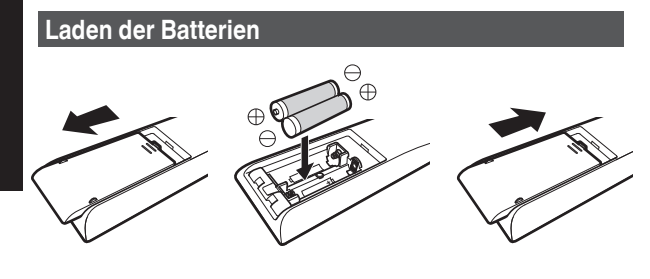

**Entfernen der Batterien**

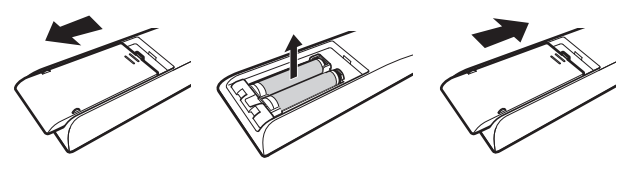

- 0 Wenn die Fernbedienung zur Bedienung näher zum Gerät gerichtet werden muss, weist dies darauf hin, dass die Batterien schwach sind. Ersetzen Sie die Batterien durch neue (AAA).
- Legen Sie die Batterien gemäß den Markierungen  $\bigoplus \ominus$ ein. Stellen Sie sicher, dass das -Ende zuerst eingelegt wird. Wenn Sie die Batterie entfernen, tun Sie dies vom  $\overline{(+)}$ -Ende aus.
- 0 Wenn während der Verwendung der Fernbedienung ein Fehler auftritt, die Batterien entfernen und fünf Minuten warten. Die Batterien erneut einlegen und die Fernbedienung verwenden.

## **K**VORSICHT

0 Bewahren Sie die Fernbedienung nicht an Standorten auf, an denen sie dem direkten Sonnenlicht oder hohen Temperaturen ausgesetzt ist.

Diese kann aufgrund der Hitze verformt oder die internen Komponenten können u. U. beeinträchtigt werden, was zum Brand führen kann.

0 Nehmen Sie die Batterien aus der Fernbedienung heraus, wenn Sie die Fernbedienung aufbewahren. Das Aufbewahren der Fernbedienung über einen längeren Zeitraum, ohne die Batterien zu entfernen, kann zum Auslaufen der Batterien führen.

## **Effektive Reichweite der Fernbedienung**

Achten Sie beim Zielen mit der Fernbedienung auf den Sensor (Vorder- oder Rückseite) dieses Geräts darauf, dass der Abstand zum Sensor höchstens 7 Meter betragen darf. Wenn die Fernbedienung nicht richtig funktioniert, näher an das Gerät herangehen.

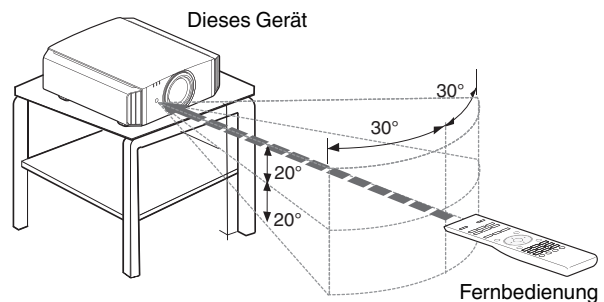

#### **Steuerung durch Reflexion über eine Bildwand**

Stellen Sie sicher, dass die Summe aus Abstand A (zwischen diesem Gerät und der Leinwand) und Abstand B (zwischen der Fernbedienung und der Leinwand) insgesamt höchstens 7 Meter beträgt.

Da die Wirksamkeit der von der Fernbedienung reflektierten Signale entsprechend der verwendeten Leinwand variiert, kann die effektive Entfernung geringer sein.

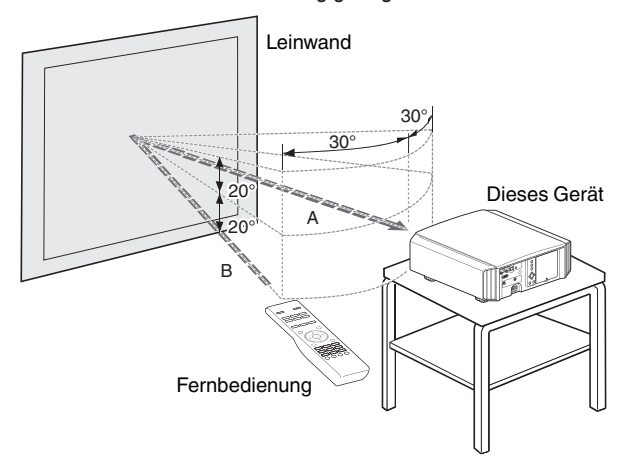

## **N**VORSICHT

0 Bewahren Sie die Fernbedienung nicht an Standorten auf, an denen sie dem direkten Sonnenlicht oder hohen Temperaturen ausgesetzt ist.

Diese kann aufgrund der Hitze verformt oder die internen Komponenten können u. U. beeinträchtigt werden, was zum Brand führen kann.

0 Nehmen Sie die Batterien aus der Fernbedienung heraus, wenn Sie die Fernbedienung aufbewahren. Das Aufbewahren der Fernbedienung über einen längeren Zeitraum, ohne die Batterien zu entfernen, kann zum Auslaufen der Batterien führen.

## <span id="page-14-0"></span>Installation des Projektors

## **Vorsichtsmaßnahmen während der Installation**

Bitte lesen Sie die folgenden Hinweise sorgfältig durch, bevor Sie dieses Gerät installieren.

#### **Nicht an den folgenden Standorten installieren**

Dieses Gerät ist ein Präzisionsgerät. Installieren bzw. benutzen Sie es bitte nicht an den folgenden Standorten. Anderenfalls kann es zu einem Feuer oder Fehlfunktionen kommen.

- Staubige, nasse und feuchte Standorte
- 0 Standorte, die öligem Rauch oder Zigarettenqualm ausgesetzt sind
- Auf einem Teppich, einer Bettdecke oder anderen weichen Oberflächen
- Standorte, die dem direkten Sonnenlicht ausgesetzt sind
- Standorte mit hohen oder niedrigen Temperaturen
- Installieren Sie dieses Gerät nicht in Räumlichkeiten, die ölig sind oder Zigarettenqualm ausgesetzt sind. Selbst eine geringe Menge Rauch oder Öl kann dieses Gerät langfristig beeinträchtigen.
- Dieses Gerät erzeugt viel Hitze und muss kühle Luft aufnehmen, um die optischen Bauteile zu kühlen. Wird das Gerät an den oben genannten Standorten benutzt, können sich Verschmutzungen am Lichtelement festsetzen und dunkle Bilder bzw. matte Farben verursachen.
- Verschmutzungen, die sich an den optischen Bauteilen festsetzen, können nicht entfernt werden.

#### **Ausreichenden Abstand zu Wänden usw. einhalten**

Das Gerät gibt viel Hitze ab. Installieren Sie das Gerät in einem ausreichenden Abstand zu umgebenden Objekten (siehe Abbildung unten).

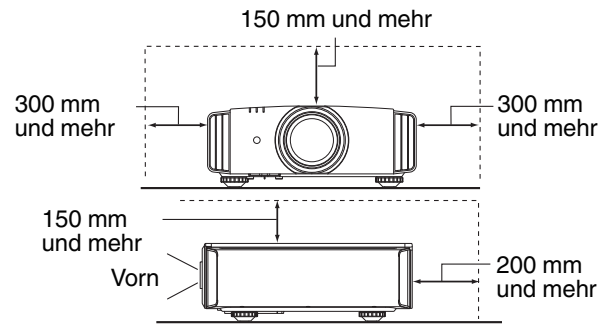

Blockieren Sie nicht die Vorderseite des Geräts. Wenn sich blockierende Gegenstände vor der Luftauslassöffnung befinden, wird heiße Luft in das Gerät zurückgesaugt und es erhitzen. Heiße Luft, die aus dem Gerät ausströmt, kann auf der Leinwand Schatten verursachen (Hitzeflimmern).

#### **Benutzung des Projektors**

Dieses Gerät nutzt eine Projektionslampe, die sich bei Betrieb erhitzt.

Bitte benutzen Sie den Projektor nicht, wenn die folgenden Umstände vorliegen. Anderenfalls kann es zu einem Feuer oder Fehlfunktionen kommen.

0 Projektion bei vertikal aufgestelltem Gerät

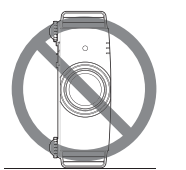

0 Projektion bei angewinkelt aufgestelltem Gerät Horizontale Neigung: zwischen ± 5°

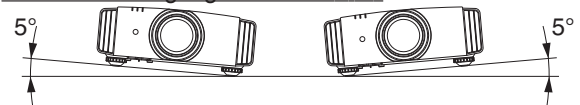

Vertikale Neigung: zwischen ± 15 °

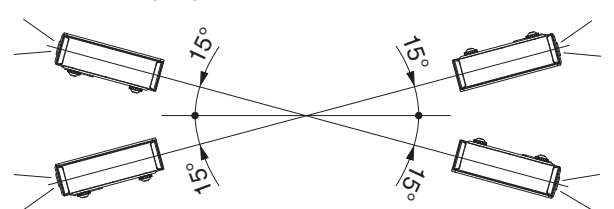

Wird der Winkel nicht in den oben genannten Bereichen eingestellt, kann es zu Fehlfunktionen kommen.

#### **Installieren der Leinwand**

Installieren Sie Gerät und Leinwand so, dass sie im rechten Winkel zueinander aufgebaut sind.

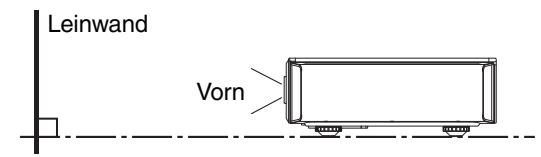

- 0 Bitte wählen Sie ein Leinwandmaterial mit ungleichförmigen Mustern. Gleichförmige Muster, wie z. B. Karos, können das Auftreten von Interferenzmustern verursachen.
- 0 In einem solchen Fall können Sie die Größe der Leinwand verändern, damit die Interferenzmuster weniger offensichtlich werden.

#### **Benutzung des Projektors in großen Höhenlagen**

Bei Benutzung dieses Geräts an Standorten, die höher als 900 m über dem Meeresspiegel liegen (niedriger Luftdruck), stellen Sie für "Alpin Modus" die Option "An" ein. [\(S. 53\)](#page-52-0)

## <span id="page-15-0"></span>**Vorsichtsmaßnahmen während des Aufbaus**

**Anbringen (Montage) des Projektors**

- 0 Soll dieses Gerät an einem festen Standort aufgestellt werden, installieren Sie es horizontal.
- 0 Sichern Sie den Gerätekörper, um Unfälle zu vermeiden, wie z. B. während eines Erdbebens.

#### **Sichern mit Schrauben**

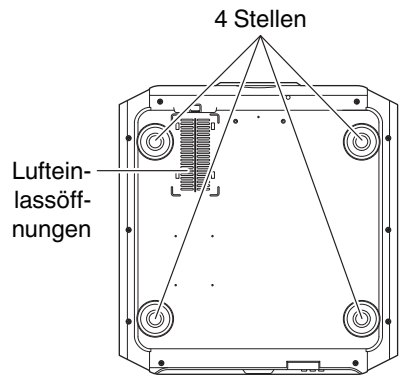

Nehmen Sie die vier Füße von der Geräteunterseite ab und befestigen Sie das Gerät mithilfe der Schrauben (M5-Schrauben, 13 bis 23 mm).

- Die Verwendung von Schrauben, die nicht für diesen Zweck vorgesehen sind, kann zur Beschädigung des Geräts führen.
- \* Belassen Sie einen Abstand von mindestens 10 mm zur Geräteunterseite, damit der Lufteinlass zum Kühlen nicht beeinträchtigt wird.

#### **Anbringen des Projektors (Deckenmontage)**

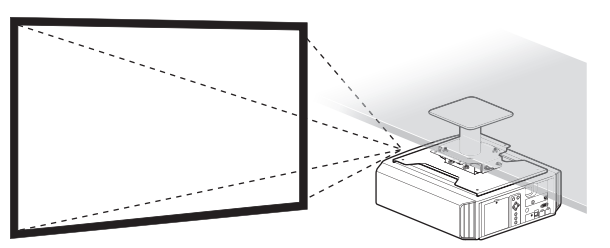

- 0 Beauftragen Sie bitte Ihren Händler mit der Installation des Gerätes. Die eigenständige Installation des Gerätes kann zum Herunterfallen des Gerätes und als Folge zu einer Verletzung führen.
- 0 Ergreifen Sie die erforderlichen Maßnahmen, um sicherzustellen, dass der Gerätekörper nicht von der Decke abfällt, z. B. während eines Erdbebens.
- 0 Unabhängig vom Garantiezeitraum haftet JVC nicht für Produktschäden, die durch die Befestigung mit Wandverschraubungen anderer Hersteller (nicht JVC) oder durch eine für die Deckenmontage ungeeignete Installationsumgebung entstehen.
- 0 Wenn das Gerät an der Decke hängend angebracht wird, ist es wichtig, auf die Umgebungstemperatur zu achten. Wenn der Raum beheizt wird, ist die Temperatur an der Decke gegebenenfalls höher als erwartet.
- 0 Um das Gerät an die Deckenaufhängevorrichtung anzubringen, stellen Sie das Drehmoment im Bereich zwischen 1,5 N m und 2,0 N m ein. Wird das Gerät mit einem Drehmoment festgezogen, das den oben beschriebenen Bereich überschreitet, kann es zu Schäden am Gerät kommen, was zum Herunterfallen des Geräts führen kann.
- Installieren Sie die Steckdose in einer zugänglichen Höhe, um den Stecker aus der Steckdose ziehen zu können. Oder installieren Sie den Schutzschalter in einer zugänglichen Höhe, um den Projektor ausschalten zu können. Wenn Sie weitere Informationen benötigen, wenden Sie sich an Ihren Vertragshändler oder einen Fachmann.

## <span id="page-16-0"></span>**Anpassen der Position**

#### **Anpassen des Höhenwinkels des Projektors**

Höhe und Neigung des Geräts (0 bis 5 mm) können durch Drehen der Füße angepasst werden.

Heben Sie das Gerät an und stellen Sie die vier Füße ein.

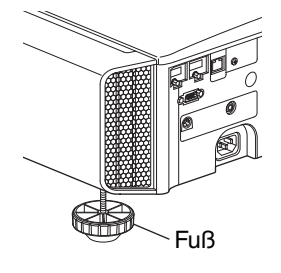

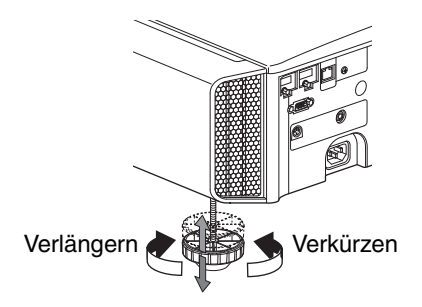

#### **Einstellen der Bildposition**

Mithilfe der Lens-Shift-Funktion dieses Geräts können Sie das Bild nach oben/unten bzw. links/rechts bewegen. Stellen Sie so die von Ihnen gewünschte Position ein.

 $\rightarrow$  ["Einstellen der Linse entsprechend der](#page-22-0) [Projektionsposition" \(S. 23\)](#page-22-0)

■ Horizontale Position

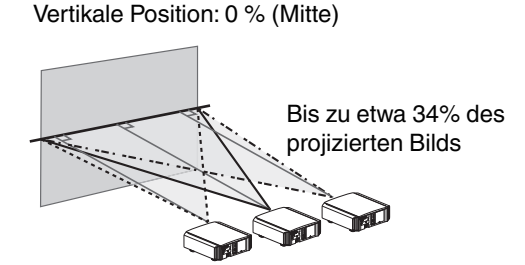

Horizontale Position: 0 % (Mitte) ■ Vertikale Position

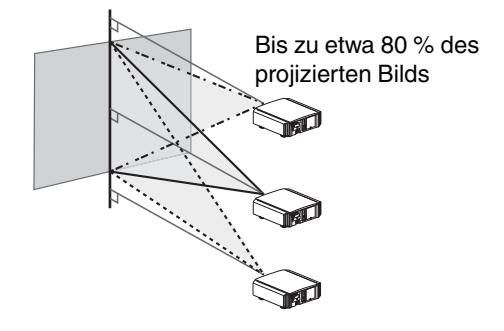

■ Bereich der Linsenverschiebung

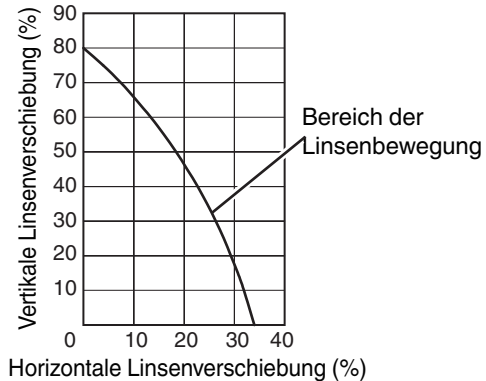

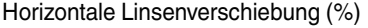

- 0 Die maximale vertikale Verschiebung variiert entsprechend der horizontalen Verschiebung. Auf ähnliche Weise verändert sich auch die maximale horizontale Verschiebung entsprechend der vertikalen Verschiebung.
- Die Werte im Diagramm sollen als Referenz dienen. Verwenden Sie sie als Bezugsdaten bei der Installation.

## <span id="page-17-0"></span>Anschluss des Projektors

- 0 Stellen Sie die Verbindung zum Stromnetz erst her, wenn alle Anschlüsse erfolgt sind.
- 0 Das Anschlussverfahren hängt vom jeweiligen Gerät ab. Details entnehmen Sie bitte der Bedienungsanleitung des anzuschließenden Geräts.
- 0 Dieser Projektor dient der Projektion von Bildern. Um den Ton von angeschlossenen Geräten auszugeben, schließen Sie bitte ein separates Audioausgabegerät an, wie z. B. einen Verstärker oder Lautsprecher.
- 0 Die Bilder können möglicherweise aufgrund der angeschlossenen Geräte und Kabel nicht angezeigt werden. Verwenden Sie ein Hochgeschwindigkeits-HDMI-Kabel (separat zu erwerben), das HDMI-zertifiziert ist. Bitte verwenden Sie ein zertifiziertes Premium High-Speed HDMI-Kabel (18 Gbit/s kompatibel), um 4K-Videosignale von einem externen Gerät einzugeben.
- Siehe auch unter ["HDMI2 EDID"S. 50.](#page-49-0)
- Aufgrund der Größe der Anschlussabdeckung können manche Kabel gegebenenfalls nicht angeschlossen werden.

## **Anschluss am HDMI-Eingangsanschluss (Digitaleingang)**

#### **Anschluss per HDMI-Kabel**

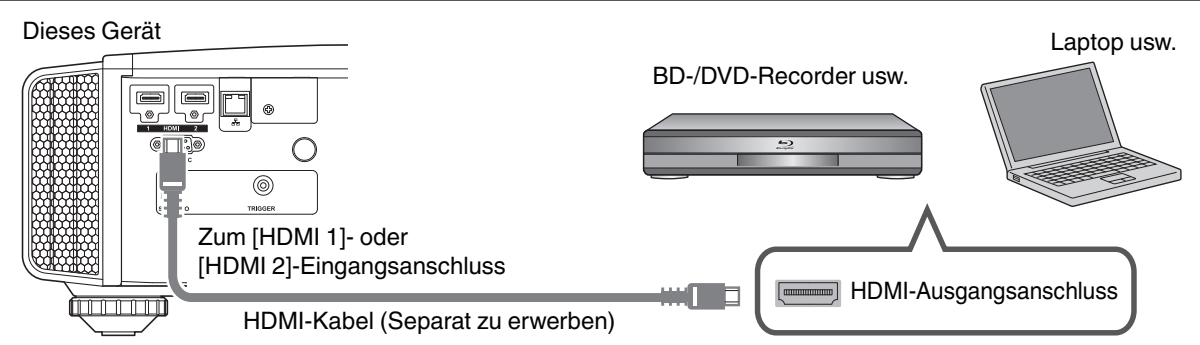

Entfernen Sie den Laptop vom Gerät, falls Bildrauschen auftritt.

#### **Anschluss durch einen AV-Verstärker**

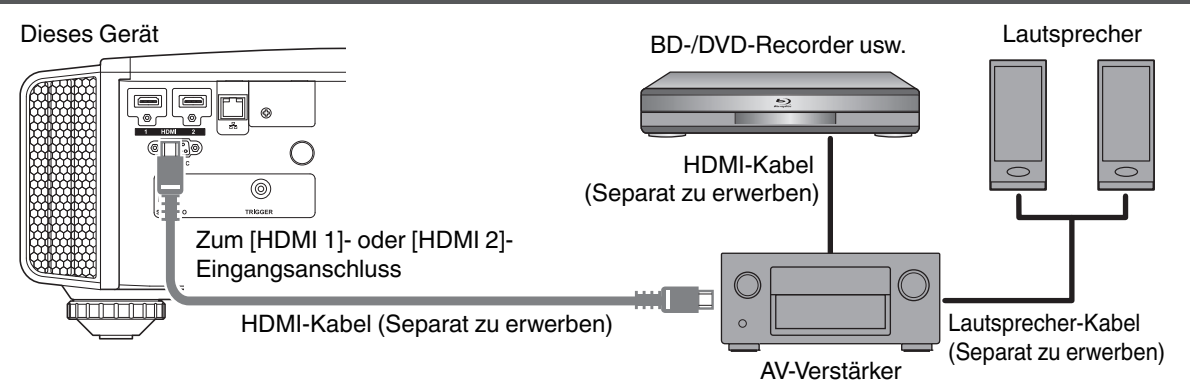

0 Wenn ein Quellgerät über ein Zwischengerät, wie ein AV-Verstärker oder Verteiler, an den Projektor angeschlossen ist, kann das Videobild abhängig von den Spezifikationen des Zwischengeräts möglicherweise nicht angezeigt werden.

Schließen Sie in diesem Fall das Quellgerät direkt an den Projektor an, und überprüfen Sie, ob das Videobild angezeigt wird.

#### <span id="page-18-0"></span>**Anschluss über ein HDMI-DVI-Umwandlungskabel**

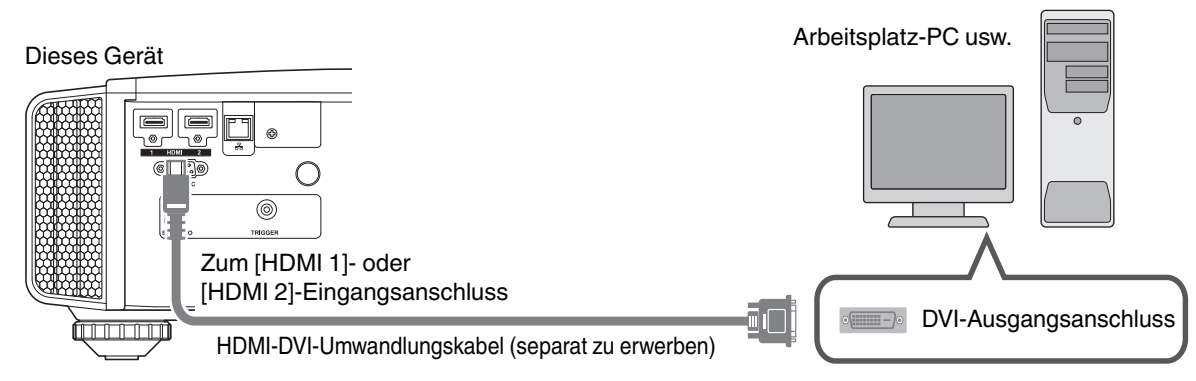

- Entfernen Sie den Arbeitsplatz-PC vom Gerät, falls Bildrauschen auftritt.
- 0 Wird das Video nicht angezeigt, versuchen Sie es mit einem kürzeren Kabel oder einer niedrigeren Auflösung am Gerät, das das Video überträgt.

## **Verbindung zum LAN-Anschluss herstellen**

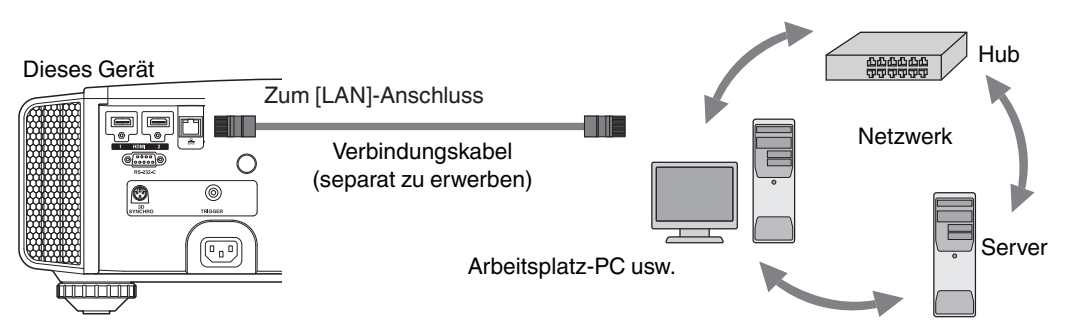

- Das Netzwerk wird zur Steuerung dieses Geräts genutzt. Es dient nicht dem Senden oder Empfangen von Videosignalen.
- 0 Informationen hinsichtlich der Netzwerkverbindung erhalten Sie von Ihrem Netzwerkadministrator.
- Wählen Sie für "ECO Mode" die Einstellung "Eingangssignal", wenn die LAN-Kommunikation im Standby-Modus erfolgt. ([S. 58\)](#page-57-0)
- Weitere Informationen zur Steuerung finden Sie unter ["Externe Steuerung"S. 69](#page-68-0).

## **Verbindung zum RS-232C-Anschluss herstellen**

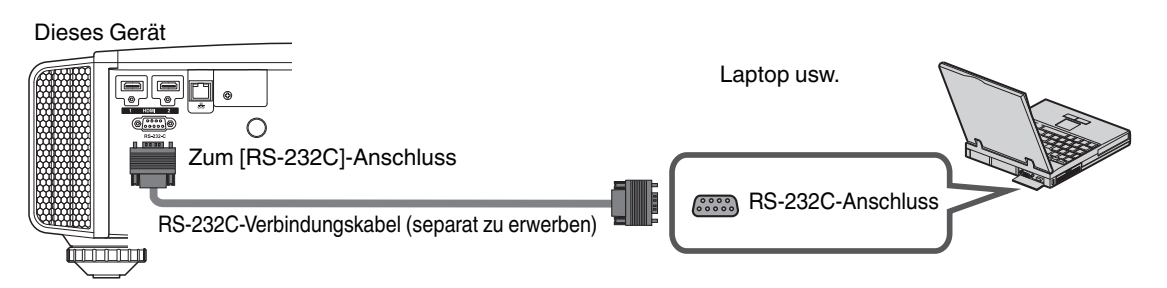

- Wählen Sie für "ECO Mode" die Einstellung "Eingangssignal", wenn die RS-232C-Kommunikation im Standby-Modus erfolgt. [\(S. 58\)](#page-57-0)
- Weitere Informationen zur Steuerung finden Sie unter ["Externe Steuerung"S. 69](#page-68-0).

## <span id="page-19-0"></span>**Verbindung zum TRIGGER-Anschluss herstellen**

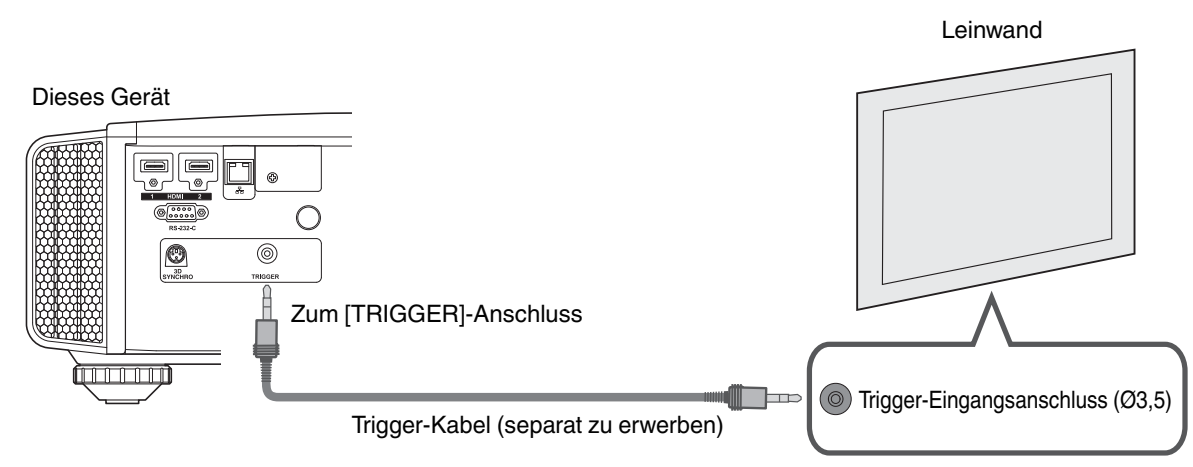

- 0 Verwenden Sie es nicht, um andere Geräte mit Strom zu versorgen.
- 0 Das Herstellen einer Verbindung mit dem Audioanschluss eines anderen Geräts kann zu Fehlfunktionen oder einer Beschädigung des Geräts führen.
- Das Überschreiten des Bemessungswerts kann zu Fehlfunktionen des Geräts führen.
- 0 Der Trigger-Anschluss gibt eine Spannung von 12 V aus. Gehen Sie achtsam vor, um einen Kurzschluss zu vermeiden.
- 0 Die Werkseinstellung ist "Eingangssignal". Um die Einstellung zu ändern, konfigurieren Sie den Menüpunkt "12V Steuerleitung" im Menü [\(S. 57](#page-56-0)).

## **Anschluss des Netzkabels (Mitgeliefertes Zubehör)**

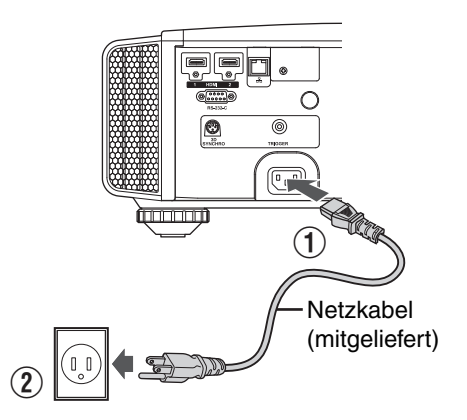

- A Verbinden Sie das mitgelieferte Netzkabel mit dem Netzeingangsanschluss am Gerätekörper.
- B Verbinden Sie den Netzstecker des mitgelieferten Netzkabels mit einer Wandsteckdose.

### $\blacktriangleright$  Vorsichtsmaßnahmen zur Vermeidung von Feuer und elektrischem Schlag

- 0 Der Stromverbrauch dieses Geräts ist groß. Schließen Sie es bitte direkt an eine Wandsteckdose an.
- 0 Ziehen Sie den Netzstecker aus der Steckdose, wenn Sie den Projektor nicht benutzen.
- Benutzen Sie zur Verbindung ausschließlich das mitgelieferte Netzkabel.
- Nutzen Sie ausschließlich die angegebene Netzspannung.
- Das Netzkabel darf nicht beschädigt, gebrochen oder modifiziert werden. Platzieren Sie keine schweren Gegenstände auf dem Netzkabel, erhitzen Sie es nicht und ziehen Sie nicht daran. Das Netzkabel könnte ansonsten beschädigt werden.
- Den Netzstecker nicht mit nassen Händen aus der Steckdose ziehen.

## <span id="page-20-0"></span>Ansehen von Videos

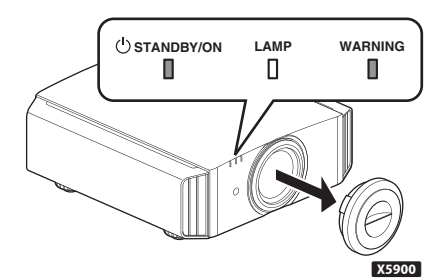

Fernbedienung

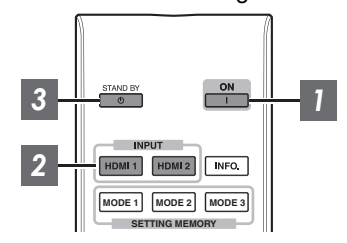

#### Dieses Gerät

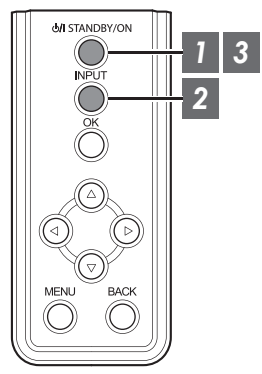

## **HINWEIS**

- Achten Sie bei der Verwendung des Modells X5900 darauf, die Linsenabdeckung zu entfernen.
- Schließen Sie das Netzkabel an und vergewissern Sie sich, dass die "STANDBY/ON"-Anzeige rot aufleuchtet.

### *1* Gerät einschalten

Fernbedienung: Die Taste | [ON] drücken

Projektor: Die Taste  $\bigcirc$ /| [STANDBY/ON] drücken

- Die "STANDBY/ON"-Anzeige wechselt von rot auf grün (nach dem Hochfahren des Geräts erlischt das Licht).
- $\cdot$  (X9900 X7900) Die Linsenabdeckung öffnet sich.

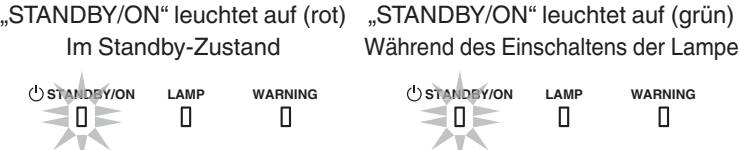

## *2* Zu projizierendes Bild auswählen

Fernbedienung: die Taste [HDMI 1] oder [HDMI 2] drücken Projektoreinheit: die Taste [INPUT] drücken, um den Eingang umzuschalten

• Starten Sie die Wiedergabe am ausgewählten Gerät, um das Bild zu projizieren.

Vorübergehendes Ausblenden des Bildes

Drücken Sie die Taste [HIDE] am Projektor oder auf der Fernbedienung.

- Die "STANDBY/ON"-Anzeige beginnt, grün zu blinken.
- Drücken Sie die Taste [HIDE] noch einmal, um die Anzeige des Bildes fortzusetzen.
- 0 Das Gerät kann nicht ausgeschaltet werden, wenn das Bild vorübergehend ausgeblendet wird.

### <span id="page-21-0"></span>*3* Gerät ausschalten

Fernbedienung: Die Taste (b [STAND BY] drücken

Projektor: Die Taste ()/| [STANDBY/ON] drücken

- Drücken Sie die Taste noch einmal, während die Meldung "Ausschalten?" angezeigt wird.
- \* Die Lampe wird ausgeschaltet und die "STANDBY/ON"-Anzeige wechselt von einem grünem Licht auf ein rot blinkendes Licht.
- 0 Nachdem das Licht erloschen ist, läuft der Ventilator etwa 100 Sekunden lang weiter, um die Lampe abzukühlen (Abkühlmodus).

Trennen Sie während des Abkühlvorgangs nicht die Verbindung zum Stromnetz.

• Nach etwa 100 Sekunden wechselt die "STANDBY/ON"-Anzeige von einem blinkenden roten Licht zu einem konstant roten Licht.

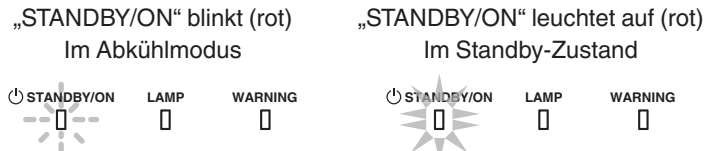

- Für X5900 bringen Sie die Linsenabdeckung manuell an.
- · Für X9900 X7900 schließt sich die Linsenabdeckung beim Ausschalten.

## **K** VORSICHT

- 0 Das Gerät kann nach dem Einschalten erst nach ca. 60 Sekunden wieder ausgeschaltet werden.
- 0 Das Gerät kann nicht wieder eingeschaltet werden, solange der Abkühlvorgang erfolgt (100 Sekunden).
- 0 Ziehen Sie den Netzstecker aus der Steckdose, wenn Sie das Gerät für längere Zeit nicht benutzen.
- Wenn die Kennzeichnung der Anzeige von der Beschreibung abweicht, siehe ["Anzeigen am Hauptgerät"S. 77](#page-76-0) für Einzelheiten.

## <span id="page-22-0"></span>Einstellen der Projektorleinwand

*1*

## **Einstellen der Linse entsprechend der Projektionsposition**

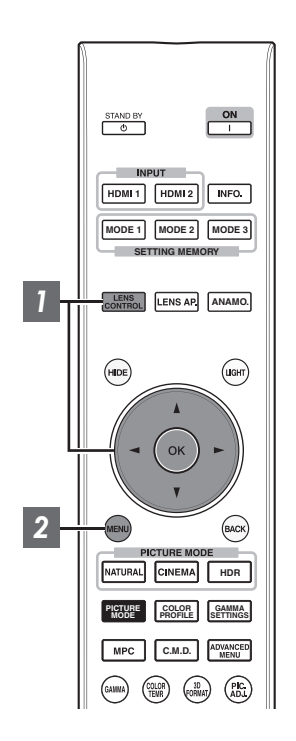

Drücken Sie die Taste [LENS CONTROL] und nutzen Sie die Tasten [▲▼◀▶], um Fokus, Zoom (Bildgröße) und Bildverschiebung (Bildposition) anzupassen.

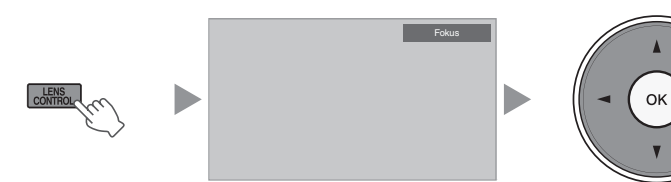

- Durch Drücken der Taste [LENS CONTROL] oder [OK] wird jeweils der Modus in der folgenden Reihenfolge umgeschaltet: "Fokus" → "Zoom" → "Bildverschiebung" → "Fokus"...
- Wenn die Objektivsperre auf "An" eingestellt ist, ist die Bedienung der Linsensteuerungsfunktion deaktiviert. ([S. 51](#page-50-0))
- Weitere detaillierte Informationen finden Sie unter ["Optik Einstellung.](#page-50-0) ["S. 51.](#page-50-0)

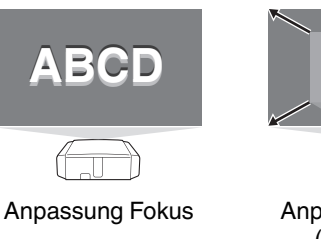

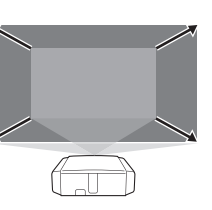

Anpassung Zoom (Bildgröße)

Anpassung Bildverschiebung (Bildposition)

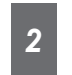

Drücken Sie die Taste [MENU] einmal bzw. die Taste [BACK] zweimal, um die Anpassung zu beenden.

## <span id="page-23-0"></span>**Speichern und Abrufen von Anpassungseinstellungen**

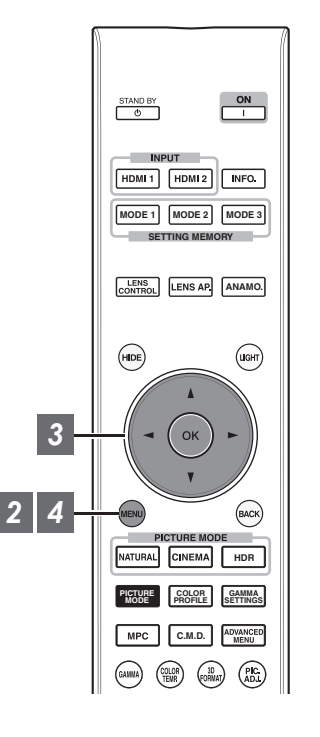

*2*

Die Einstellungen für Fokus, Zoom und Bildverschiebung können gespeichert oder abgerufen werden, sodass Sie je nach Bild problemlos auf ein anderes Bildseitenverhältnis (Bildgröße) umschalten können.

- In einem Zustand, in dem keine Anpassungseinstellungen gespeichert sind (Werkseinstellung), wird nur "Optik-Position Speichern" angezeigt.
- Wenn die Objektivsperre auf "An" eingestellt ist, ist die Bedienung der Linsensteuerungsfunktion deaktiviert.

**Speichern von Anpassungsdaten**

- *1* Passen Sie Bildschärfe, Zoom bzw. Verschiebung an ([S. 23](#page-22-0))
	- Drücken Sie die Taste [MENU], um das Menü anzuzeigen und "Installation"→ "Optik Einstellung."→ "Optik-Position Speichern" auszuwählen

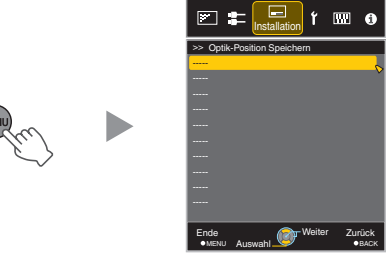

- *3* Wählen Sie den zu speichernden Menüpunkt aus und drücken Sie die Taste [OK].
	- Die Anpassungsdaten werden gespeichert.
	- Menüpunkte ohne gespeicherte Anpassungsdaten werden mit [----] angezeigt.
	- Wenn Sie einen Menüpunkt ausgewählt haben, für den bereits Anpassungsdaten gespeichert wurden, werden die alten Daten überschrieben.
	- Beim Speichern können Sie den Namen des Menüpunkts ändern. [\(S. 25\)](#page-24-0)
	- · Für X9900 X7900 können höchstens 10 Menüpunkte und für X5900 höchstens 5 Menüpunkte gespeichert werden.
- *4* Drücken Sie die Taste [MENU], um die Einstellung zu verlassen

#### <span id="page-24-0"></span>**Abrufen von Anpassungsdaten**

- *1* Drücken Sie die Taste [MENU], um das Menü anzuzeigen und "Installation"→ "Optik Einstellung."-»"Optik-Position Wählen" auszuwählen
	- 0 Die Daten können auch mit den Direkttasten auf der Fernbedienung abgerufen werden. Die Tasten [MODE1] bis [MODE3] entsprechen MEMORY 1 bis MEMORY 3.

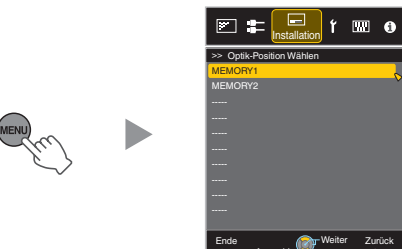

#### *2* Wählen Sie die abzurufenden Anpassungsdaten aus und drücken Sie die Taste [OK]

MENU Auswahi **WARD DEACK** 

Auswahl

- Die abgerufenen Daten werden automatisch angewendet.
- 0 Wurden keine Anpassungsdaten gespeichert, ist der Menüpunkt grau unterlegt und kann nicht ausgewählt werden.

#### **Umbenennen von Anpassungsdaten**

*1* Drücken Sie die Taste [MENU], um das Menü anzuzeigen und "Installation"→ "Optil Einstellung."→ "Name Optik-Position" auszuwählen

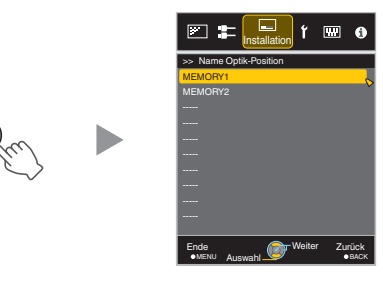

- *2* Wählen Sie den zu bearbeitenden Parameter aus und drücken Sie die Taste [OK]
	- 0 Ein Bearbeitungsbildschirm wird eingeblendet.

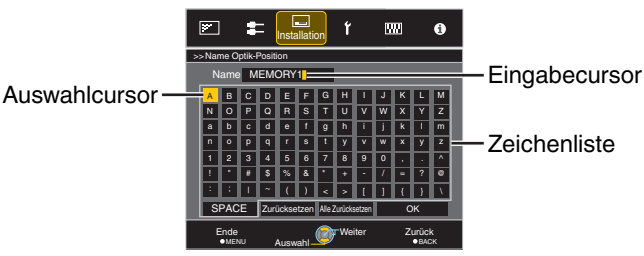

- Sie können bis zu 10 Zeichen eingeben.
- 0 Es können die Buchstaben des Alphabets (Groß- oder Kleinschreibung), numerische Zeichen und Symbole verwendet werden.
- Durch Drücken der Taste [Back] wird die aktuelle Bearbeitung abgebrochen und der Bearbeitungsmodus beendet.
- *3* Wählen Sie nach dem Umbenennen "OK" aus und drücken Sie die Taste [OK]
- *4* Drücken Sie die Taste [MENU], um die Einstellung zu verlassen

## <span id="page-25-0"></span>**Einstellen der Leinwandkorrektur**

#### **Stellen Sie Typ Bildwand ein**

Durch die Auswahl eines optimalen Korrekturmodus gemäß den Eigenschaften der verwendeten Leinwand können die Korrekturen genutzt werden, um natürlich wirkende Bilder mit ausgewogenen Farben wiederzugeben.

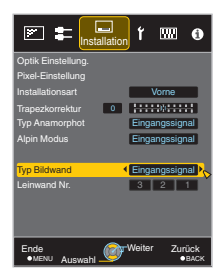

- $\blacktriangleright$  HINWEIS
- Sie können den optionalen optischen Sensor und die dazugehörige Projektor-Kalibrierungssoftware nutzen, um feinere Anpassungen vorzunehmen. Einzelheiten über die zugehörige Projektor-Kalibrierungssoftware finden Sie auf unserer Website.

<http://www3.jvckenwood.com/english/download/>

- 0 Dieses Element steht nicht zur Verfügung, wenn "Farb Profil" auf "Aus" eingestellt ist.
- Informationen zur Leinwand und dem entsprechenden Korrekturmodus finden Sie auf unserer Website.

<http://www3.jvckenwood.com/english/projector/screen/>

## <span id="page-26-0"></span>**Anpassen der Bildgröße (Aspekt)**

Die Größe des projizierten Bilds kann entsprechend der eingegebenen original Bildgröße (Bildseiten) optimal angepasst werden.

*1*

*2*

Drücken Sie die Taste [MENU], um das Menü einzublenden

Wählen Sie "Eingangssignal" → "Seitenverhältnis" im Menü aus, wählen Sie dann die Einstellung und drücken Sie [OK]

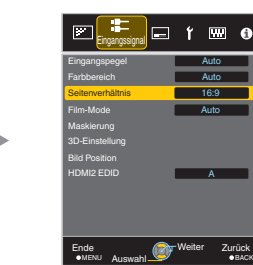

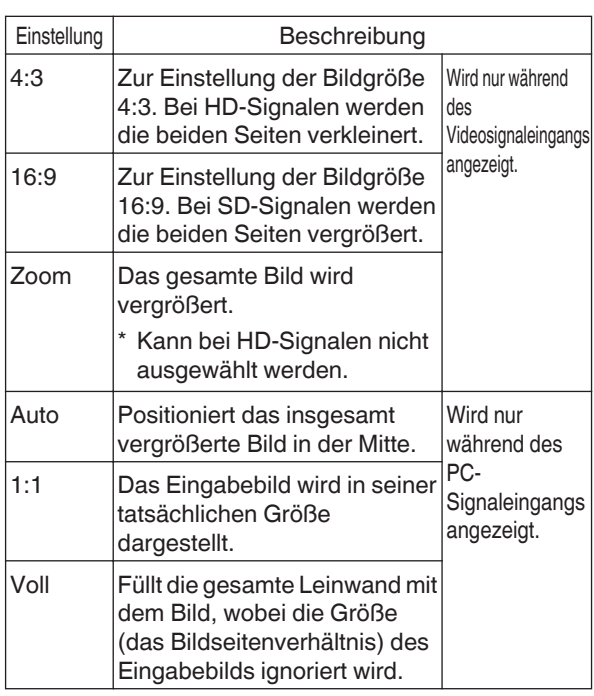

0 Dieses Element ist ausgegraut und kann nicht eingestellt werden, wenn kein Signal vorhanden ist, das Signal außerhalb des Bereichs liegt oder während 3D- oder 4K-Eingangs.

*3* Drücken Sie die Taste [MENU], um die Einstellung zu verlassen

#### **Beispiel für Eingabebild und Bildgröße**

#### **HDMI-Signaleingang**

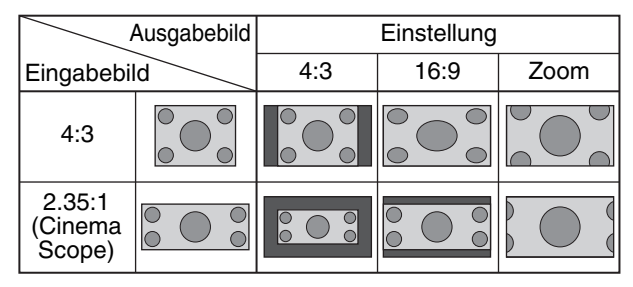

#### **PC Signaleingang**

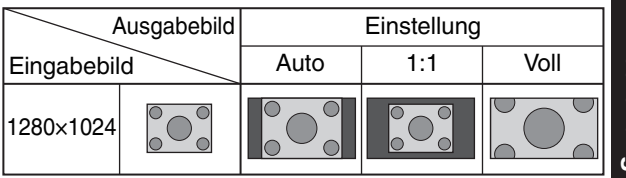

## <span id="page-27-0"></span>Ansehen von 3D-Filmen

Sie können 3D-Bilder genießen, wenn Sie eine 3D-BRILLE (PK-AG1, PK-AG2 oder PK-AG3) und den 3D-SYNC-SENDER (PK-EM1 oder PK-EM2) benutzen, beides separat zu erwerben.

0 Hinweise zu 3D-BRILLE und 3D-SYNC-SENDER, die mit diesem Gerät kompatibel sind, finden Sie unter ["Optionales](#page-8-0) [Zubehör"S. 9](#page-8-0).

## **3D-SYNC-SENDER installieren**

*1* Verbinden Sie den 3D-SYNC-SENDER mit dem [3D SYNCHRO]-Anschluss am Gerätekörper.

**Einbaubeispiel**

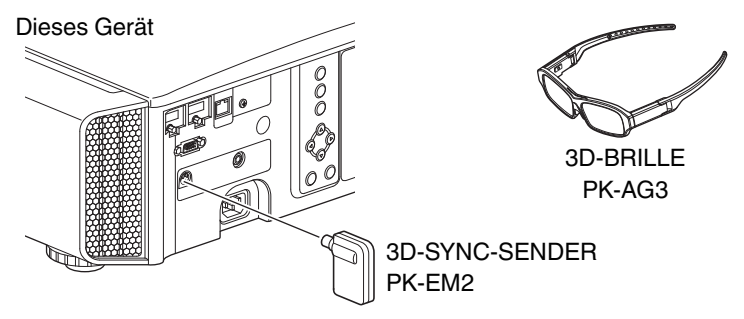

## **VORSICHT**

• Wenn PK-EM1 verwendet wird, passen Sie die Position von 3D-SYNC-SENDER so an, dass 3D-BRILLE das Signal von 3D-SYNC-SENDER empfangen kann.

Weitere Details finden Sie in der Bedienungsanleitung von PK-EM1.

## <span id="page-28-0"></span>**Ansehen von 3D-Filmen**

Schließen Sie dieses Gerät an ein HDMI-Gerät an, das mit 3D kompatibel ist, und schalten Sie es ein, um das 3D-Videobild wiederzugeben.

- 0 Einzelheiten zur Wiedergabe von 3D-Videobildern finden Sie in der Bedienungsanleitung des verwendeten Players oder Recorders.
- Dieses Gerät unterstützt die folgenden 3D-Formate. - Frame-packing
	- Side-by-side
	- Top-and-bottom

Einstellung des 3D-Formats

*1*

#### A **Wählen Sie "3D-Format"**

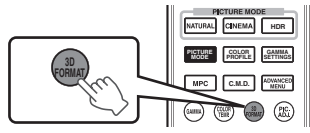

- Durch Drücken der Taste [3D FORMAT] wird der Modus jeweils in der folgenden Reihenfolge umgeschaltet: "Auto"  $\rightarrow$  "Side by Side"  $\rightarrow$  "Top and Bottom"  $\rightarrow$  "2D"  $\rightarrow$  "Auto"...
- 0 Sie können auch die Einstellung von "Eingangssignal"→ "3D-Einstellung"→ "3D-Format" im Menü ausführen.

## **Anpassen von 3D-Filmen**

Personen nehmen 3D-Videobilder auf unterschiedliche Weise wahr. Dies kann auch von Ihrem körperlichen Zustand zum Zeitpunkt des Ansehens abhängen. Wir empfehlen daher, die Videobilder entsprechend anzupassen.

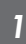

**Wählen Sie "Eingangssignal"→ "3D-**Einstellung" aus dem Menü aus

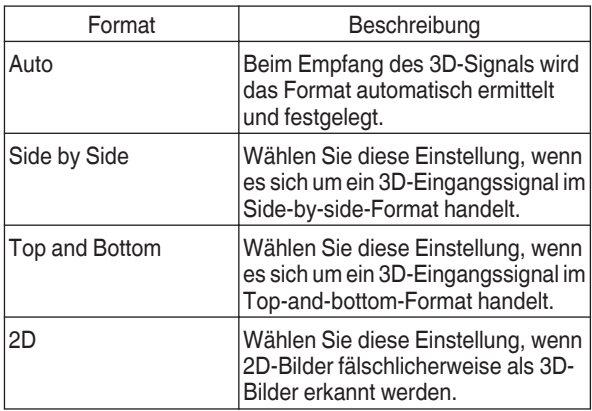

- Wenn ein Signal nicht als 3D-Bild angezeigt werden kann, schaltet die Auswahl des Formats das Signal nicht auf ein 3D-Bild. Weitere Informationen über die möglichen Eingangssignale finden Sie unter (["Mögliche](#page-75-0)
- [Eingangssignaltypen"S. 76\)](#page-75-0). Die Standardeinstellung für "3D-Format" zur automatischen Projektion von 3D-Bildern lautet "Auto".

*2* Schalten Sie die 3D-BRILLE aus und setzen Sie sie auf

• PK-AG1 schaltet automatisch ein.

#### **Parallaxenausgleich (Parallaxe Definieren)**

Passen Sie die Ablenkung des Bildes für das linke und das rechte Auge separat an, um den besten 3D-Effekt zu erzielen.

- Bewegen Sie dazu den Cursor mithilfe der < $\blacktriangleright$ -Tasten.
- 0 Einstellungsbereich: -15 bis +15

#### **Einstreuungsausgleich (Crosstalk Lösch.)**

Das Auftreten von Doppelbildern (Überlappen des linken Bilds mit dem rechten oder umgekehrt) kann reduziert werden, um ein klares Bild zu erzielen.

- Bewegen Sie dazu den Cursor mithilfe der < $\blacktriangleright$ -Tasten.
- Einstellungsbereich: -8 bis +8

*2*

Drücken Sie die Taste [MENU], um die Einstellung zu verlassen

## <span id="page-29-0"></span>Auswahl der Bildqualität entsprechend des **Videotyps**

## **Einstellen des Bildmodus**

*1*

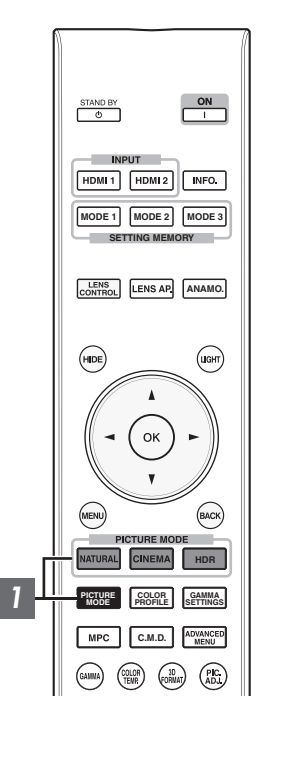

Sie können die Bildqualität entsprechend des Videotyps anpassen, den Sie ansehen.

Drücken Sie die [PICTURE MODE]-Taste und wählen Sie mit den [▲▼]-Tasten den gewünschten "Bild Modus" aus

- 0 Sie können die Einstellung durchführen, indem Sie die Taste [MENU] drücken, um das Menü gefolgt von der Auswahl von "Bild Einstell."→ "Bild Modus" anzuzeigen.
- Sie können auch die Taste "Kino", "HDR" oder "Natürlich" drücken, um den Bildmodus direkt einzustellen.
- 0 Sie können weitergehende Einstellungselemente einstellen, indem Sie die Taste [MENU] drücken, um das Menü anzuzeigen, dann "Bild Einstell. "→ "Bild Modus" auswählen und die [OK] Taste drücken. ([S. 46](#page-45-0))

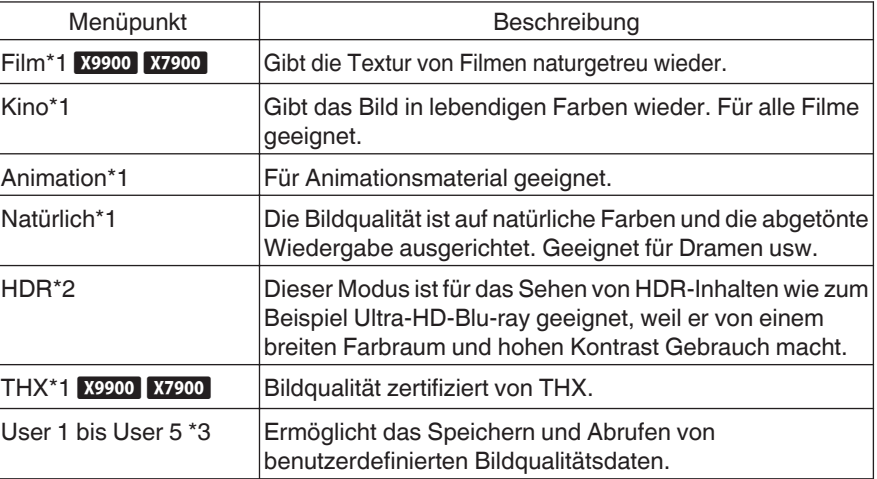

- \*1 Für die Bildmodi mit der Markierung \*1 werden die optimalen Einstellungen für 2D- und 3D-Signale separat gespeichert und automatisch entsprechend dem gewählten Modus angewendet.
	- Geänderte Einstellungen werden ebenfalls separat gespeichert.
	- 0 Es werden keine Änderungen am Bildmodusnamen vorgenommen.
- \*2 Wenn ein HDR-Signal (High Dynamic Range) erkannt wird, wird der Bildmodus möglicherweise automatisch auf "HDR" geschaltet.
- \*3 Zum Betrachten von Videos, die das Format x.v.Color unterstützen, wählen Sie eine Benutzereinstellung ("User 1" bis "User 5") in "Bild Modus" und stellen Sie "Farb Profil" auf "x.v.Color" ein.

## <span id="page-30-0"></span>**Einstellen des Farbprofils**

*1*

Bei Einstellung von "Farb Profil" (Farbrauminformationen) entsprechend dem "Bild Modus" können Sie die Feinabstimmung an der Bildqualität des von Ihnen angesehenen Films vornehmen.

- Konfigurieren Sie "Bild Modus" [\(S. 30\)](#page-29-0), wählen Sie anschließend "Bild Einstell."→ "Farb Profil" im Menü
	- Die wählbaren "Farb Profil" Einstellungen variieren entsprechend dem "Bild Modus" und auch danach, ob das Signal 2D oder 3D ist.

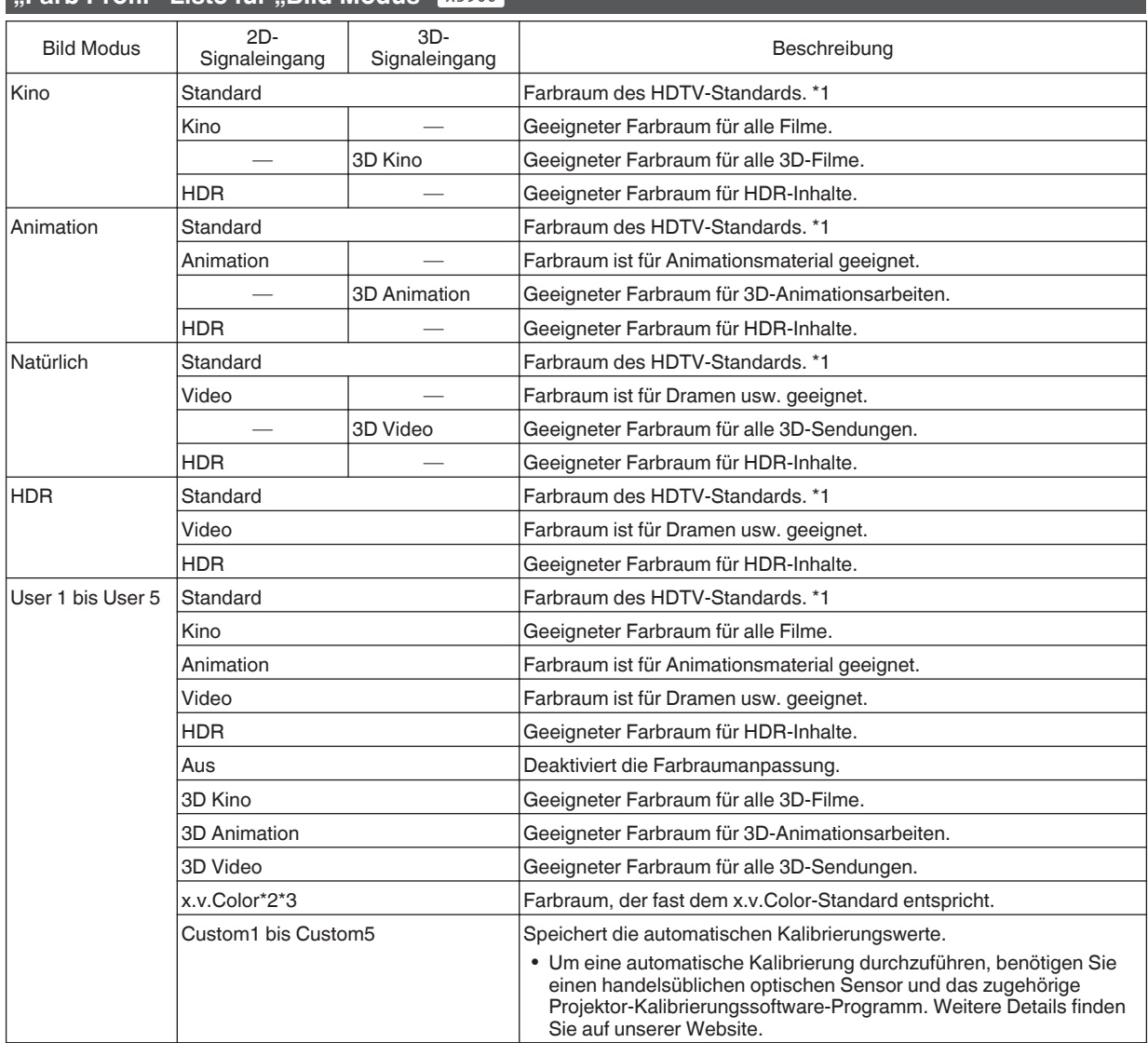

#### **Farb Profil"-Liste für Bild Modus"** 85900

\*1 HDTV ist die Abkürzung für High Definition Television.

\*2 Zum Betrachten von Videos, die das Format x.v.Color unterstützen, wählen Sie eine Benutzereinstellung ("User 1" bis "User 5") in "Bild Modus" und stellen Sie "Farb Profil" auf "x.v.Color" ein.

\*3 x.v.Color ist ein Standard für große Farbräume in Videos, der eine größere Farbskala als der HDTV-Standard hat.

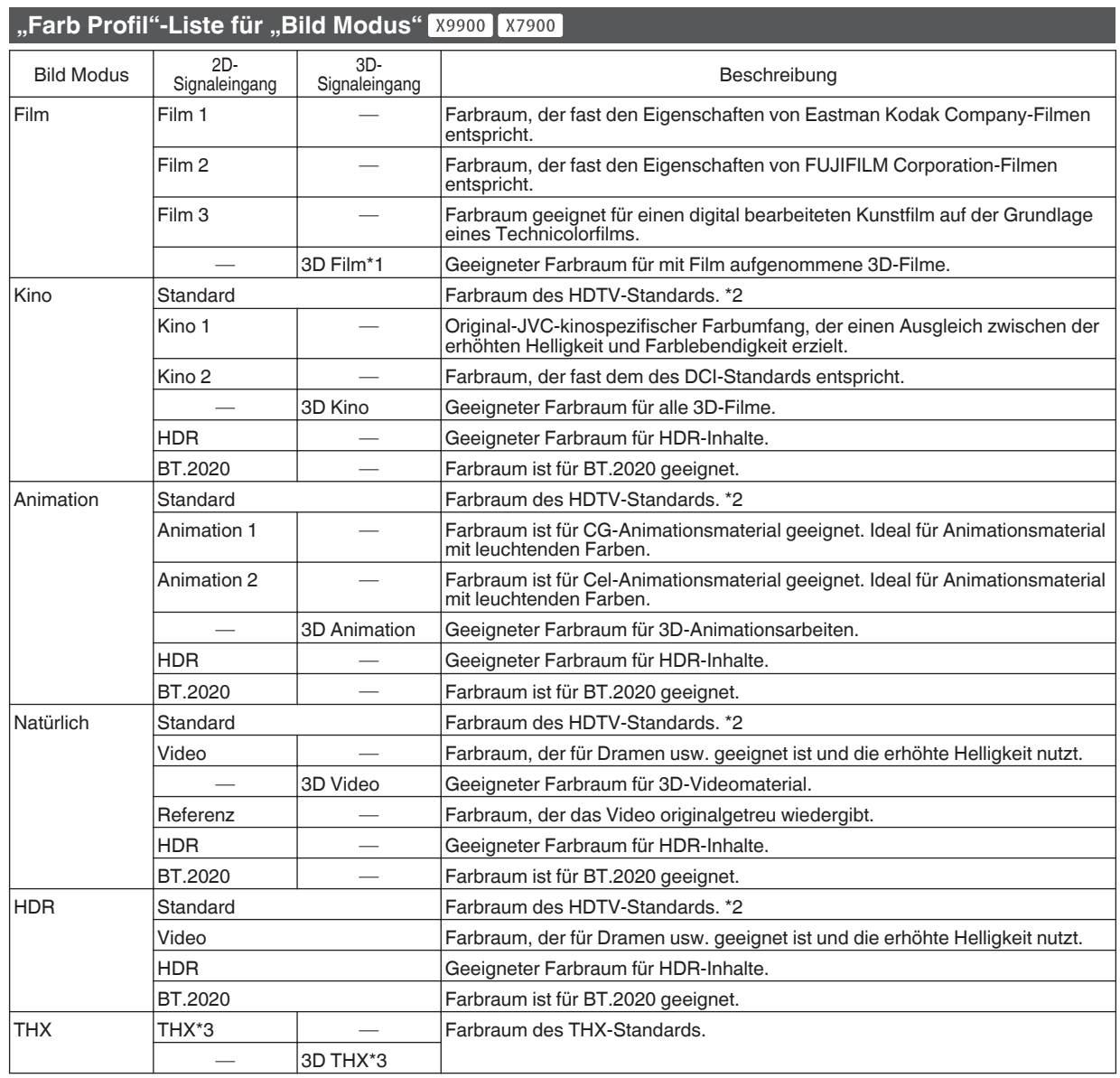

<span id="page-32-0"></span>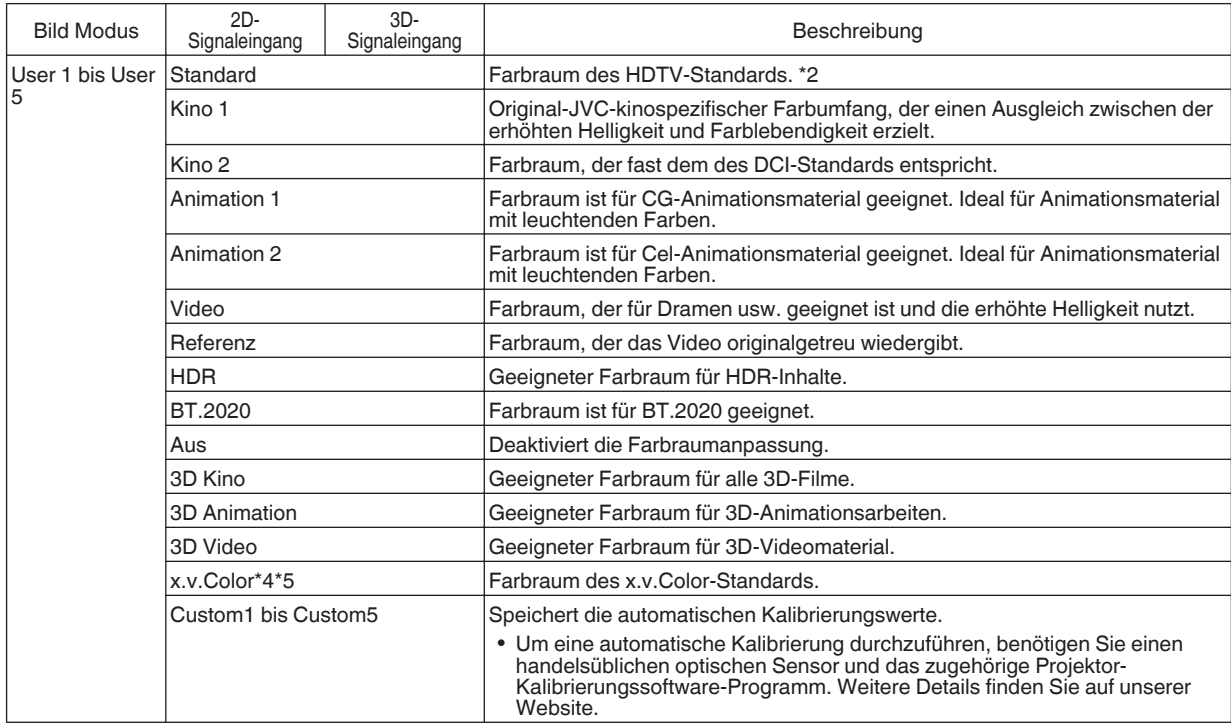

\*1 Der Wert liegt während des 3D-Signaleingangs fest und es kann keine Auswahl getroffen werden.

- \*2 HDTV ist die Abkürzung für High Definition Television.
- \*3 Das Farbprofil liegt fest, wenn "THX" als der "Bild Modus" ausgewählt wurde.
- \*4 Zum Betrachten von Videos, die das Format x.v.Color unterstützen, wählen Sie eine Benutzereinstellung ("User 1" bis "User 5") in "Bild Modus" und stellen Sie "Farb Profil" auf "x.v.Color" ein.
- \*5 x.v.Color ist ein Standard für große Farbräume in Videos, der eine größere Farbskala als der HDTV-Standard hat.

## **Einstellen der bevorzugten Farbe (Farb Verwaltung)**

Basierend auf der Einstellung des ausgewählten "Farb Profil" können Sie jede der folgenden Farben nach Ihren Vorlieben einstellen: Rot, Gelb, Grün, Cyan, Blau und Magenta.

Drücken Sie die Taste [ADVANCED MENU], um das Menü "Farb Profil" anzuzeigen

2 Wählen Sie "Farb Verwaltung" bis "An", und drücken Sie die Taste [OK]

• Sie können auch die Einstellung von "Bild Einstell."→ "Farb Profil"→ "Farb Verwaltung" im Menü ausführen.

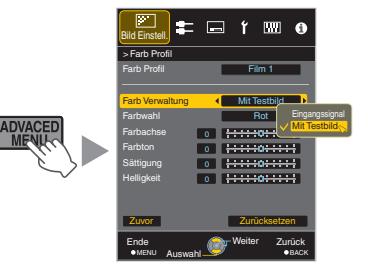

*3* Passen Sie die gewünschte Farbe an

- A Wählen Sie "Farbwahl" und nutzen Sie die Tasten  $\blacklozenge$ , um die anzupassende Farbe auszuwählen
	- 0 Wählen Sie für die Farbabstimmung eine der folgenden Farben: "Rot", "Gelb", "Grün", "Cyan", "Blau", "Magenta".
- (2) Passen Sie die ausgewählte Farbe an

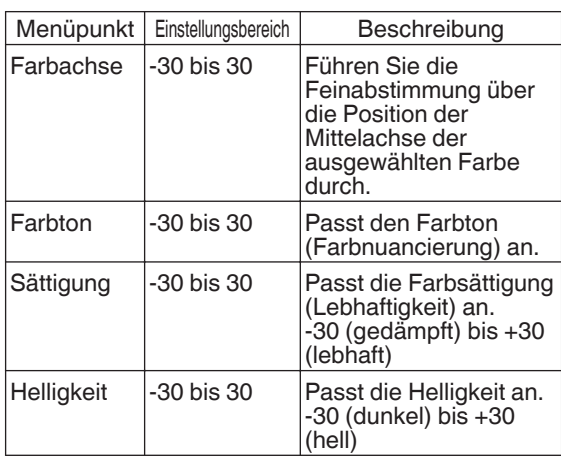

- Durch die Auswahl von "Zurücksetzen" werden alle Anpassungsdaten zurückgesetzt.
	- Durch Drücken der Taste [HIDE] auf der Fernbedienung können Sie das Bild vor der Anpassung prüfen. Drücken Sie die Taste [HIDE] erneut, um zum Einstellbildschirm zurückzukehren.

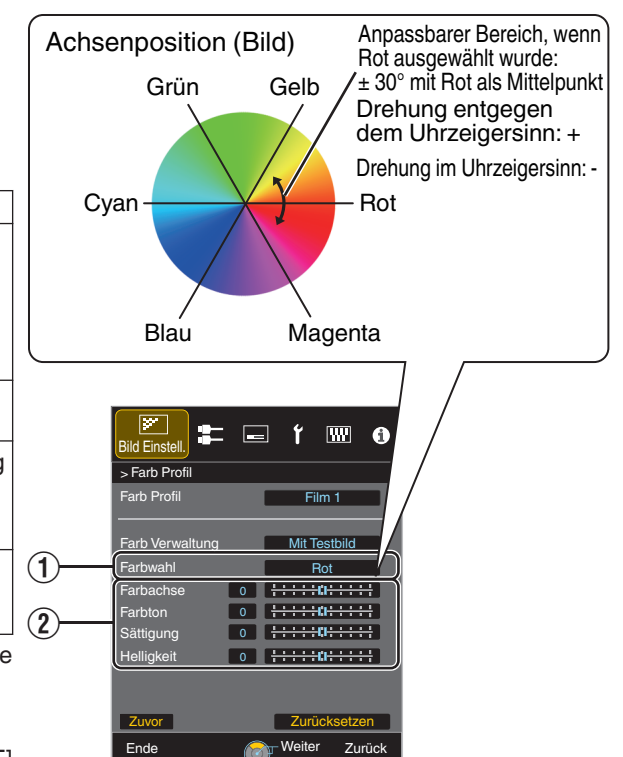

MENU Auswahl WWW OBACK

Auswahl

*4* Drücken Sie die Taste [MENU], um die Einstellung zu verlassen

## <span id="page-34-0"></span>Anpassen von Filmen für eine bessere Ausdrucksstärke (Multiple Pixel Control)

Der von JVC neu entwickelte

Bildverarbeitungsalgorithmus unterstützt die Erzeugung eines natürlichen Bildausdrucks, der in fokussierten Bereichen schärfer ist und in nicht fokussierten Bereichen weicher ausfällt. Auf diese Weise können Sie extrem ausdrucksstarke 4K-Bilder mit einer größeren Tiefenwahrnehmung genießen.

*1*

#### Drücken Sie die Taste [MPC], um das Anpassungsmenü einzublenden.

• Sie können auch die Einstellung von "Bild Einstell."→ "MPC Einstellungen" im Menü ausführen.

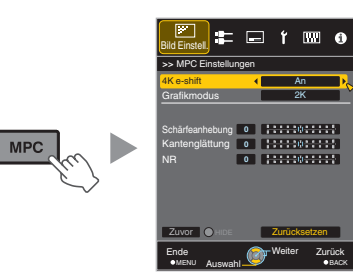

- Bilder werden in der Originalauflösung (2K) angezeigt, wenn für "4K e-shift" die Option "Eingangssignal" eingestellt wurde.
- .4K e-shift" ist während des 4K-Signaleingangs auf "An" festgelegt.
- Während des 4K-50/60p-Signaleingangs sind "Grafikmodus", "Kantenglättung" und "NR" ausgegraut.
- "4K e-shift" ist während des 3D-Signaleingangs auf "Eingangssignal" festgelegt.
- *3* Drücken Sie die Taste [MENU], um die Einstellung zu verlassen

## Umschalten zwischen den Status vor und während der Einstellung

Das Drücken der Taste [HIDE] auf der Fernbedienung ermöglicht es Ihnen, zwischen den Status vor und während der Einstellung umzuschalten.

Nehmen Sie die Einstellungen entsprechend Ihren Wünschen vor, basierend auf der Einstellung des ausgewählten "Bild Modus"

\* Die Werkseinstellung variiert je nach "Bild Modus".

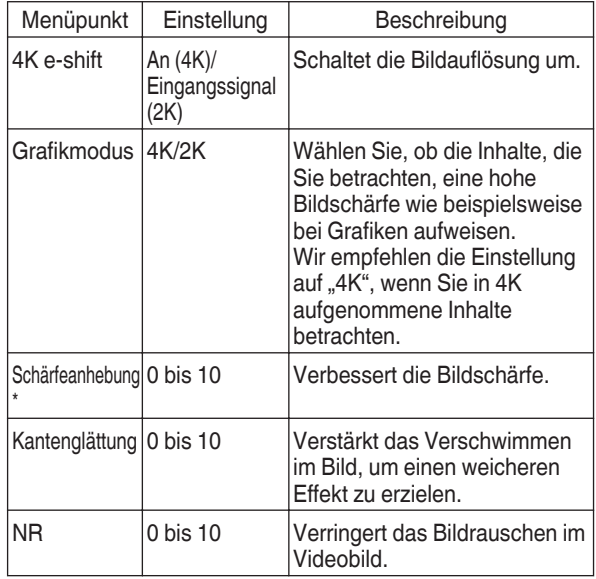

Bei 4K 50/60p und anderen Eingangssignalen werden die entsprechenden Einstellwerte gespeichert.

## <span id="page-35-0"></span>Feinabstimmung der Bildqualität

## **Anpassen des Ausgabewerts des projizierten Bilds (Gamma)**

Sie können den Ausgabewert des projizierten Bilds mit Bezug auf den Videosignaleingang anpassen.

#### **Beispiel für die Gammawertanpassung**

Im Gegensatz zum Originalbild erscheint das gesamte Bild heller und dunkle Bereiche sind besser einzusehen.

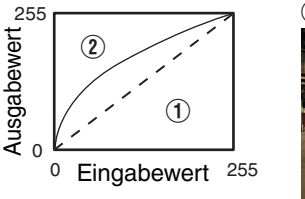

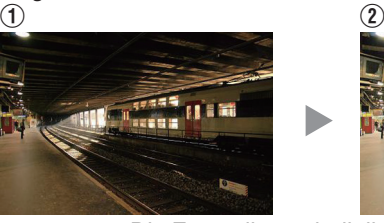

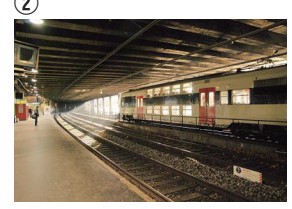

Die Fotos dienen lediglich illustrativen Zwecken.

Verstärkt den Kontrast mit Bezug auf das Originalbild und sorgt für eine größere Tiefenwahrnehmung.

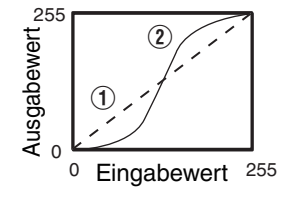

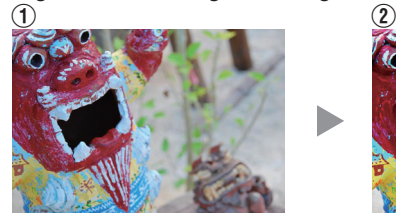

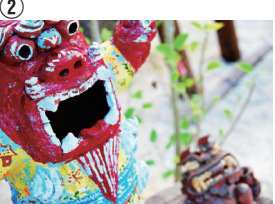

Die Fotos dienen lediglich illustrativen Zwecken.

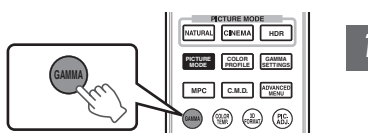

#### *1* Drücken Sie die Taste [GAMMA]

- Mit jedem Druck der Taste [GAMMA] wird die Einstellung in Reihenfolge umgeschaltet.
- Sie können die Einstellung durchführen, indem Sie die Taste [MENU] drücken, um das Menü gefolgt von der Auswahl von "Bild Einstell."-, Gamma" anzuzeigen.
- Der Einstellungswert variiert je nach verwendetem Modell sowie dem "Bild Modus".

#### **Gamma Einstellungen für andere "Bild Modus" X5900**

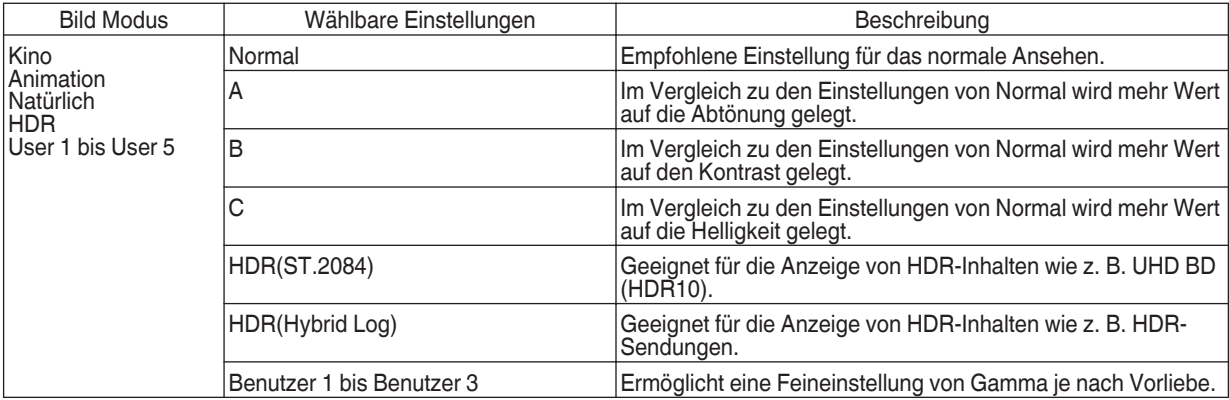

\* Wenn für "Farb Profil" die Option "x.v.Color" gewählt wurde, ist die Einstellung auf "Normal" festgelegt.
# **Gamma Einstellungen für andere "Bild Modus" X9900 X7900**

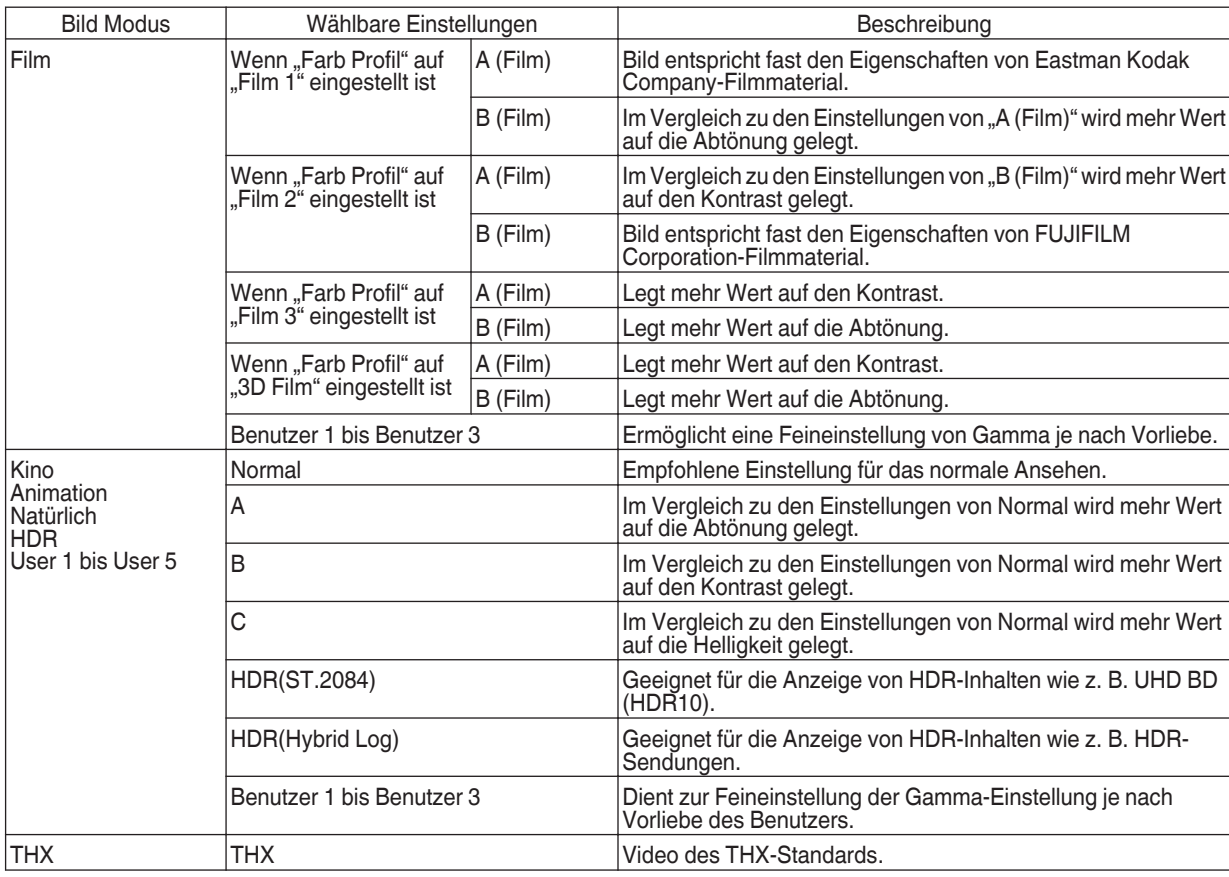

\*1 Wenn für "Farb Profil" die Option "x.v.Color" gewählt wurde, ist die Einstellung auf "Normal" festgelegt.

\*2 Wenn "Farb Profil" auf "THX"/"3D THX" eingestellt ist, wird die Einstellung auf "THX" festgelegt.

# **Feinabstimmung auf die bevorzugte Gammaeinstellung**

Sie können Feineinstellungen basierend auf der gewählten Gamma-Einstellung vornehmen.

*1* Drücken Sie die Taste [ADVANCED MENU] mehrmals, um das Gammamenü anzuzeigen

• Sie können auch die Einstellung von "Bild Einstell."→ "Gamma" im Menü ausführen.

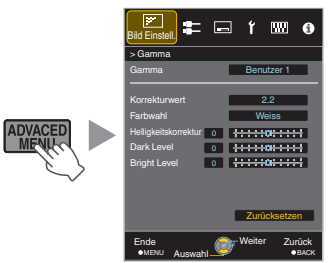

# <span id="page-37-0"></span>*2* Passen Sie die gewünschte Einstellung an

• Wählen Sie die einzustellende Farbe aus "Farbwahl" und passen Sie "Helligkeitskorrektur", "Dark Level" und "Bright Level" an.

## **Einstellungspunkt und seine Einstellung**

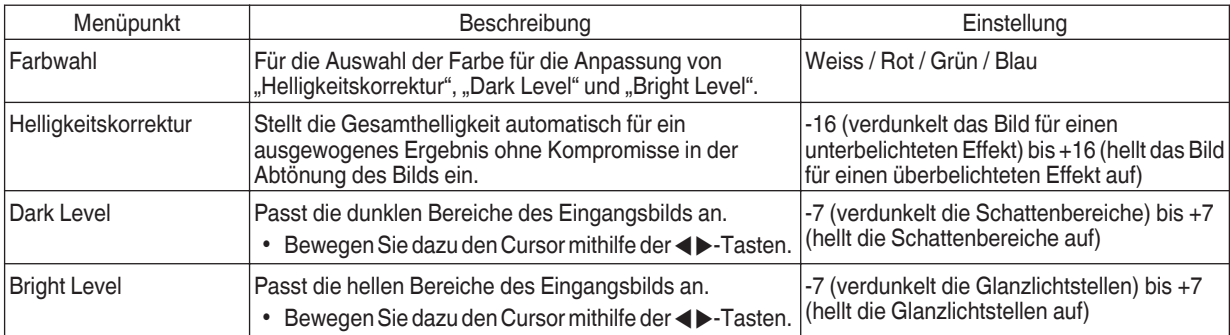

\* Die Einstellung kann nicht vorgenommen werden, wenn für "Farb Profil" die Option "x.v.Color" gewählt wurde.

# Auswahl der Grundeinstellung für die Durchführung von Einstellungen

- Wenn ein von "Benutzer 1" bis "Benutzer 3" in "Gamma" ausgewählt wurde, können Sie einen "Korrekturwert" auswählen.
- Wählen Sie den Basis-"Korrekturwert" für die Einstellung mit den Tasten <>

## Liste der auswählbaren "Korrekturwert" entsprechend "Bild Modus" **X5900**

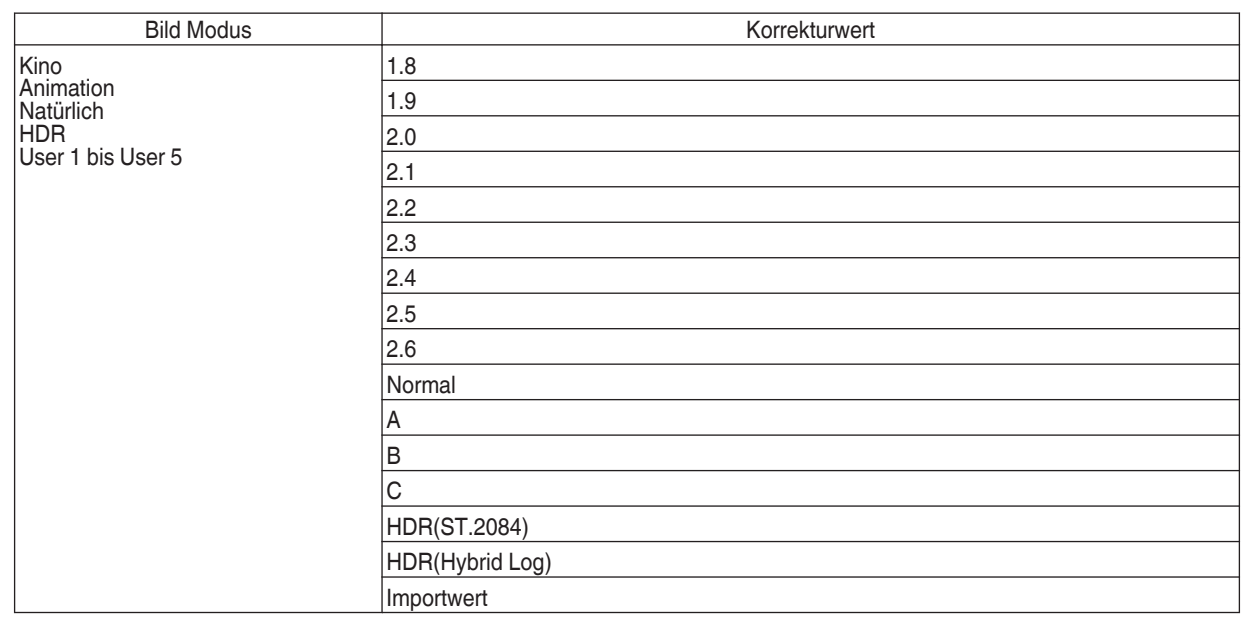

## Liste der auswählbaren "Korrekturwert" entsprechend "Bild Modus" **X9900 X7900**

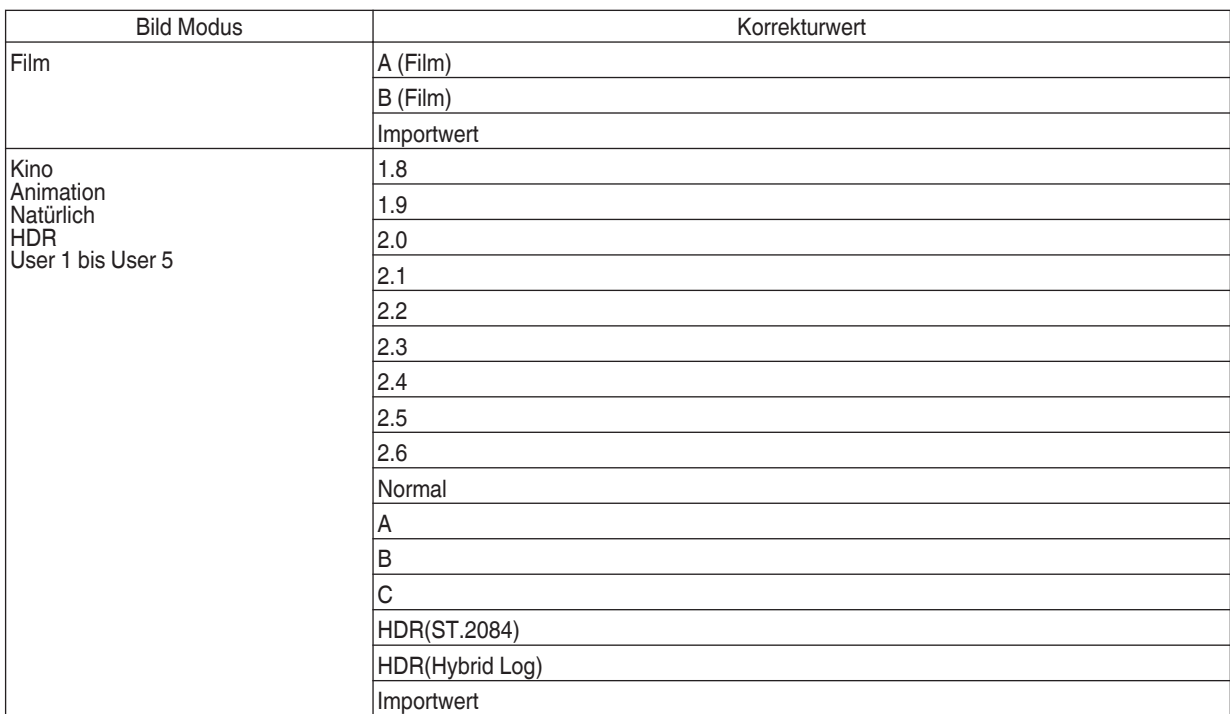

# Wenn "Korrekturwert" auf "Importwert" eingestellt ist

- 0 Die Auswahl von "Importwert" ermöglicht Ihnen, die extern erstellten Gammadaten auszuwählen. Die Werkseinstellung für "Importwert" ist die gleiche wie die "Normal"-Einstellung.
- 0 Sie können mit der Projektor-Kalibrierungssoftware die Gamma-Dateneinstellung benutzerdefiniert anpassen und die erstellten Gammadaten importieren.

Weitere Details finden Sie auf unserer Website.

<http://www3.jvckenwood.com/english/download/index.html>

# Gammaeinstellung

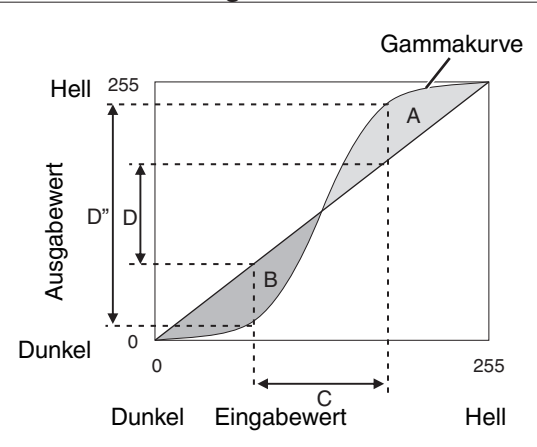

- Wenn die Gammakurve eine gerade Linie ist: Helligkeit und Kontrast des Videoeingangs und des Videoausgangs werden gleich sein.
- 0 Bereich, in dem die Gammakurve über der geraden Linie liegt (A):

Videoausgang wird heller als der Eingang dargestellt.

• Bereich, in dem die Gammakurve unter der geraden Linie liegt (B):

Videoausgang wird dunkler als der Eingang dargestellt.

• Bereich, in dem die Gammakurve steil ist (Mittelton) (C): Der Bereich der Grauskala des Videoausgangs erweitert sich und der Kontrast wird verstärkt ( $D \rightarrow D'$ ).

# Gamma-Einstellung beim Betrachten von HDR-Inhalten (Tonemapping)

"HDR(ST.2084)"-Gamma ist die PQ-Kurve, die für HDR10 übernommen wird. Entsprechend der Größe des projizierten Bildes und Umgebung kann die Feineinstellung vorgenommen werden, obwohl die Standardeinstellungen für die Wiedergabe mit dem Projektor vorgenommen wurden, um ein optimales Betrachten zu ermöglichen.

# **Standardeinstellungen für das Betrachten von HDR-Inhalten mit diesem Projektor**

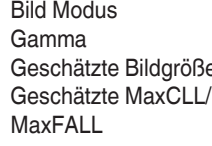

H<sub>DR</sub> HDR(ST.2084)

Ge : 90 bis 120 Zoll (Leinwand-Verstärkung 1.0)

MaxCLL 1.000 nits, MaxFALL 400 nits

# **Einstellungsmethode für die Helligkeitskorrektur**

Helligkeitskorrektur 0 <del>::::</del>u+:::

Wenn die Helligkeitskorrektur auf "-" eingestellt ist (Das gesamte projizierte Bild wird dunkler.)

- Die Größe des projizierten Bildes ist kleiner als erwartet
- Der MaxFALL/MaxCLL-Wert ist größer als erwartet ([S. 59](#page-58-0))
- Das projizierte Bild wird während der Wiedergabe heller

# **Einstellungsmethode für den hellen/dunklen Bereich**

Wenn die Helligkeitskorrektur auf "+" eingestellt ist (Das gesamte projizierte Bild wird heller.)

- Die Größe des projizierten Bildes ist größer als erwartet
- Der MaxFALL/MaxCLL-Wert ist kleiner als erwartet [\(S. 59\)](#page-58-0)
- Das projizierte Bild wird während der Wiedergabe dunkler

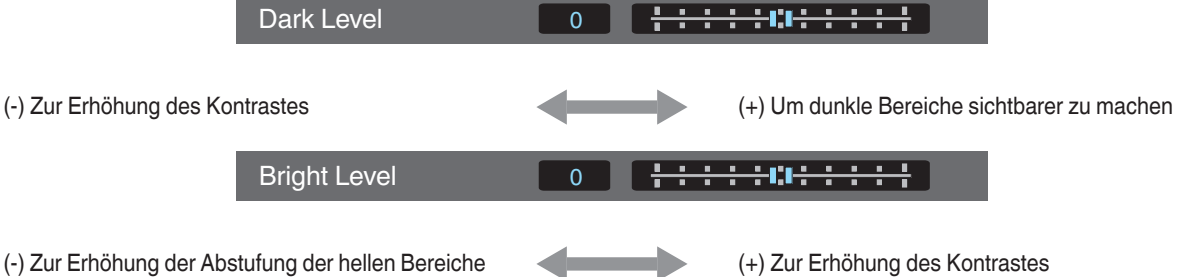

# <span id="page-40-0"></span>**Reduzieren des Nachbilds von sich schnell bewegenden Bildern (Unschärfereduzierung)**

# **Kurze Latenzzeit**

Zum Ändern der Einstellung für geringe Latenz.

Für Inhalte, die eine Synchronisierung in Sekundenbruchteilen erfordern, wird empfohlen, "An" mit dem Bedienungsbildschirm für PC-Signale oder Spiele einzustellen.

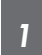

Drücken Sie die Taste [MENU], um das Menü anzuzeigen und "Bild Einstell. "<sup>→</sup> "Unschärfereduzierung"→ "Kurze Latenzzeit" auszuwählen

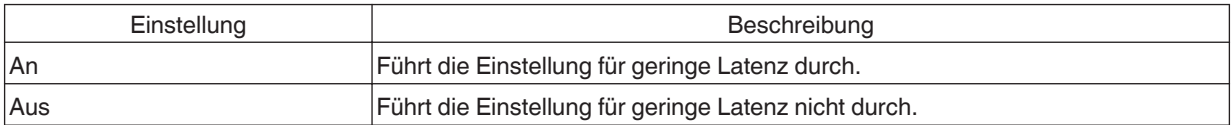

• Wenn "Trapezkorrektur" auf etwas anders als "0" eingestellt wird, wird "Kurze Latenzzeit" auf "Aus" eingestellt und ausgegraut.

• Wenn "Typ Anamorphot" auf etwas anders als "Eingangssignal" eingestellt wird, wird "Kurze Latenzzeit" auf "Aus" eingestellt und ausgegraut.

\* "Clear Motion Drive" kann nicht eingestellt werden, wenn "Kurze Latenzzeit" auf "An" eingestellt ist.

# Kurze Latenzzeit-Modus

Signale mit hoher Bandbreite wie zum Beispiel 4K-10-Bit- und -12-Bit-Signale können verarbeitet werden, ohne umgewandelt zu werden. Dies ermöglicht, ein Video ohne Verlust seiner Originalqualität zu betrachten, damit Inhalte wie zum Beispiel Filme und Konzerte mit hoher Qualität genossen werden können.

# **Clear Motion Drive (C.M.D.)**

Optimale Interpolation je nach Inhalt wird mit der neuen High-Definition Bilder-Interpolationstechnik ermöglicht, die 3D-Bilder unterstützt. In einigen Szenen kann die Interpolation zu Bildverzerrungen führen. Stellen Sie in diesem Fall "Eingangssignal" ein.

#### **Originalbild**

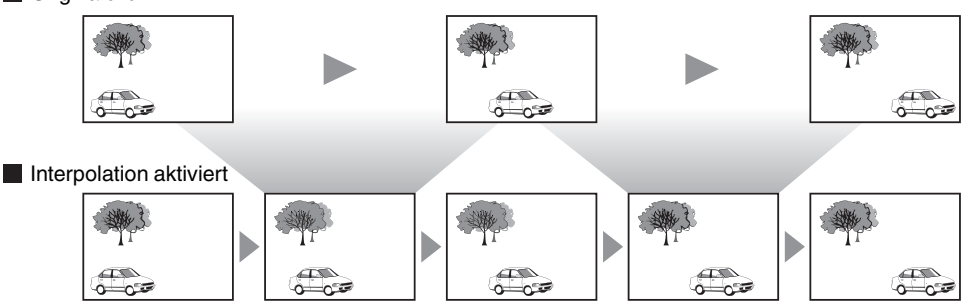

Erzeugung von Zwischenbild Erzeugung von Zwischenbild

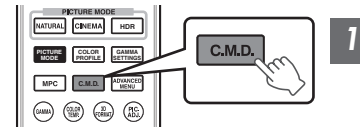

- *1* Drücken Sie die Taste [C.M.D.]
- Durch Drücken der Taste [C.M.D.] wird der Modus jeweils in der folgenden Reihenfolge umgeschaltet: "Eingangssignal"→ "Gering"→ "Hoch"→ "NTSC / 24p"→ "Eingangssignal"...

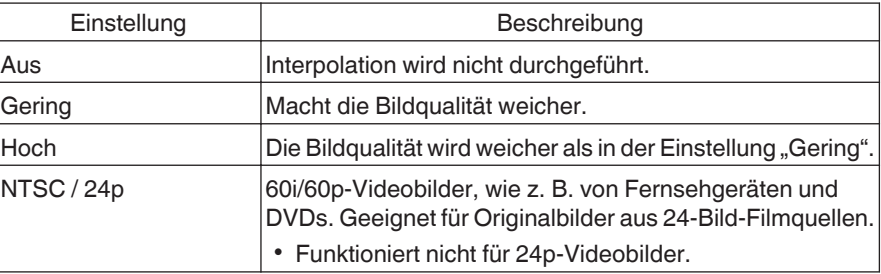

- C.M.D. ist die Abkürzung für Clear Motion Drive.
- Dieser Punkt kann nicht eingestellt werden, wenn "Kurze Latenzzeit" auf "An" eingestellt ist.

# **Bewegungsverbesser.**

Eine optimale Bildqualität mit einer reduzierten Bildunschärfe ist möglich, indem die Ansprechbarkeit des LCD-Geräts verbessert wird.

Falls die Bildkontur unnatürlich ist, legen Sie diesen Punkt auf "Aus" fest.

Drücken Sie die Taste [MENU], um das Menü anzuzeigen und "Bild Einstell." → "Unschärfereduzierung"→ "Bewegungsverbesser." auszuwählen

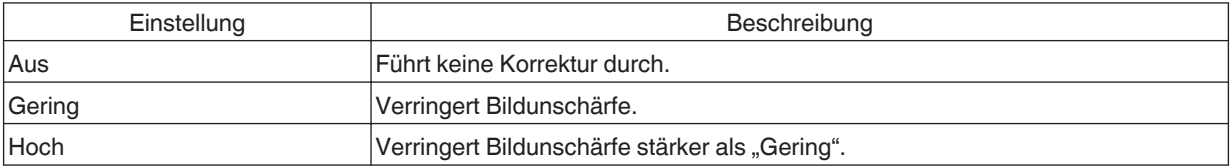

*1*

# <span id="page-42-0"></span>**Anzeige von Bildern mit hohem Kontrast (Optik Helligkeit)**

JVC hat einen Bildanalyse-Algorithmus entwickelt, der den Status des Videobildes in Echtzeit analysiert und die Blende dynamisch gemäß der Bildinformation steuert.

Dies ermöglicht den Zuschauern den Genuss von Videobildern mit verbessertem Kontrast.

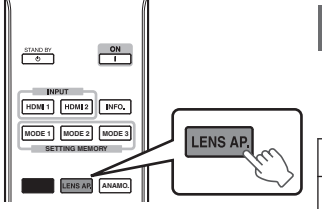

# *1* Drücken Sie die Taste [LENS AP.]

Mit jedem Druck der Taste [LENS AP.] wird die Einstellung in Reihenfolge umgeschaltet.

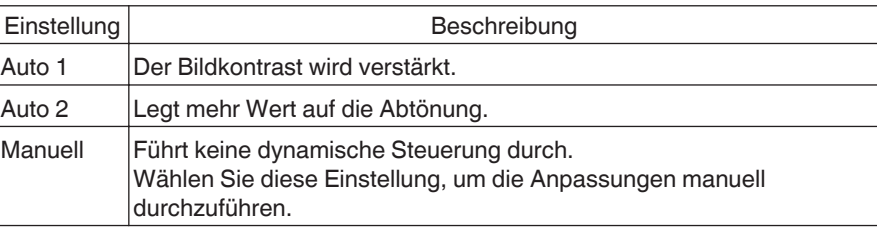

\*1 Die manuelle Anpassung ist in der Einstellung "Auto 1" und "Auto 2" nicht möglich.

Um die Anpassung manuell durchzuführen, wählen Sie "Manuell".

\*2 Wenn nach der manuellen Anpassung die Einstellung auf Auto geändert wurde, wird der manuell eingestellte Wert als der Wert für die Blende im Auto-Modus verwendet.

# Anpassungen und Einstellungen im Menü

Durch Drücken der Taste [MENU] wird das Menü aufgerufen.

Nutzen Sie die Tasten [▲▼◀▶], um einen Menüpunkt auszuwählen und drücken Sie dann [OK], um die Auswahl zu bestätigen.

# Liste der Menüpunkte

# **Bild Einstell.**

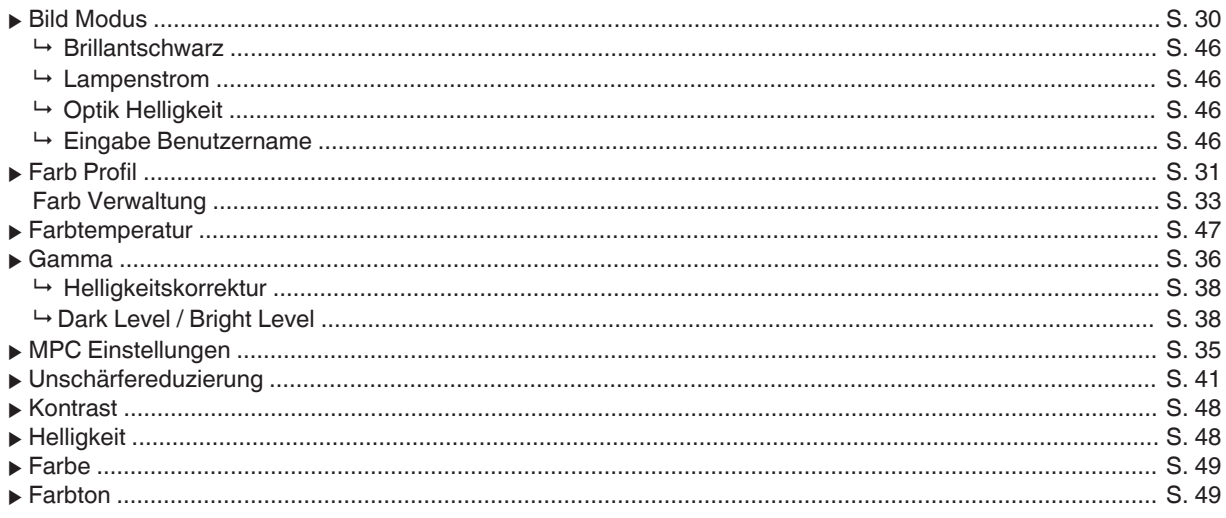

# Eingangssignal

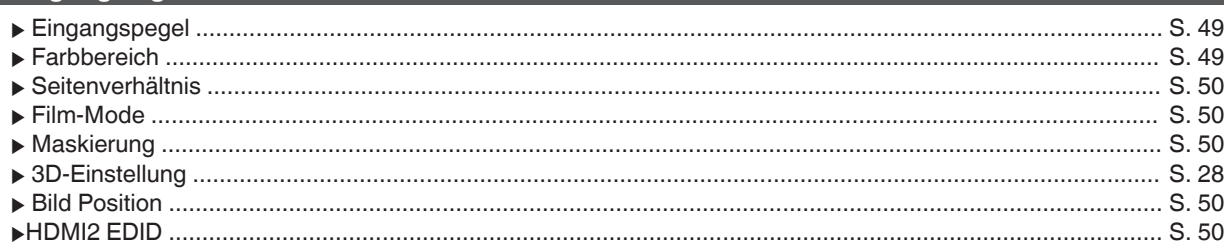

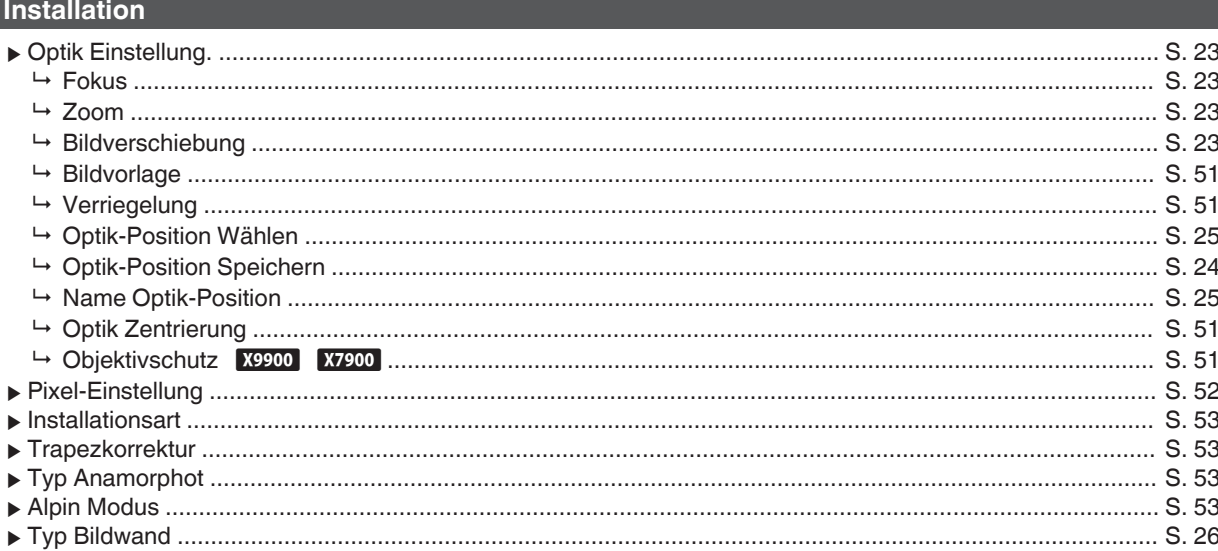

# Display Einst.

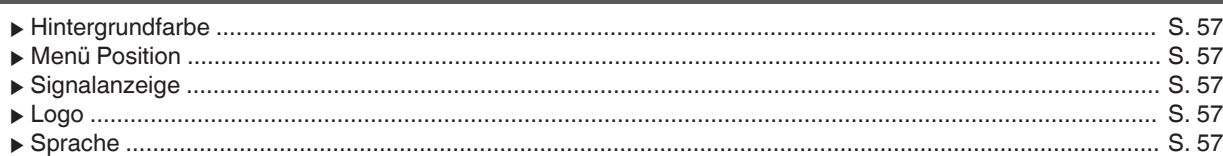

# Funktion

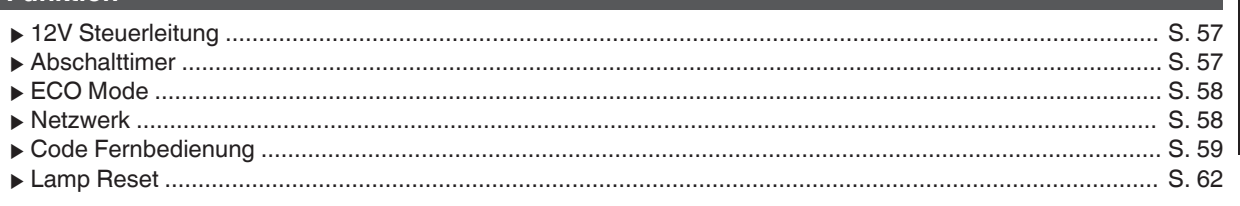

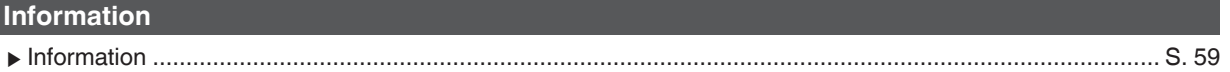

# <span id="page-45-0"></span>**Bild Modus**

Sie können die Bildqualität entsprechend des Videotyps anpassen, den Sie ansehen.

 $\rightarrow$  ["Einstellen des Bildmodus" \(S. 30\)](#page-29-0)

Sie können die folgenden Einstellungselemente einstellen, indem Sie die Taste [MENU] drücken, um das Menü anzuzeigen, dann "Bild Einstell."→ "Bild Modus" auswählen und die [OK] Taste drücken.

## **Brillantschwarz**

Passt die Helligkeitsunterschiede in einem Bild elektronisch an, um ein kontrastreiches Bild zu erzeugen.

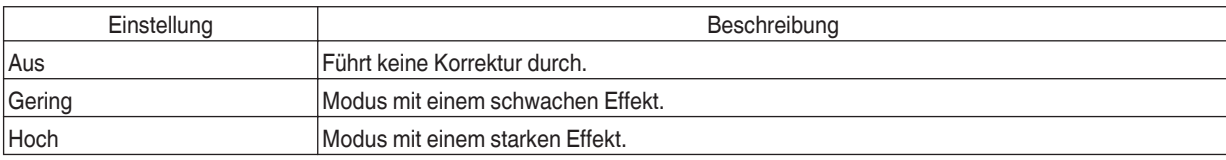

# **Lampenstrom**

Die Helligkeit der Lampe kann auf "Gering" oder "Hoch" eingestellt werden.

- Die Werkseinstellung variiert je nach "Bild Modus".
- Die kontinuierliche Benutzung der Einstellung "Hoch" kann dazu führen, dass die Lampe schneller dunkler wird.

# **Optik Helligkeit**

JVC hat einen Bildanalyse-Algorithmus entwickelt, der den Status des Videobildes in Echtzeit analysiert und die Blende dynamisch gemäß der Bildinformation steuert.

Dies ermöglicht den Zuschauern den Genuss von Videobildern mit verbessertem Kontrast.

- **★** ["Anzeige von Bildern mit hohem Kontrast \(Optik Helligkeit\)" \(S. 43\)](#page-42-0)
- 0 Das Verkleinern der Blende verringert die Helligkeit und verstärkt den Kontrast.
- 0 Einstellungsbereich: -15 (schließt Blende) bis 0 (öffnet Blende)

# **Eingabe Benutzername**

Im Bildmodus können Sie die Namen für "User 1" bis "User 5" bearbeiten.

- 0 Es können die Buchstaben des Alphabets (Groß- oder Kleinschreibung), numerische Zeichen und Symbole verwendet werden.
- 0 Geben Sie höchstens 10 Zeichen ein.

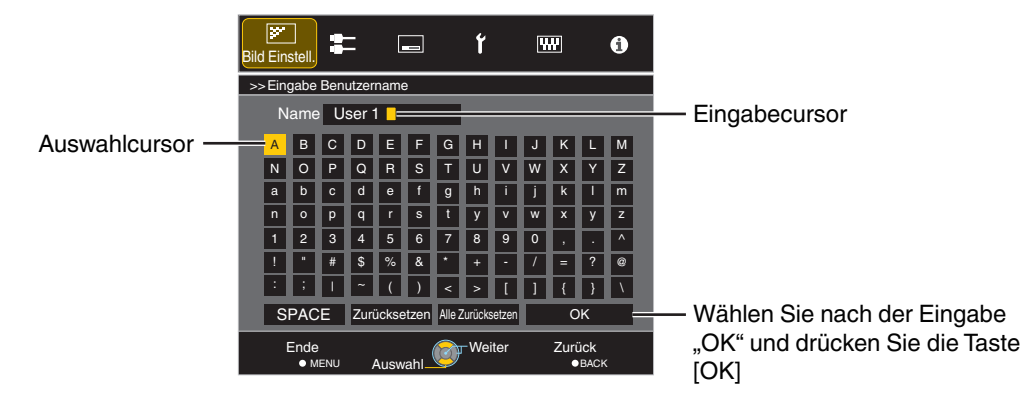

## <span id="page-46-0"></span>**Farb Profil**

Bei Einstellung von "Farb Profil" (Farbrauminformationen) entsprechend dem "Bild Modus" können Sie die Feinabstimmung an der Bildqualität des von Ihnen angesehenen Films vornehmen.

 $\blacktriangleright$  ["Einstellen des Farbprofils" \(S. 31\)](#page-30-0)

#### **Farb Verwaltung**

Jede Farbe ist gemäß den Wünschen des Benutzers anpassbar.

**★** ["Einstellen der bevorzugten Farbe \(Farb Verwaltung\)" \(S. 33\)](#page-32-0)

#### **Farbtemperatur**

Zur Einstellung der Farbtemperatur des Videobilds.

• Wenn für "Bild Modus" die Option "THX" gewählt wurde und wenn für "Farb Profil" die Option "x.v.Color" gewählt wurde, ist die Einstellung auf 6500K festgelegt.

#### **Voreinstellung**

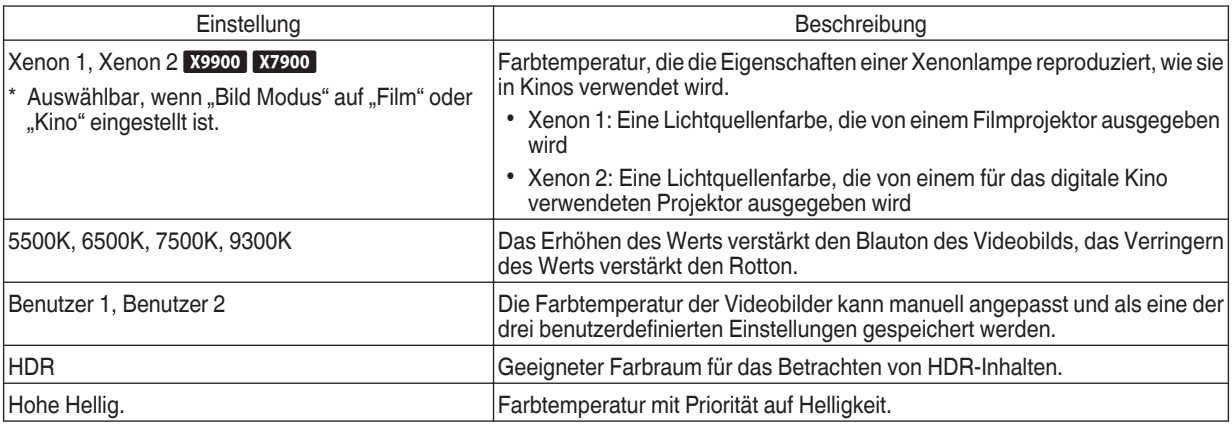

#### **Benutzerdefiniert**

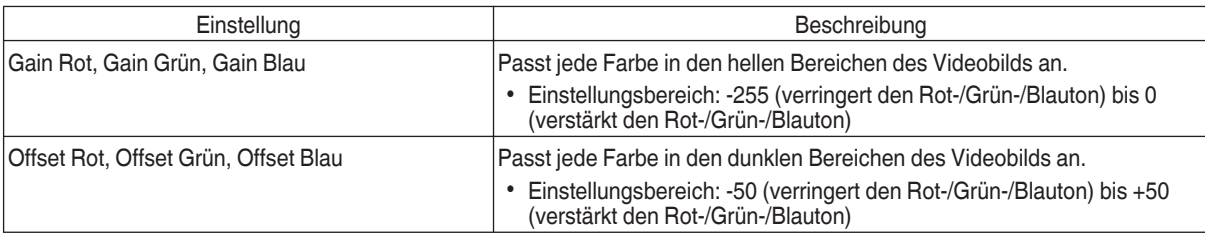

#### **Gamma**

Sie können den Ausgabewert des projizierten Bilds mit Bezug auf den Videosignaleingang anpassen.

**★** ["Anpassen des Ausgabewerts des projizierten Bilds \(Gamma\)" \(S. 36\)](#page-35-0)

## **Helligkeitskorrektur**

Stellt die Gesamthelligkeit automatisch für ein ausgewogenes Ergebnis ohne Kompromisse in der Abtönung des Bilds ein.

Æ ["Feinabstimmung auf die bevorzugte Gammaeinstellung" \(S. 38\)](#page-37-0)

#### **Dark Level / Bright Level**

Sie können die Bildqualität anpassen, um helle Bereiche mit einem scharfen Kontrast zu versehen.

Æ ["Feinabstimmung auf die bevorzugte Gammaeinstellung" \(S. 38\)](#page-37-0)

# <span id="page-47-0"></span>**MPC Einstellungen**

Sie kommen in den Genuss natürlicher, ausdrucksstarker 4K-Bilder mit einer stärkeren Tiefenwahrnehmung.

**★** ["Anpassen von Filmen für eine bessere Ausdrucksstärke \(Multiple Pixel Control\)" \(S. 35\)](#page-34-0)

# **4K e-shift**

Schaltet die Bildauflösung um.

0 Einstellungswerte: An (4K), Eingangssignal (2K)

## **Grafikmodus**

Zur Auswahl, ob die Inhalte, die Sie betrachten, eine hohe Bildschärfe wie beispielsweise bei Grafiken aufweisen. Wir empfehlen die Einstellung auf "4K", wenn Sie in 4K aufgenommene Inhalte betrachten.

• Einstellungswerte: 4K, 2K

## **Schärfeanhebung**

Für die Anpassung der Hochfrequenz-Bereiche. Eine Erhöhung des Wertes verbessert die Auflösung für eine schärfere Bildqualität.

- 0 Einstellungsbereich: 0 bis 10
- \* Bei 4K 50/60p und anderen Eingangssignalen werden die entsprechenden Einstellwerte gespeichert.

# **Kantenglättung**

Für die Anpassung der Niedrigfrequenz-Bereiche. Eine Erhöhung des Wertes verbessert die Unschärfe des Bildes für einen weicheren Effekt.

0 Einstellungsbereich: 0 bis 10

# **NR**

Verhindert zu starkes Bildrauschen.

0 Einstellungsbereich: 0 (schwach) bis 10 (stark)

# **HINWEIS**

- "4K e-shift" ist während des 4K-Signaleingangs auf "An" festgelegt.
- 0 Während des 4K-50/60p-Signaleingangs sind "Grafikmodus", "Kantenglättung" und "NR" ausgegraut.
- "4K e-shift" ist während des 3D-Signaleingangs auf "Eingangssignal" festgelegt.

# **Unschärfereduzierung**

Zur Reduzierung des Nachbilds, das in sich schnell bewegenden Szenen auftritt.

## **Kontrast**

Zur Anpassung des Helligkeitsunterschieds, um ein kontrastreiches Bild zu erzeugen.

- 0 Einstellungsbereich: -50 (geringer Unterschied in Helligkeit) bis +50 (großer Unterschied in Helligkeit)
- \* Die Einstellung kann nicht vorgenommen werden, wenn für "Farb Profil" die Option "x.v.Color" gewählt wurde.

# **Helligkeit**

Zur Anpassung der Helligkeit des Videobilds.

- 0 Einstellungsbereich: -50 (dunkler) bis +50 (heller)
- \* Die Einstellung kann nicht vorgenommen werden, wenn für "Farb Profil" die Option "x.v.Color" gewählt wurde.

# <span id="page-48-0"></span>**Farbe**

Zur Anpassung der Farbdichte des Videobilds.

- 0 Einstellungsbereich: -50 (geringer) bis +50 (stärker)
- \* Die Einstellung kann nicht vorgenommen werden, wenn für "Farb Profil" die Option "x.v.Color" gewählt wurde.

## **Farbton**

Zur Anpassung des Farbtons des Videobilds.

- 0 Einstellungsbereich: -50 (rötlich) bis +50 (grünlich)
- \* Die Einstellung kann nicht vorgenommen werden, wenn für "Farb Profil" die Option "x.v.Color" gewählt wurde.

# **Eingangssignal**

# **Eingangspegel**

Zur Einstellung des dynamischen Bereichs (Abtönung) des Videoeingangs. Wählen Sie eine geeignete Einstellung aus, wenn das Bild auch nach der Auswahl von "Auto" nicht richtig angezeigt wird.

0 Ist der dynamische Bereich ungeeignet, werden helle Bereiche überbelichtet und dunkle Bereiche unterbelichtet.

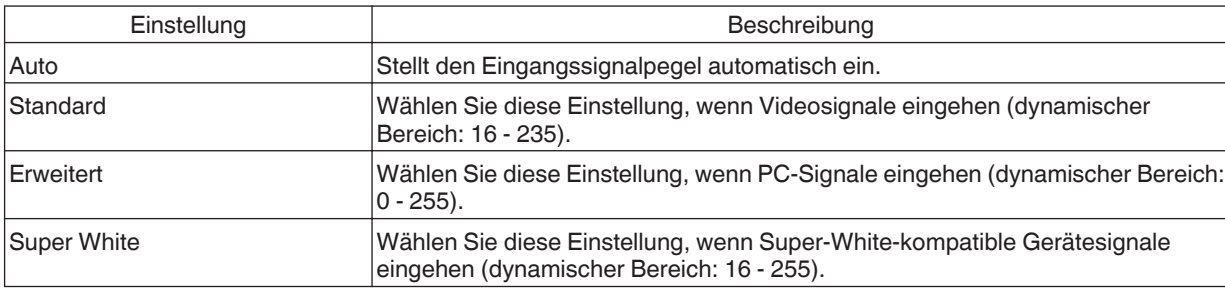

# **Farbbereich**

Zur Einstellung des Farbraums des Eingangssignals.

Wählen Sie eine geeignete Einstellung aus, wenn das Bild auch nach der Auswahl von "Auto" nicht richtig angezeigt wird.

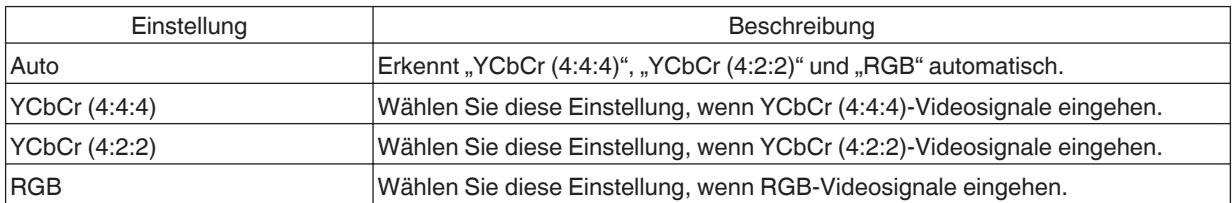

# <span id="page-49-0"></span>**Seitenverhältnis**

Die Größe des projizierten Bilds kann entsprechend der eingegebenen original Bildgröße (Bildseiten) optimal angepasst werden.

**★ ["Anpassen der Bildgröße \(Aspekt\)" \(S. 27\)](#page-26-0)** 

## **Film-Mode**

Zur Einstellung der Interpolationsmethode für überlagerte Signale. Falls die Bildkontur unnatürlich ist, legen Sie diesen Punkt auf "Eingangssignal" fest.

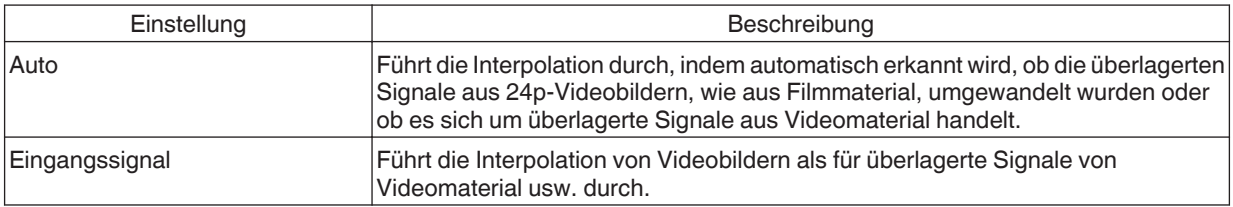

## **Maskierung**

Zum Verbergen des umgebenden Bildbereichs mit einem Rahmen (schwarze Streifen).

#### Eingangssignal

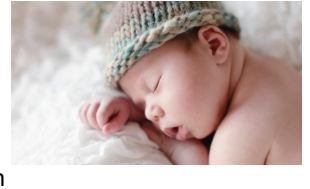

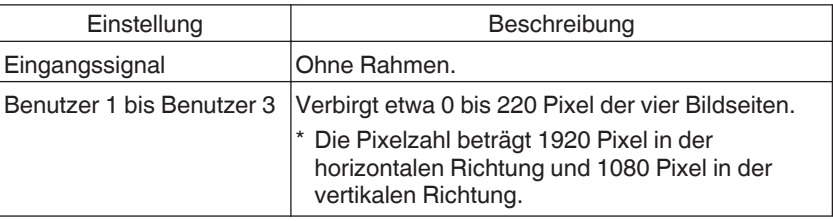

 $E$ in

Anpassen/Einsteller **Anpassen/Einstellen**

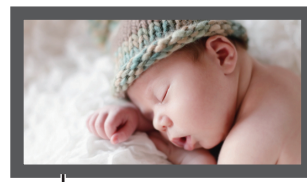

Rahmen: schwarze Streifen um das Bild herum

#### **3D-Einstellung**

Zur Einstellung von 3D-Filmen für das Ansehen.

**★** ["Ansehen von 3D-Filmen" \(S. 28\)](#page-27-0)

## **Bild Position (Horizontal/Vertikal)**

Passt die Position an, wenn aufgrund des Zusammenspiels horizontaler und vertikaler Synchronisierungssignale Ränder des Bilds teilweise nicht sichtbar sind.

\* Während des 4K-, 3D- und 1080i-Signaleingangs können keine Anpassungen vorgenommen werden.

## **HDMI2 EDID**

Zur Anderung des EDID-Modus des [HDMI 2]-Anschlusses. Legen Sie "A" unter normalen Bedingungen fest. Bei manchen alten Geräten werden die Bilder mit einer Auflösung von 1.920x1.080 möglicherweise nicht angezeigt. Schließen Sie in diesem Falle an den [HDMI 2]-Anschluss an und stellen Sie "HDMI2 EDID" auf "B" ein.

\* EDID (Erweiterte Anzeigeidentifizierungsdaten) bezieht sich auf die Informationen wie zum Beispiel unterstützte Auflösungen, die zwischen den Geräten ausgetauscht werden.

# <span id="page-50-0"></span>**Installation**

# **Optik Einstellung.**

# **Fokus / Zoom / Bildverschiebung**

Zur Einstellung der Linse entsprechend der Projektionsposition

 $\rightarrow$  ["Einstellen der Linse entsprechend der Projektionsposition" \(S. 23\)](#page-22-0)

# **Bildvorlage**

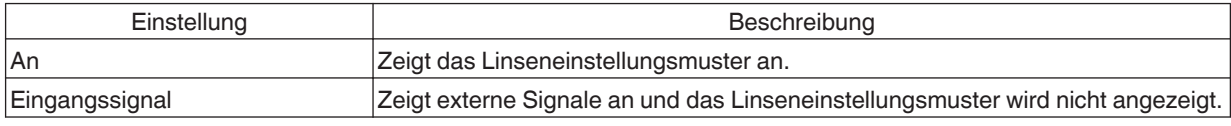

## **Verriegelung**

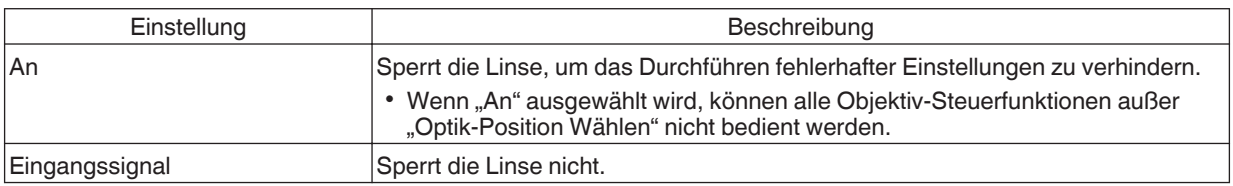

# **Optik-Position Wählen / Optik-Position Speichern / Name Optik-Position**

Die Einstellungen für Fokus, Zoom und Bildverschiebung können gespeichert oder abgerufen werden, sodass Sie je nach Bild problemlos auf ein anderes Bildseitenverhältnis (Bildgröße) umschalten können.

**★** ["Speichern und Abrufen von Anpassungseinstellungen" \(S. 24\)](#page-23-0)

# **Optik Zentrierung**

Bringt die Linse in die mittlere Position zurück.

## **Objektivschutz X9900 X7900**

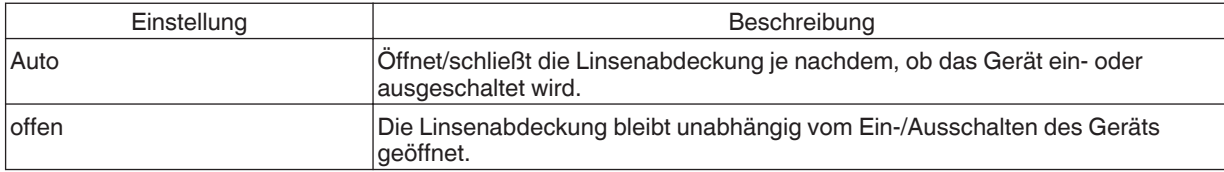

# <span id="page-51-0"></span>**Pixel-Einstellung**

# **Anpassen**

Zur Einstellung der Anpassungsfunktion auf "An" (Speicher 1 oder Speicher 2) oder Eingangssignal.

\* Sie können die Einstellungen getrennt speichern, wenn eine Verzerrungslinse verwendet wird und wenn Sie den Projektor mit einem Bildschirm benutzen.

# **Bereich Auswählen**

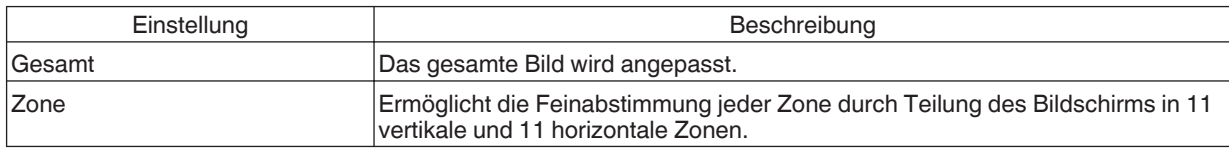

# **Farbe Auswählen**

Zur Auswahl der anzupassenden Farbe ("Rot" oder "Blau").

# **Farbmuster Auswählen**

Zur Einstellung der Farbe des Anpassungsmusters, das während der Anpassung auf "Weiss" oder "Gelb / Cyan" angezeigt wird.

# **Anpassung (Pixel)**

Wenn für "Bereich Auswählen" die Option "Gesamt" gewählt wurde, kann die Anpassung auf der Leinwand durch die Bewegung in Einheiten zu einem Pixel in der unter "Farbe Auswählen" gewählten Farbe vorgenommen werden.

- **★** ["Gesamt Anpassung \(Pixel\) Bedienverfahren" \(S. 54\)](#page-53-0)
- Die Einstellung kann nicht vorgenommen werden, wenn für "Bereich Auswählen" die Option "Zone" gewählt wurde.

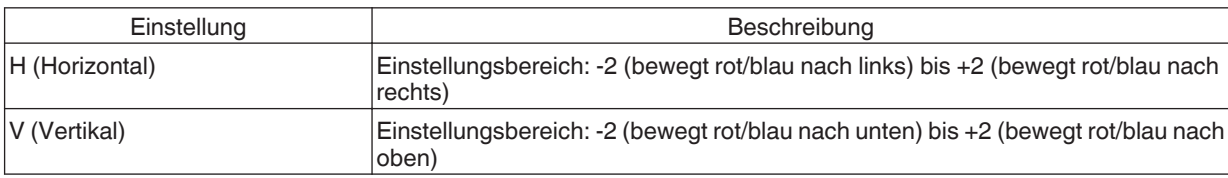

# **Anpassung (Fein)**

Wenn für "Bereich Auswählen" die Option "Gesamt" gewählt wurde, kann die Anpassung auf der Leinwand durch die Bewegung in Einheiten zu 1/16 Pixel in der unter "Farbe Auswählen" gewählten Farbe vorgenommen werden.

**★** ["Gesamt Anpassung \(Fein\) Bedienverfahren" \(S. 55\)](#page-54-0)

Wenn für "Bereich Auswählen" die Option "Zone" gewählt wurde, wird die Leinwand in 11 vertikale und 11 horizontale Zonen geteilt und für jede Zone kann eine Feinabstimmung vorgenommen werden.

 $\rightarrow$  **..Zone Anpassung Bedienverfahren** (S. 56)

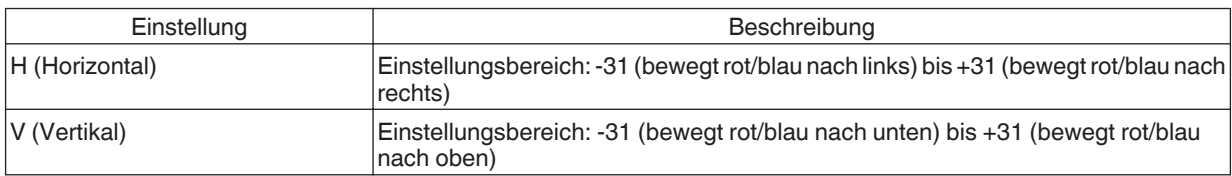

# **Zurücksetzen**

Stellt für alle Pixelanpassungsdaten die Werkseinstellung wieder her.

## <span id="page-52-0"></span>**Installationsart**

Zur Einstellung von "Vorne", "Decken Mont. (V)", "Hinten" oder "Decken Mont. (H)" entsprechend des Installationsstatus des Projektors.

- "Vorne" oder "Decken Mont. (V)" wird eingestellt, wenn der Projektor vor der Leinwand positioniert wurde.
- "Hinten" oder "Decken Mont. (H)" wird eingestellt, wenn der Projektor hinter der Leinwand positioniert wurde.

## **Trapezkorrektur**

Zur Korrektur der Trapezverzerrung, die auftritt, wenn der Projektor winklig zur Leinwand installiert wird.

- 0 Vertikaler Einstellungsbereich: -16 bis +16
- \*1 Wenn der Wert erhöht wird, ändert sich das Bildformat leicht.
- \*2 Während des 4K-50/60p-Signaleingangs können keine Anpassungen vorgenommen werden.

## **Typ Anamorphot**

Konfigurieren Sie diese Einstellung, wenn eine Verzerrungslinse verwendet wird.

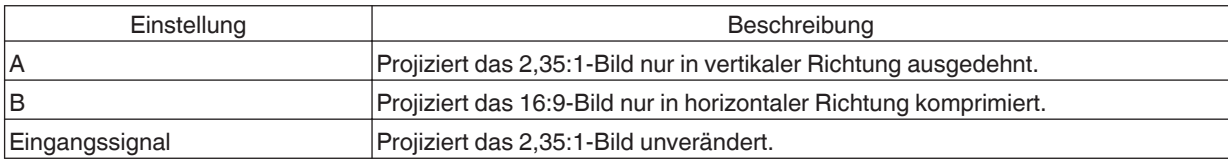

## **Alpin Modus**

Stellen Sie auf "An" ein, wenn Sie den Projektor an einem Ort mit geringem atmosphärischen Druck (mehr als 900 Meter über NN) verwenden.

# **Typ Bildwand**

Durch die Auswahl eines optimalen Korrekturmodus gemäß den Eigenschaften der verwendeten Leinwand können die Korrekturen genutzt werden, um natürlich wirkende Bilder mit ausgewogenen Farben wiederzugeben.

 $\rightarrow$  ["Einstellen der Leinwandkorrektur" \(S. 26\)](#page-25-0)

# <span id="page-53-0"></span>**Gesamt Anpassung (Pixel) Bedienverfahren**

Zur Durchführung allgemeiner Anpassungen bei leichter Farbumrandung des Videobilds in horizontaler/vertikaler Richtung.

- $\Omega$  Stellen Sie für "Bereich Auswählen" die Option "Gesamt" ein
- (2) Wählen Sie "Farbe Auswählen" und "Farbmuster Auswählen"
- C Wählen Sie "Anpassung (Pixel)" und drücken Sie die Taste [OK]
	- 0 Der Anpassungsmodus wird aktiviert und das ausgewählte Anpassungsmuster und Anpassungsfenster (Pixel) werden angezeigt.

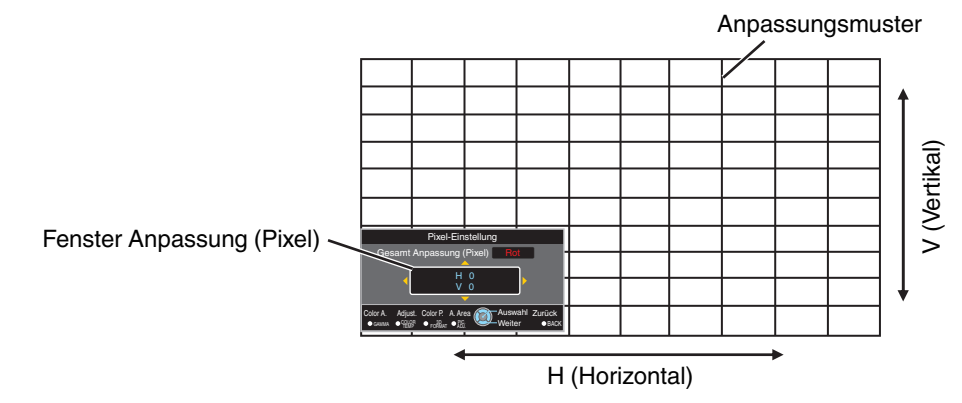

- D Drücken Sie die Taste [OK], um den Anpassungsmodus zu aktivieren
- $(F)$  Nutzen Sie die Tasten [▲▼◀ ▶], um die vertikalen und horizontalen Pixel der gesamten Zone zu verschieben und anzupassen
	- Die Anpassungseinstellung erscheint in der Mitte des Fensters Anpassung (Pixel).

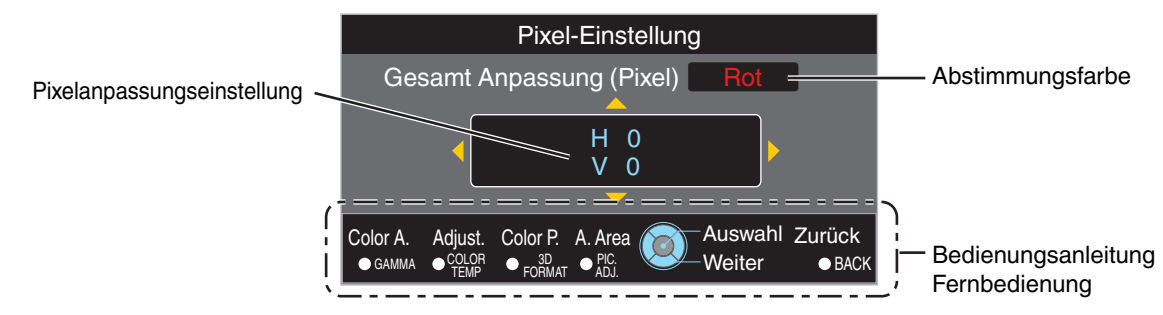

F Drücken Sie nach Ausführung der Anpassung die Taste [BACK] zweimal, um den Anpassungsmodus zu verlassen

# **Bedienungsanleitung Fernbedienung**

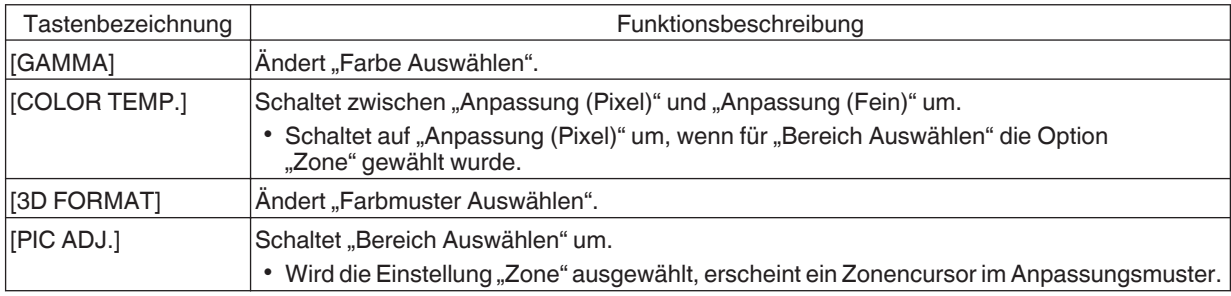

# <span id="page-54-0"></span>**Gesamt Anpassung (Fein) Bedienverfahren**

Für die allgemeine Anpassung der Fehlausrichtung der gesamten Leinwand nutzen Sie "Anpassung (Pixel)" und nehmen anschließend die Feinabstimmung vor.

- $\Omega$  Stellen Sie für "Bereich Auswählen" die Option "Gesamt" ein
- (2) Wählen Sie "Farbe Auswählen" und "Farbmuster Auswählen"
- **(3) Wählen Sie Anpassung (Fein) und drücken Sie die Taste [OK]** 
	- Der Anpassungsmodus wird aktiviert und das ausgewählte Anpassungsmuster und Feinanpassungsfenster werden angezeigt.
	- 0 Je nach den auf der gesamten Leinwand anzupassenden Pixeln kann der Abstimmungsbereich kleiner sein.

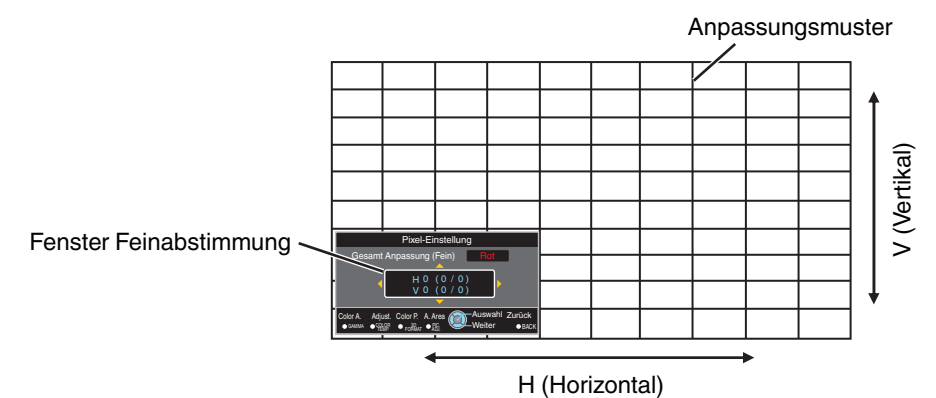

D Drücken Sie die Taste [OK], um den Anpassungsmodus zu aktivieren

- **5) Nutzen Sie die Tasten [▲▼◆)**, um die vertikalen und horizontalen Pixel der gesamten Zone zu verschieben und anzupassen
	- Die Anpassungseinstellung erscheint in der Mitte des Fensters Feinabstimmung.

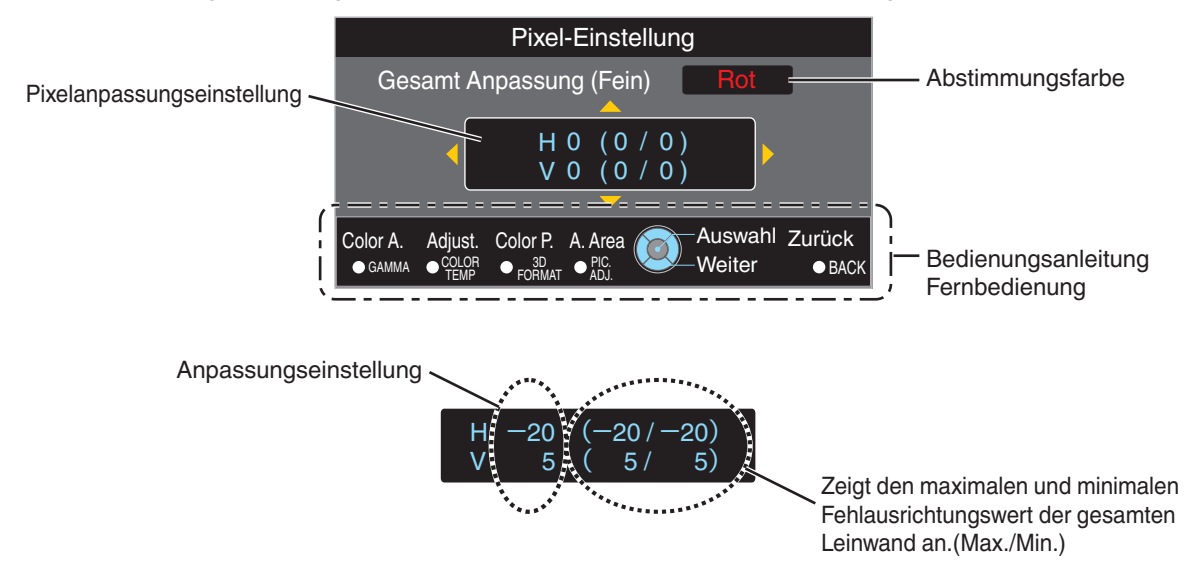

F Drücken Sie nach Ausführung der Anpassung die Taste [BACK] zweimal, um den Anpassungsmodus zu verlassen

# **HINWEIS**

- 0 Sind die maximalen Fehlausrichtungswerte für H (horizontale Richtung) und V (vertikale Richtung) der gesamten Leinwand "31", können Sie keinen Wert auswählen, der über der angezeigten Einstellung liegt, selbst wenn die Anpassungseinstellung niedriger ist als der maximale Wert.
- Beträgt die minimale Fehlausrichtung der gesamten Leinwand "-31", können Sie keinen Wert auswählen, der unter der angezeigten Einstellung liegt, selbst wenn die Anpassungseinstellung über dem Minimalwert liegt.

# <span id="page-55-0"></span>**Zone Anpassung Bedienverfahren**

Zur Feinabstimmung von Fehlausrichtungen nach der Korrektur der Fehlausrichtung der gesamten Leinwand in nur einem Bildbereich nutzen Sie "Anpassung (Pixel)" und "Anpassung (Fein)".

- 0 Für durchzuführende Teilabstimmungen kann die Leinwand vertikal und horizontal in 10 Abschnitte unterteilt werden.
- $\Omega$  Stellen Sie für "Bereich Auswählen" die Option "Zone" ein
- (2) Wählen Sie "Farbe Auswählen" und "Farbmuster Auswählen"
- C Wählen Sie Anpassung (Fein) und drücken Sie die Taste [OK]
	- Der Anpassungsmodus wird aktiviert und das ausgewählte Anpassungsmuster und Zonen-Anpassungsfenster werden angezeigt.
	- 0 Je nach den auf der gesamten Leinwand anzupassenden Pixeln kann der Abstimmungsbereich kleiner sein.

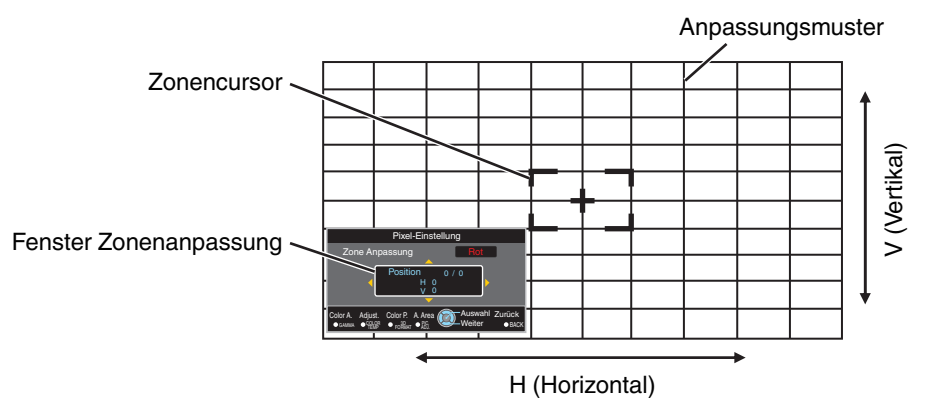

- **4) Drücken Sie die Tasten [AVIII], um den Cursor zu der anzupassenden Stelle zu bewegen**
- E Drücken Sie die Taste [OK], um den Anpassungsmodus zu aktivieren
- $6$ ) Nutzen Sie die Tasten [▲▼◀ ▶], um die vertikalen und horizontalen Pixel der gesamten Zone zu verschieben und anzupassen
	- Die Anpassungseinstellung erscheint in der Mitte des Fensters Zonenanpassung.

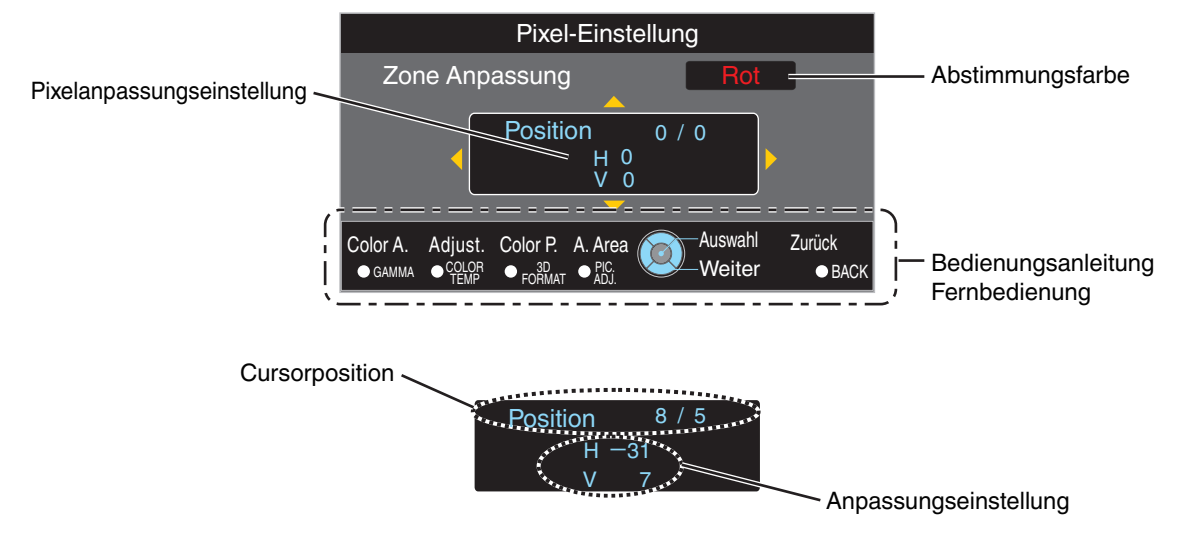

G Drücken Sie nach Ausführung der Anpassung die Taste [BACK] zweimal, um den Anpassungsmodus zu verlassen

# <span id="page-56-0"></span>**Display Einst.**

# **Hintergrundfarbe**

Zur Einstellung der Hintergrundfarbe auf "Blau" oder "Schwarz", wenn kein Signaleingang vorliegt.

## **Menü Position**

Zur Einstellung der Anzeigeposition des Menüs.

## **Signalanzeige**

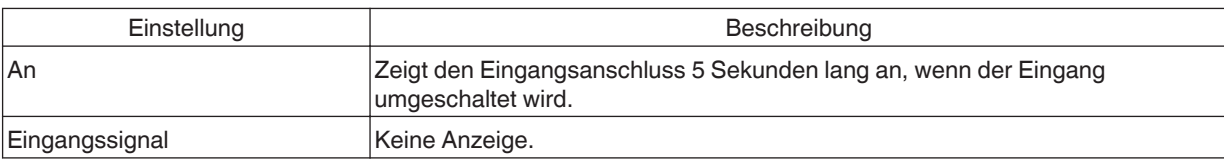

#### **Logo**

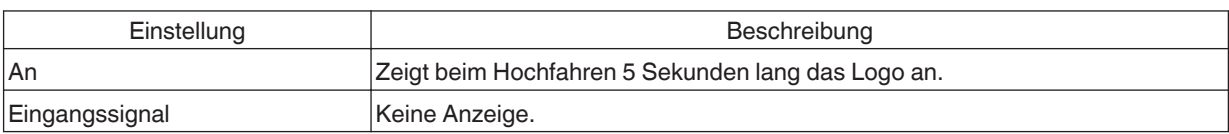

## **Sprache**

Zur Einstellung der Anzeigesprache "日本語", "English", "Deutsch", "Español", "Italiano", "Français", "Português", "Nederlands", "Svenska", "Norsk", "Русский", "中文" oder "繁體中文".

# **Funktion**

## **12V Steuerleitung**

Zur Einstellung, ob ein 12-V-Ausgang für Geräte, wie z. B. eine externe Leinwand mit Trigger-Funktion, versorgt wird.

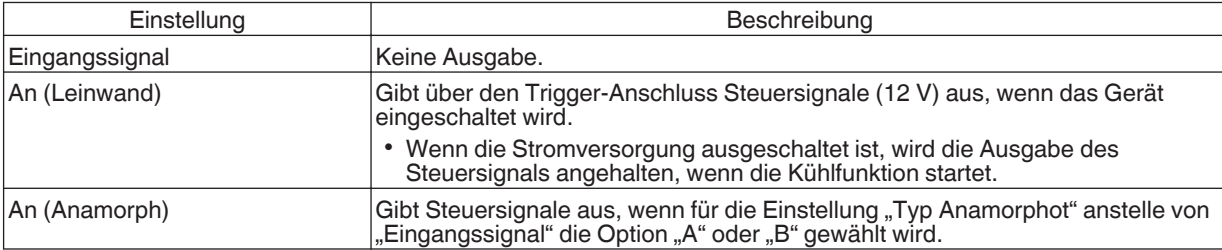

# **Abschalttimer**

Für die Einstellung der Dauer, bevor sich das Gerät automatisch ausschaltet, wenn der Projektor nicht bedient wird.

• Einstellungswerte: "Eingangssignal", "1 Stunde", "2 Stunden", "3 Stunden" und "4 Stunden"

# <span id="page-57-0"></span>**ECO Mode**

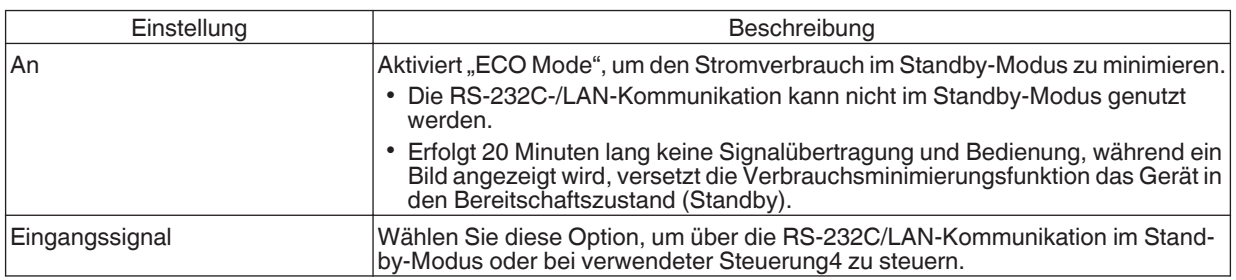

## **Netzwerk**

Zum Spezifizieren der Einstellungen für externe Steuerung von einem PC oder Smartphone.

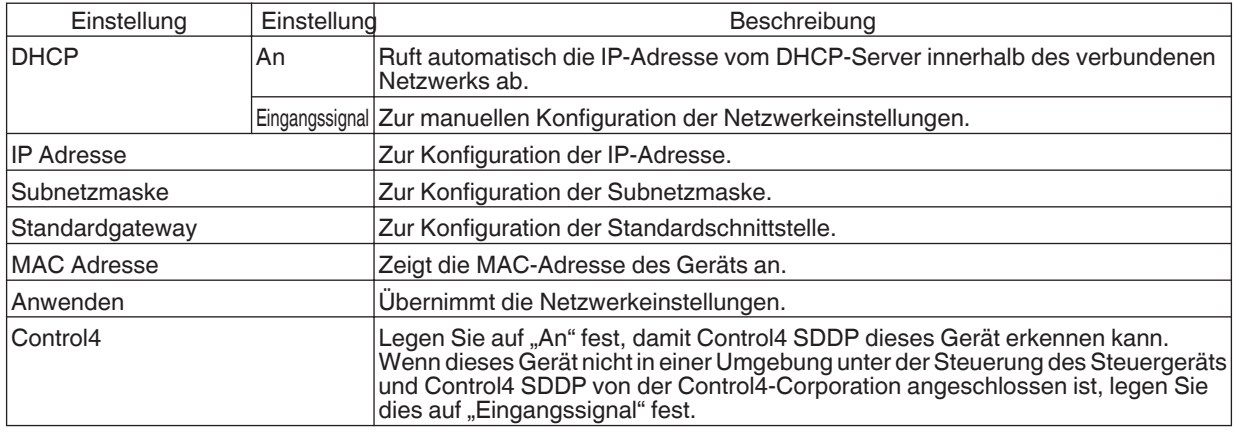

#### Glossar der Netzwerkterminologie Ø

DHCP : Abkürzung für Dynamic Host Configuration Protocol. Hierbei handelt es sich um ein Netzwerkprotokoll, durch das dem angeschlossenen Gerät automatisch eine IP-Adresse zugewiesen wird.

IP Adresse : Numerische Zeichen zur Identifizierung des mit dem Netzwerk verbundenen Geräts.

Subnetzmaske : Numerische Zeichen, die die Bit-Anzahl für die Netzwerkadresse definieren, die Segment der IP-Adresse ist.

Standardgateway : Server für die Kommunikation außerhalb des Netzwerks, das durch die Subnetzmaske getrennt ist.

MAC Adresse : Abkürzung für Media Access Control-Adresse. Jedem Netzwerkadapter entspricht genau eine solche Nummer. Jedem Netzwerkadapter ist genau eine MAC-Adresse zugewiesen.

# <span id="page-58-0"></span>**Code Fernbedienung**

Zur Änderung des Fernbedienungscodes.

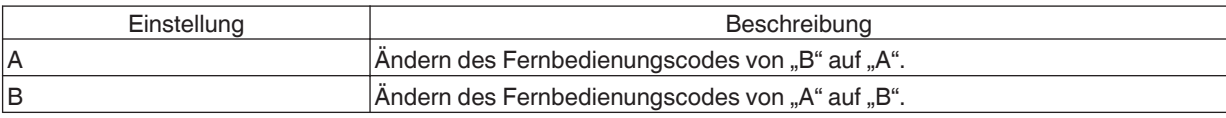

0 Sie müssen die Fernbedienung entsprechend der Einstellungen dieses Geräts konfigurieren. Um den Code umzuschalten, drücken Sie die Tasten [MENU] und [BACK] auf der Fernbedienung gleichzeitig für mindestens drei Sekunden.

- \* Die Hintergrundbeleuchtung der Fernbedienung blinkt 3 Mal: Ändern Sie den Fernbedienungscode auf "A"
- Die Hintergrundbeleuchtung der Fernbedienung blinkt 2 Mal: Ändern Sie den Fernbedienungscode auf "B"

## **Lamp Reset**

Zum Zurücksetzen der Lampenbetriebszeit auf "0".

 $\rightarrow$  ["Zurücksetzen der Lampenbetriebszeit" \(S. 62\)](#page-61-0)

# **Information**

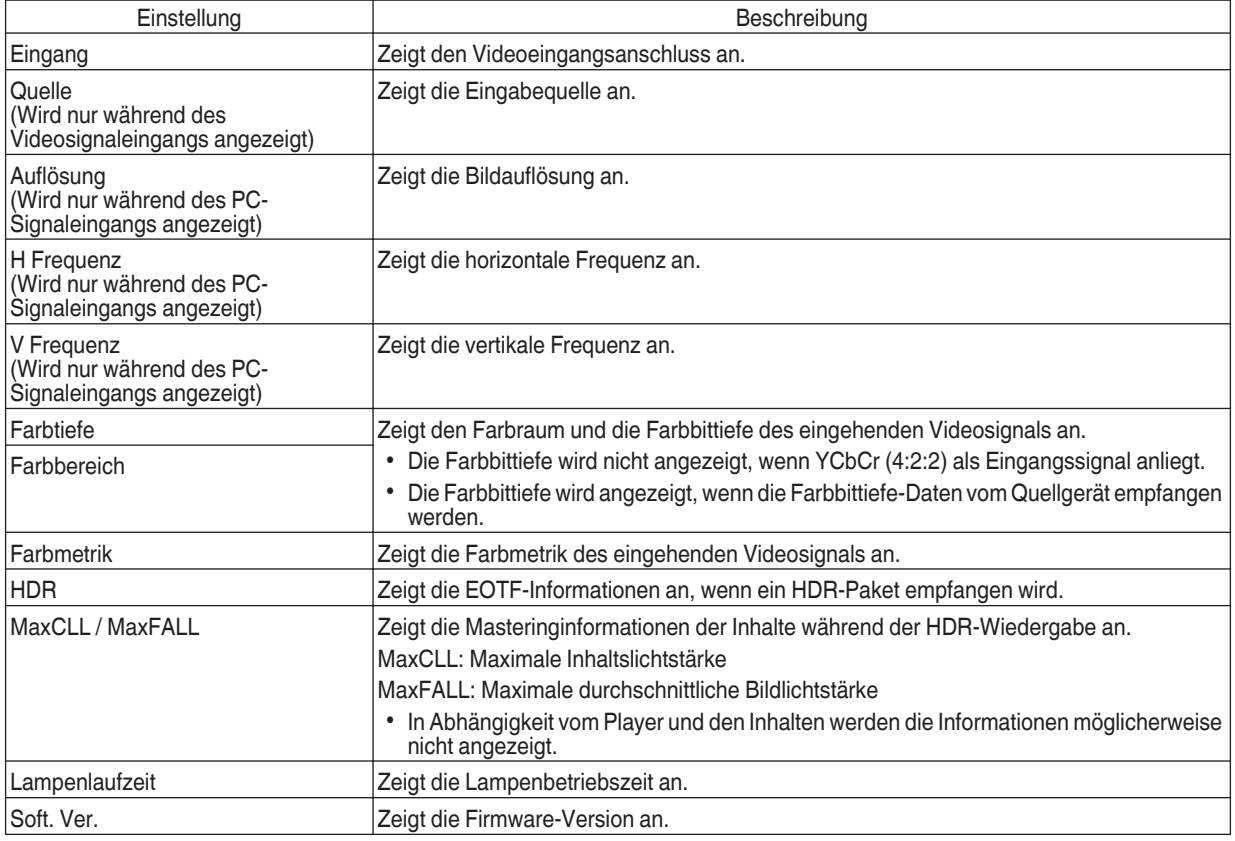

# <span id="page-59-0"></span>Auswechseln der Lampe

Die Lampe ist ein Verschleißteil. Wechseln Sie die Lampe aus, wenn das Bild dunkel erscheint oder sich die Lampe ausschaltet.

0 Wenn das Auswechseln der Lampe erforderlich ist, wird der Benutzer darüber durch eine Meldung auf der Leinwand und die Anzeigelampe informiert. ([S. 77](#page-76-0))

# **Vorgehensweise zum Auswechseln der Lampe**

# VORSICHT

- 0 Greifen Sie nicht mit Ihren Händen in das Lampenfach. Diese kann zu einer erheblichen Leistungsverschlechterung des Geräts bzw. zu Verletzungen und einem elektrischen Schlag führen.
- Die Lampe nicht unmittelbar nach der Benutzung des Gerätes auswechseln. Lassen Sie das Gerät vor dem Auswechseln mindestens eine Stunde lang abkühlen. Die Temperatur der Lampe ist noch hoch, weshalb auch noch Verbrennungsgefahr besteht.
- 0 Die Lampe keinen Stößen aussetzen. Sie könnte ansonsten durchbrennen.
- 0 Die Innenteile des Geräts nicht mit entzündlichen Reinigern säubern. Anderenfalls kann es zu einem Feuer kommen.
- Nur Originalteile zum Auswechseln der Lampe verwenden. Versuchen Sie nie, eine alte Lampe wiederzuverwenden. Dies kann Defekte am Gerät verursachen.
- Die Oberfläche der neuen Lampe nicht berühren. Anderenfalls können sich die Nutzungsdauer der Lampe verkürzen und Fehlfunktionen auftreten.
- Achten Sie beim Auswechseln der Lampe darauf, sich nicht zu verletzen. Die Lampe könnte zerbrochen sein.
- 0 Beim Auswechseln der Lampe eines an der Decke installierten Projektors muss in der Höhe gearbeitet werden. Dies ist ein gefährlicher Vorgang. Bitte kontaktieren Sie Ihr Servicecenter.
	- Den Stecker aus der Steckdose ziehen

# *2* Die Lampenabdeckung entfernen

0 Entfernen Sie die Schraube der Lampenabdeckung mit einem  $\bigoplus$ -Schraubendreher.

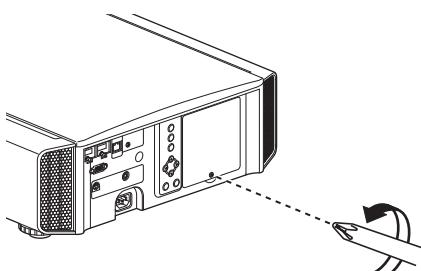

# *3* Die Schrauben an der Lampe lösen

 $\cdot$  Lösen Sie die Schrauben mit einem  $\oplus$ Schraubendreher.

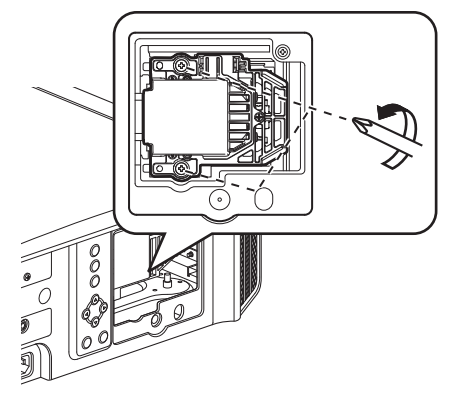

- *4* Die Lampe herausziehen
	- 0 Halten Sie die Lampeneinheit an den Vertiefungen an der Ober- und Unterseite fest und ziehen Sie sie heraus.

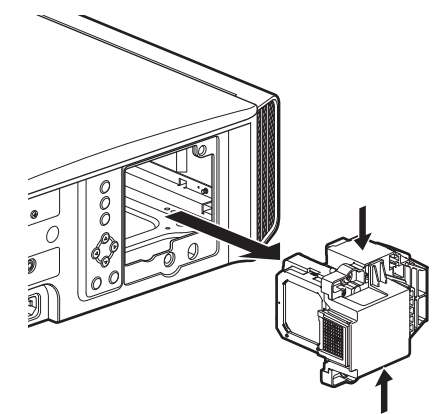

*1*

<span id="page-60-0"></span>

*6*

# *5* Die neue Lampe einsetzen

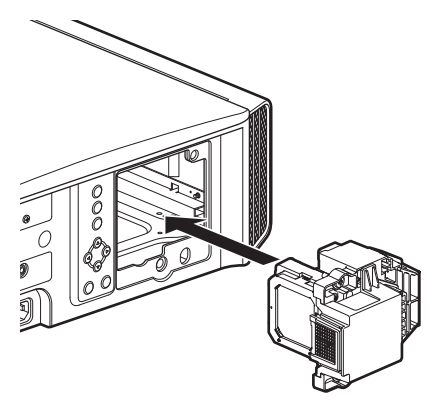

- Die Schrauben an der neuen Lampe festziehen
	- $\bullet$  Ziehen Sie die Schrauben mit einem  $\oplus$ Schraubendreher fest.

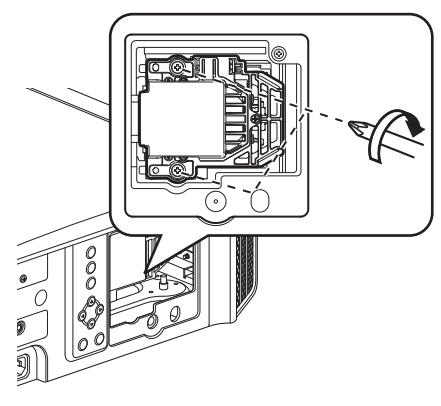

# *7* Die Lampenabdeckung anbringen

- 0 Führen Sie die zwei Laschen oben und unten an der Lampenabdeckung in das Gerät ein.
- $\bullet$  Ziehen Sie die Schrauben mit einem  $\oplus$ Schraubendreher fest.

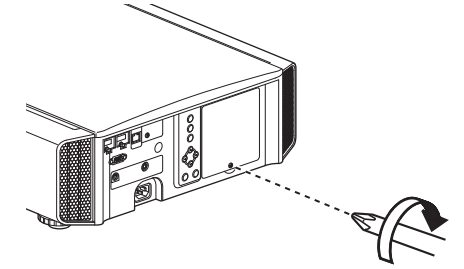

# **HINWEIS**

# **Lebensdauer der Lampe**

- Wird die Lampe mit der Einstellung "Lampenstrom" auf "Gering" benutzt, beträgt die Lebensdauer der Lampe dieses Geräts etwa 4500 Stunden. Hierbei handelt es sich um die durchschnittliche Lebensdauer und nicht um einen Garantiewert.
- Die Lebensdauer der Lampe endet je nach Betriebsbedingungen schon vor Erreichen des Wertes von 4500 Betriebsstunden.
- Den Ablauf der Lebensdauer der Lampe erkennt man an einem rapiden Leistungseinbruch.
- 0 Ersetzen Sie die Lampe unverzüglich durch eine neue, sobald das Videobild dunkel oder der Farbton unnatürlich erscheinen bzw. wenn das Bild flackert.

# **Erwerb einer Lampe**

Bitte wenden Sie sich an Ihren autorisierten Händler oder ein Servicecenter in Ihrer Nähe.

- Lampe
- Produkt-Nr.: PK-L2615U
- \* Nicht zur Raumbeleuchtung im Haushalt geeignet.
- Lampen mit einer anderen Produkt-Nummer bzw. Lampen für andere Projektormodelle können nicht benutzt werden.

# **Hinweise zur Lampe**

Der Projektor arbeitet mit einer Hochdruck-Quecksilberlampe mit hohem Innendruck.

Aufgrund ihrer Eigenschaften kann die Lampe mit einem lauten Geräusch durchbrennen oder ausgehen, wenn sie Stößen ausgesetzt wird oder über einen langen Zeitraum benutzt wurde. (Der Zeitraum bis zum Durchbrennen oder Ausgehen variiert beträchtlich je nach Lampe und Benutzungsbedingungen.)

# **Nach dem Auswechseln der Lampe**

- Legen Sie die entnommene Lampe nicht an Stellen. die sich in der Reichweite von Kindern oder in der Nähe von leicht entzündlichen Gegenständen befinden.
- Entsorgen Sie alte Lampen wie Leuchtstoffröhren. Beachten Sie die Entsorgungsrichtlinien Ihrer Gemeinde.

# <span id="page-61-0"></span>**Zurücksetzen der Lampenbetriebszeit**

Setzen Sie die Lampenbetriebszeit zurück, wenn Sie die Lampe ausgewechselt haben. Es kann damit eine geschätzte Restzeit bis zum Auswechseln der Lampe zur Verfügung gestellt werden.

#### **Zurücksetzen der Lampenbetriebszeit im Menübildschirm**

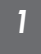

*1* Drücken Sie die Taste [MENU], um das Menü einzublenden

**Wählen Sie im Menü "Funktion"→ "Lamp** Reset"

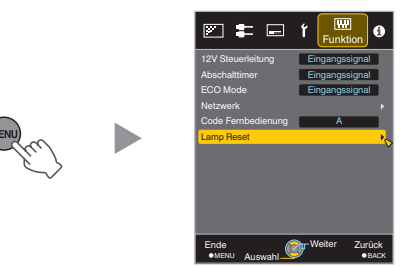

- *3*
	- Wählen Sie im Bildschirm "Lampenlaufzeit loschen?" die Option "Ja" und drücken Sie die Taste [OK]
		- 0 Die Lampenbetriebszeit wurde auf Null zurückgesetzt.

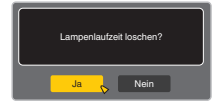

**Zurücksetzen der Lampenbetriebszeit mithilfe der Fernbedienung**

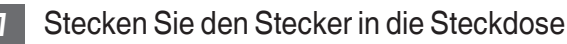

Vergewissern Sie sich, dass Sie die Fernbedienung im Standby-Modus

- *2* bedienen (Stecker befindet sich in der Steckdose, Gerät ist aber nicht eingeschaltet)
	- 0 Betätigen Sie die Tasten in der dargestellten Reihenfolge.
	- 0 Achten Sie darauf, dass die Zeit zwischen dem Drücken von zwei aufeinanderfolgenden Tasten weniger als zwei Sekunden betragen muss. Halten Sie die letzte Taste mindestens zwei Sekunden lang gedrückt.

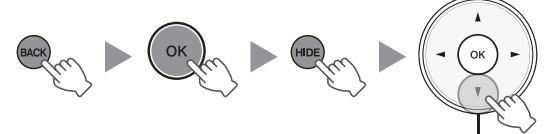

Mindestens 2 Sekunden lang gedrückt halten

• Die "LAMP"-Anzeige und die "STANDBY/ON"-Anzeige blinken abwechselnd drei Sekunden lang auf. Anschließend wechselt das Gerät in den Standby-Modus.

# **HINWEIS**

Setzen Sie die Lampenbetriebszeit nur zurück, nachdem Sie die Lampe ausgewechselt haben. Wird die Lampenbetriebszeit zurückgesetzt, während eine Lampe benutzt wird, können Sie gegebenenfalls die Zeit bis zum Auswechseln der Lampe nicht mehr nachverfolgen. Dies kann wiederum dazu führen, dass die Lampe über den geschätzten Grenzwert hinaus benutzt wird und durchbrennt.

# Wartung von Gehäuse und Fernbedienung

- 0 Wischen Sie Schmutz auf dem Gehäuse behutsam mit einem weichen Tuch ab.
- 0 Ist es sehr schmutzig, können Sie ein Tuch in Wasser anfeuchten, es trocken auswringen, damit den Schmutz entfernen und das Gehäuse anschließend mit einem trockenen Tuch abwischen.
- 0 Beachten Sie die folgenden Hinweise, damit das Gehäuse nicht beschädigt wird oder sich die Farbe ablöst:
	- Nicht mit Verdünnungsmittel oder Benzin abwischen
	- 0 Kein längerer Kontakt mit Gummi- oder Plastikprodukten
	- Keine flüchtigen Chemikalien, wie Insektizide, daraufsprühen

# <span id="page-62-0"></span>Reinigen und Auswechseln des Filters

Reinigen Sie den Filter regelmäßig. Anderenfalls kann sich die Luftaufnahmeleistung verringern und Fehlfunktionen können auftreten.

# **VORSICHT**

- Vergewissern Sie sich, dass Sie den Netzstecker aus der Steckdose gezogen haben, bevor Sie den Filter reinigen oder auswechseln.
- Legen Sie stets eine weiche Decke auf den Fußboden oder Tisch, bevor Sie das Gerät umdrehen und ablegen, um Kratzer am Projektor zu vermeiden.

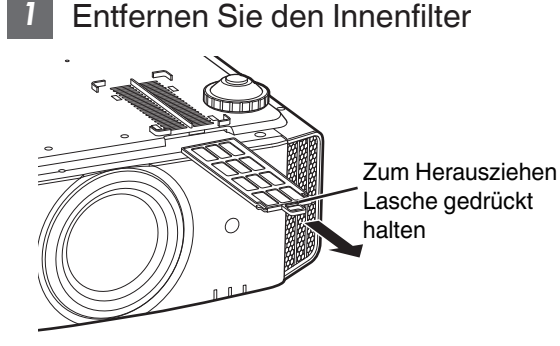

# *2* Reinigen Sie den Filter

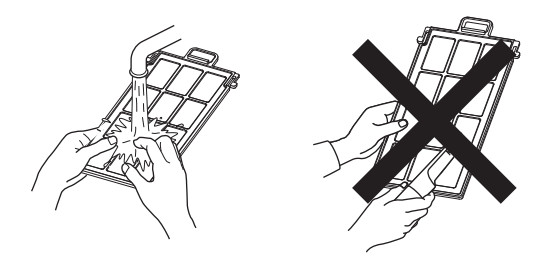

- Den Filter mit Wasser waschen und an einem schattigen Ort trocknen lassen.
- Ist der Filter extrem verschmutzt, können Sie ein neutrales Reinigungsmittel verwenden. Tragen Sie Gummihandschuhe, wenn Sie ein neutrales Reinigungsmittel verwenden.
- Stellen Sie nach dem Waschen des Filters mit Wasser sicher, dass er vor dem Einsetzen vollkommen abgetrocknet ist. Andernfalls kann es zu einem Stromschlag oder zu Fehlfunktionen kommen.
- Reinigen Sie den Filter nicht mit einem Staubsauger oder entzündlichen Reinigungsmitteln. Der Filter ist weich und kann leicht beschädigt werden.

*3* Den Filter wieder einsetzen

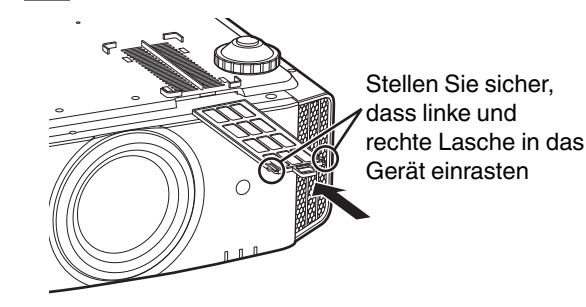

- Wenn der Filter beschädigt oder zu verschmutzt ist, um gereinigt zu werden
- 0 Ersetzen Sie ihn durch einen neuen Filter. Ein verschmutzter Filter kontaminiert die internen Komponenten des Geräts und verursacht Schatten auf dem Videobild.
- Wenden Sie sich zum Kauf eines neuen Filters bzw. bei Verschmutzung der internen Komponenten des Geräts an Ihren autorisierten Händler oder ein nahegelegenes Servicecenter.
- Innenfilter (auswechselbarer Filter) Produkt-Nr.: F1K-0019-00

# Fehlerbehebung

Bevor Sie das Gerät zur Reparatur an Ihren autorisierten Fachhändler senden, führen Sie bitte die folgenden Prüfungen durch. Die folgenden Symptome sind keine Fehlfunktionen.

## **Wenn auf der Leinwand keine Auffälligkeiten in Erscheinung treten, müssen Sie sich über die folgenden Symptome keine Sorgen machen.**

- 0 Ein Bereich der Oberseite oder des Vorderteils des Gerätes ist heiß.
- 0 Aus dem Gerät sind Knackgeräusche zu hören.
- Aus dem Inneren des Geräts sind Betriebsgeräusche zu hören.
- Auf einigen Anzeigen treten Farbverschmierungen auf.

**Dieses Gerät ist ein Digitalgerät. Unter Einfluss von externer elektrostatischer Aufladung oder Störsignalen kann dieses Gerät gegebenenfalls nicht bedient werden.**

**Führen Sie bei Auftreten solcher Fehlfunktionen die folgenden Schritte aus.**

- A Befindet sich das Gerät im Standby-Modus, ziehen Sie den Netzstecker und stecken ihn anschließend wieder in die Steckdose
- 2 Drücken Sie am Gerät die Taste  $\bigcirc/$ | [STANDBY/ON], um es wieder einzuschalten

Wenn im 3D-Modus für "Alpin Modus" die Option "An" und für "Lampenstrom" die Option "Hoch" gewählt wurde, **wird der Kühlungslüfter lautere Geräusche von sich geben als in anderen Modi, da er im 3D-Modus standardmäßig mit Hochgeschwindigkeit läuft.**

#### **Keine Stromversorgung**

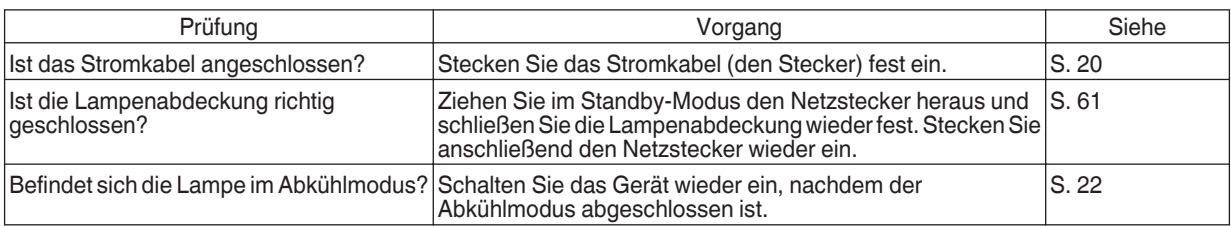

## **Die Stromversorgung schaltet sich automatisch ab**

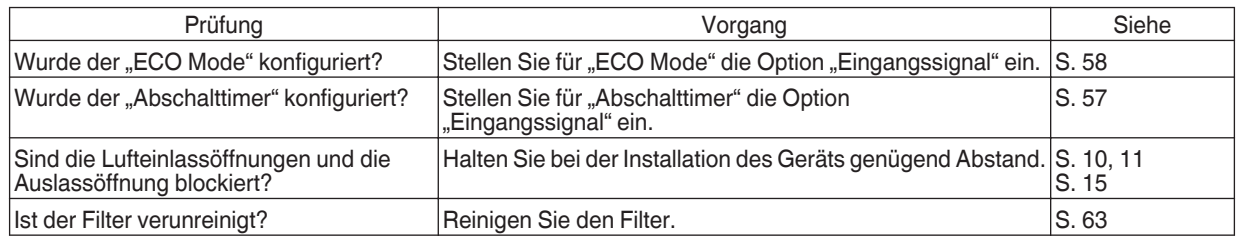

# **Das Videobild erscheint nicht**

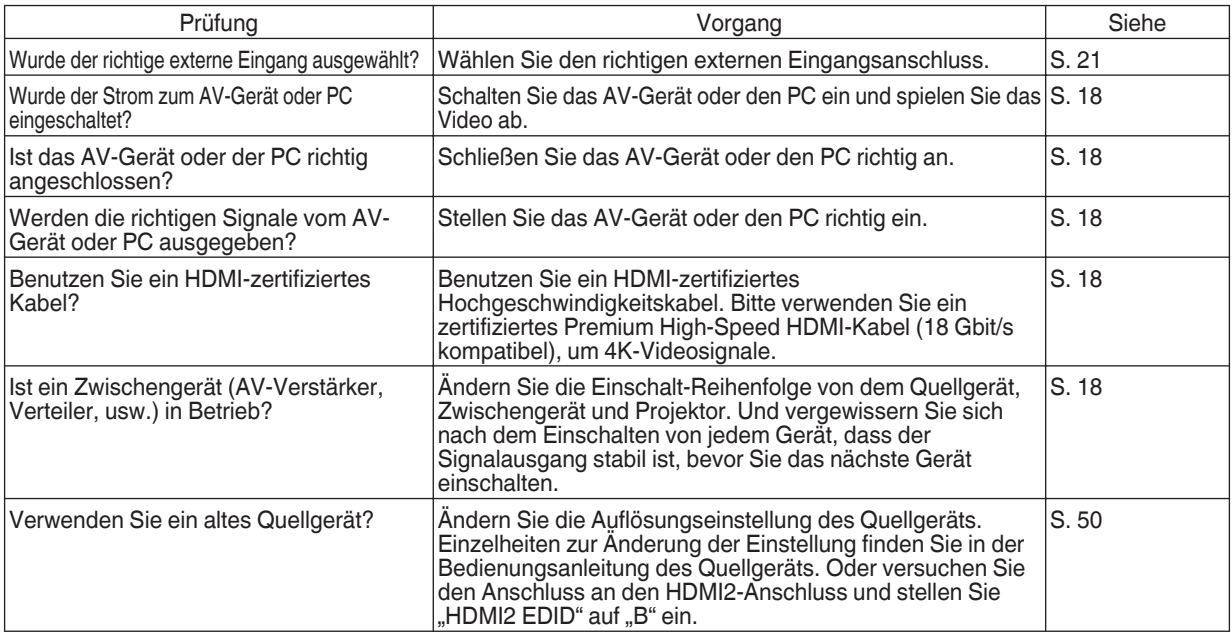

# **3D-Bilder werden nicht angezeigt**

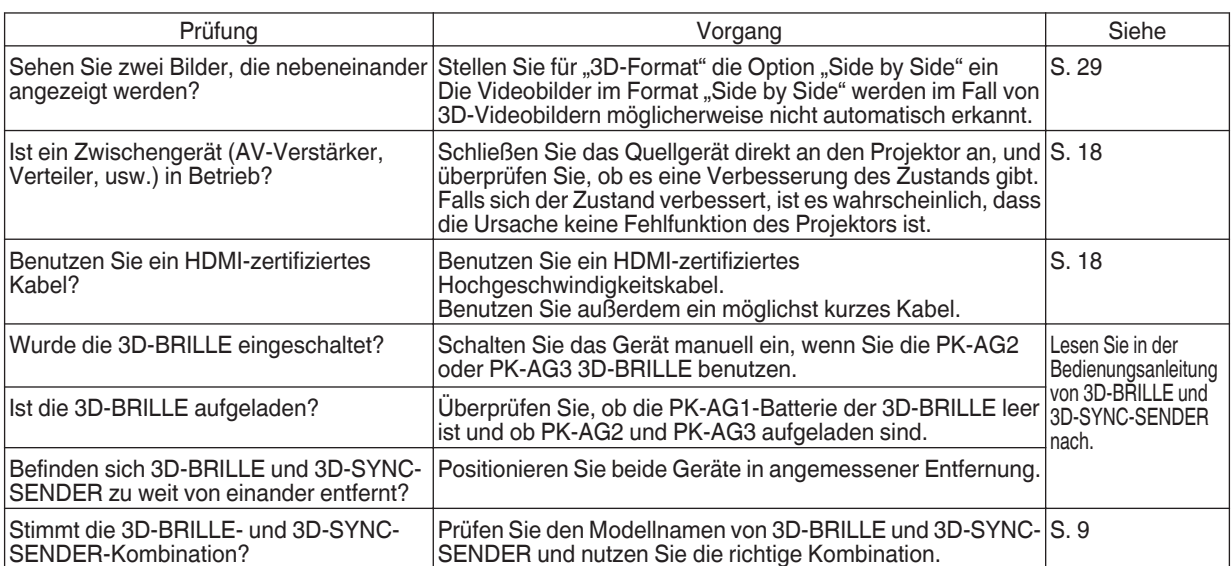

# **Das 3D-Videobild sieht unnatürlich aus**

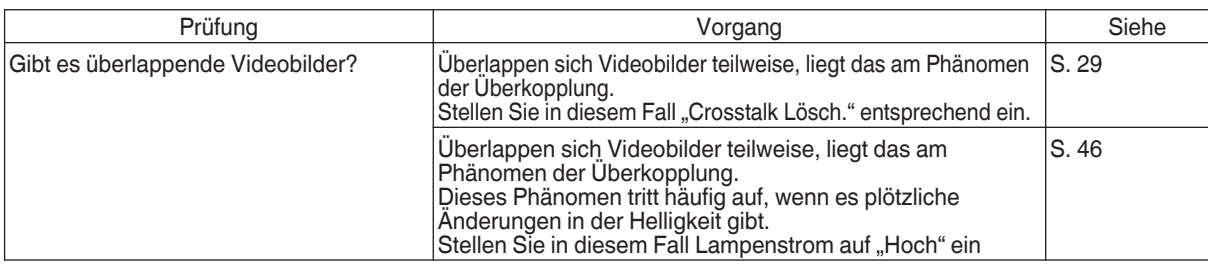

## **Die Farben sind unnatürlich**

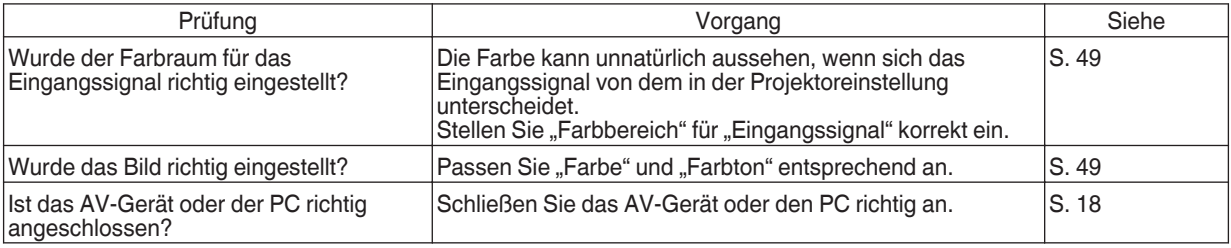

\* Das Videobild kann unmittelbar nach dem Starten leicht rötlich erscheinen. Dies ist keine Fehlfunktion.

# **Das Videobild ist unscharf**

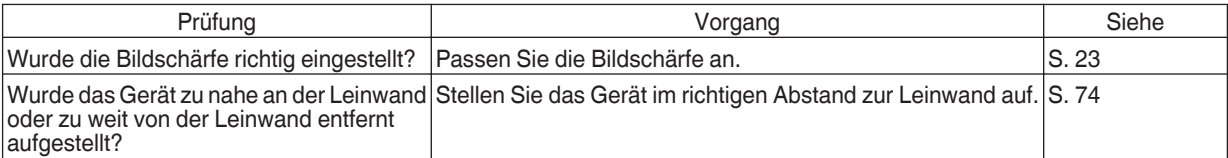

## **Das Videobild flimmert**

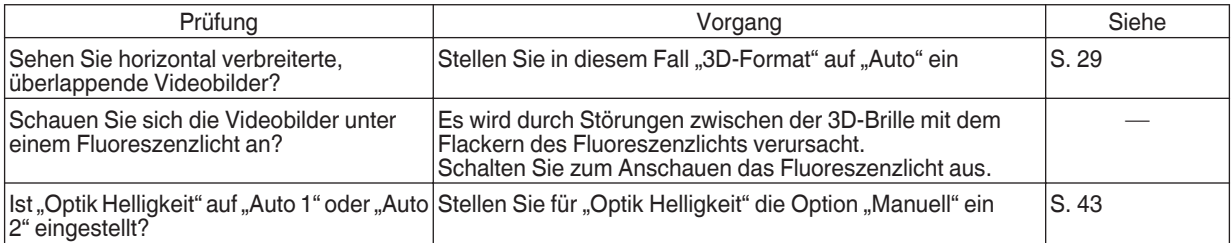

\* Das Flimmern kann manchmal beim Start des Projektors oder unmittelbar nach dem Wechsel des Projektors von der Boden- zur Deckenmontage auftreten. Dies liegt an der Lampe oder am Laufwerkmechanismus und ist wahrscheinlich nicht durch eine Fehlfunktion des Projektors verursacht.

# **Das projizierte Bild ist dunkel**

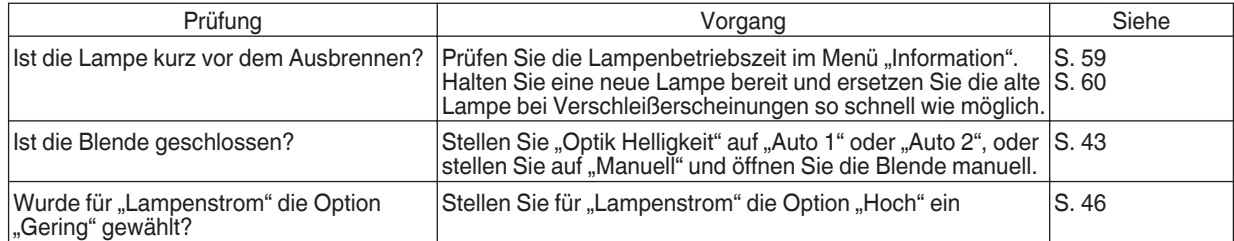

# **Das Videobild erscheint horizontal (vertikal) verbreitert**

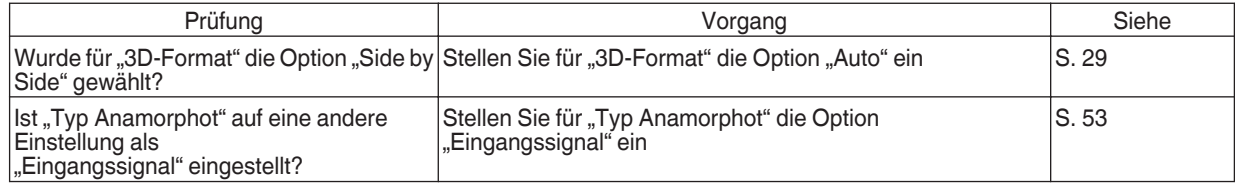

# **Gestreifte Muster erscheinen auf dem Bildschirm**

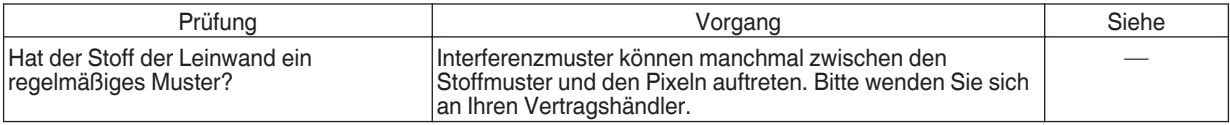

## **Videobilder fehlen**

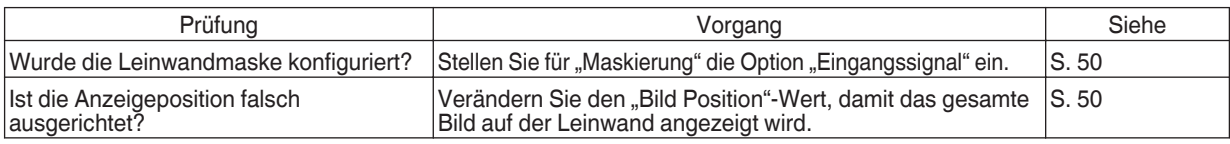

## **Die Fernbedienung funktioniert nicht**

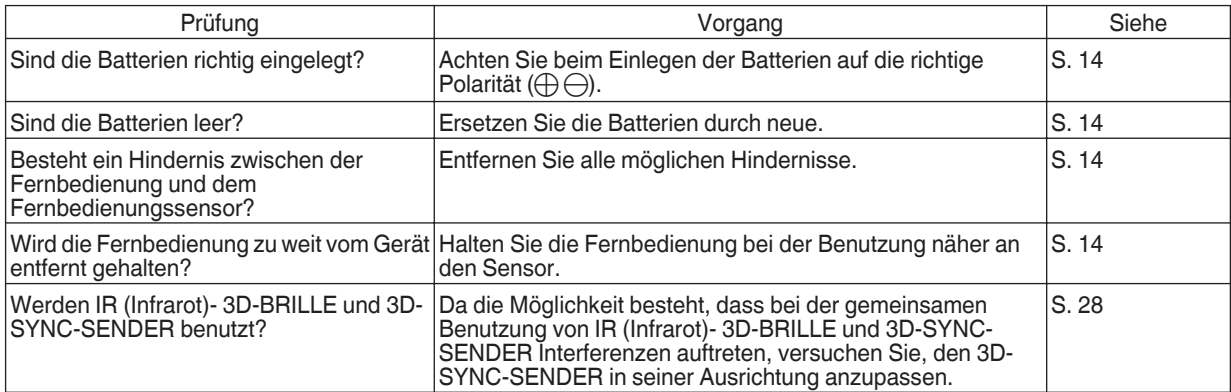

## **Die Linsenabdeckung schließt sich nicht X9900 X7900**

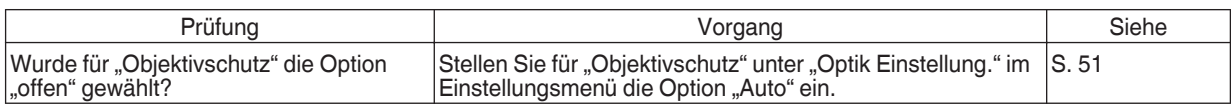

## **Geräusche sind zu hören**

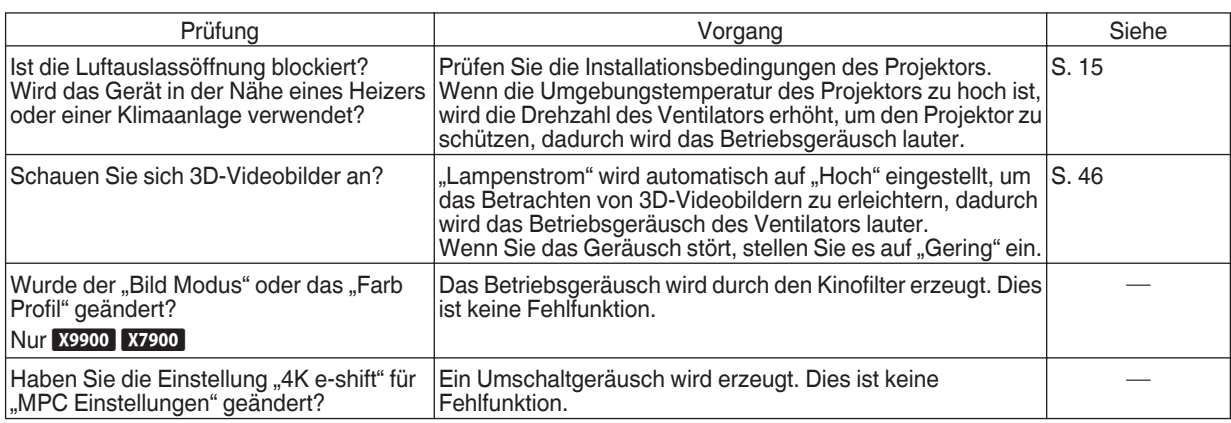

## **Auf der Leinwand sind kleine schwarze oder bunte Punkte zu sehen**

Das Modell D-ILA wird mithilfe von Hochpräzisionstechnologie hergestellt. Es kann jedoch vorkommen, dass einige Pixel (weniger als 0,01 %) fehlen oder dass Pixel permanent leuchten. Dies ist keine Fehlfunktion.

# Wenn die folgenden Meldungen angezeigt werden...

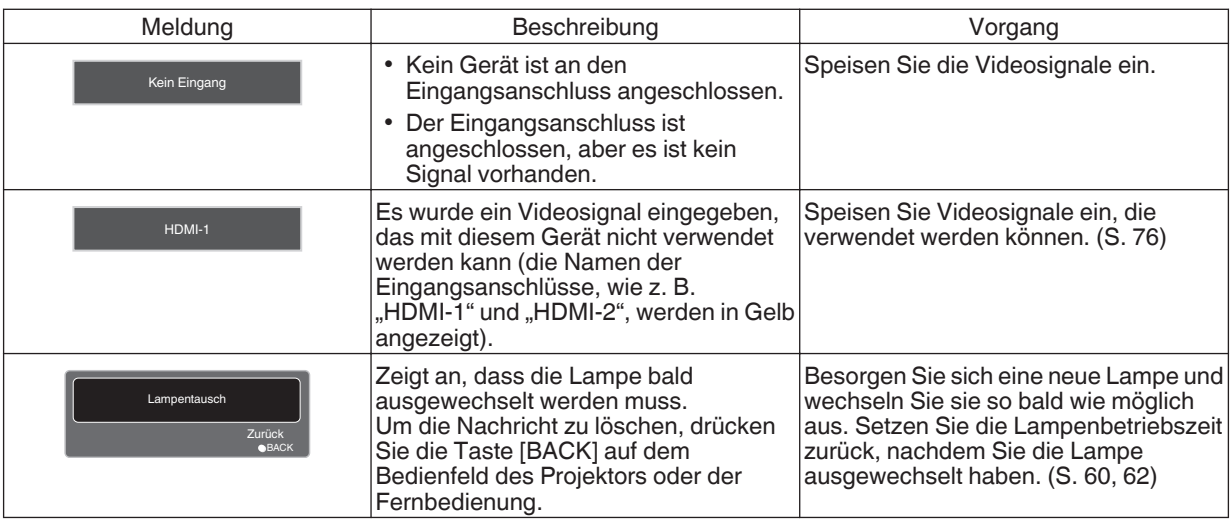

# Externe Steuerung

Es ist möglich, dieses Gerät nach Anschluss mit einem RS-232C-Kreuzkabel (D-Sub, 9-polig) über einen PC zu steuern. Der Projektor kann durch Anschluss an einen PC per LAN-Kabel über das Computernetzwerk gesteuert werden und Befehle zugesandt bekommen.

- $\rightarrow$  . Netzwerk " (S. 58)
- 0 Bitte nutzen Sie diese Option, nachdem Sie sich in entsprechender Fachliteratur weitergebildet oder den Systemadministrator konsultiert haben.

# **Technische Daten RS-232C**

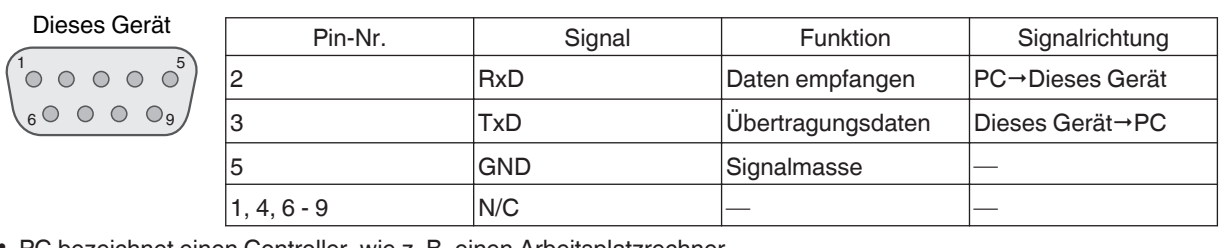

• PC bezeichnet einen Controller, wie z. B. einen Arbeitsplatzrechner.

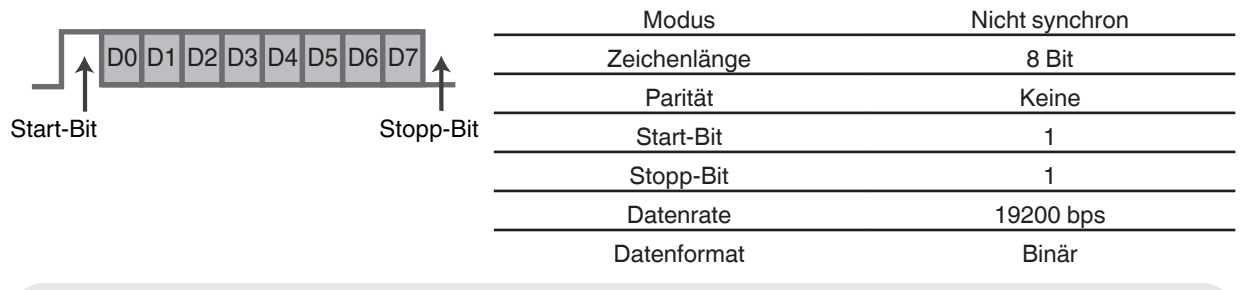

# **TCP/IP-Verbindung**

Vor der Steuerung per LAN ist es erforderlich, die Verbindung der TCP-Schicht über einen "3-Wege-Handschlag" herzustellen. Daraufhin wird "PJREQ" versendet und "PJACK" empfangen. Dies erfolgt innerhalb von fünf Sekunden nachdem der Projektor das "PJ\_OK" für die Verbindungsauthentifikation ausgesendet hat. Wenn Sie den Sendevorgang nicht innerhalb von fünf Sekunden abschließen können oder wenn "PJ\_NG" oder "PJNAK" empfangen wird, prüfen Sie den Funktionsstatus des Projektors und führen die Schritte ab der Einrichtung einer TCP-Verbindung erneut aus.

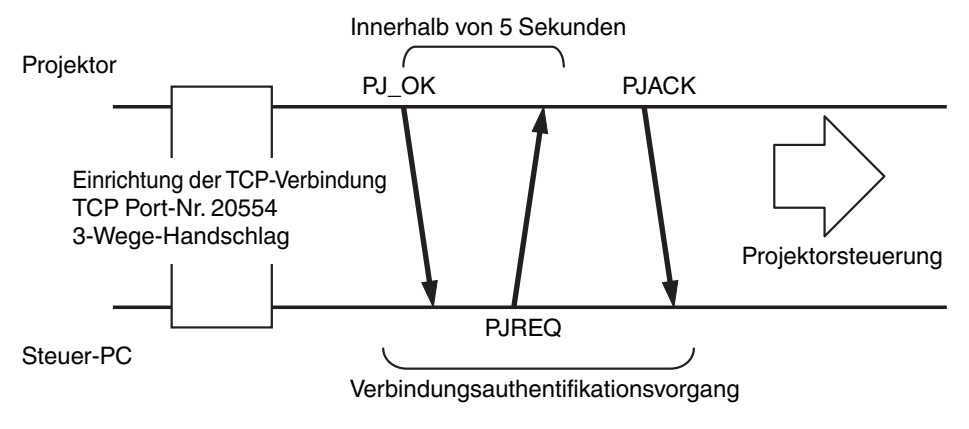

# **Befehlsformat**

Der Befehl zwischen diesem Gerät und dem Computer besteht aus "Kopfzeile", "Geräte-ID", "Befehl", "Daten" und "Ende".

0 Kopfzeile (1 Byte), Geräte-ID (2 Byte), Befehl (2 Byte), Daten (n Byte), Ende (1 Byte)

# **Kopfzeile**

Dieser Binärcode verweist auf den Beginn der Kommunikation.

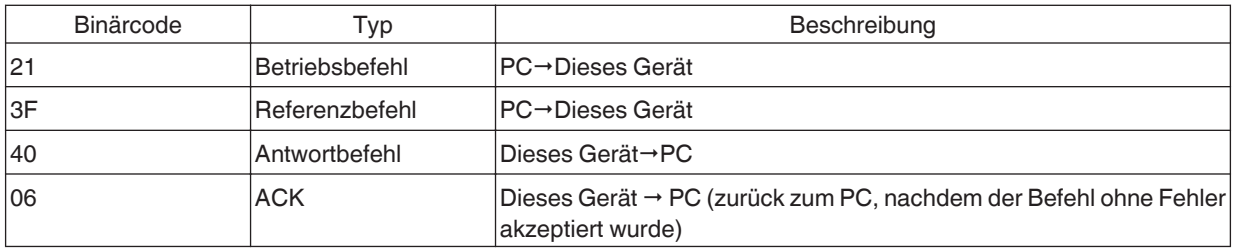

# **Geräte-ID**

Dieser Code bezeichnet das Gerät. Der Binärcode ist mit "8901" festgelegt.

# **Befehl und Daten**

Betriebsbefehl und Daten (Binärcode)

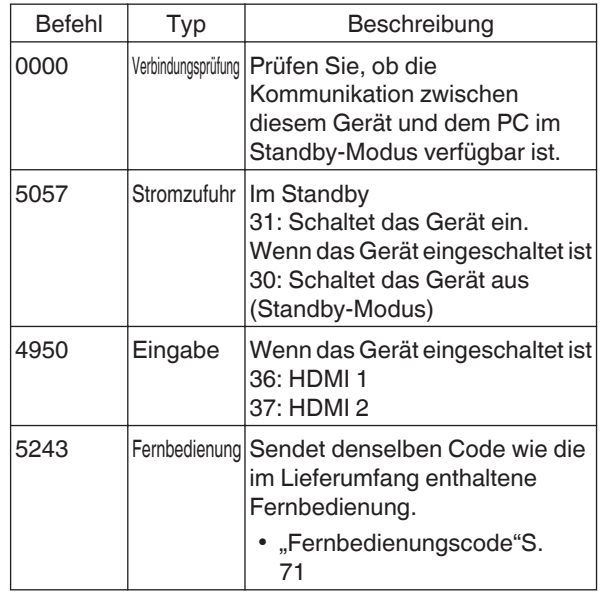

Referenzbefehl und Daten (Binärcode)

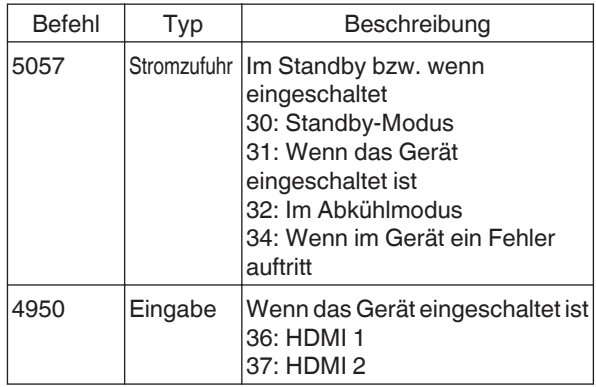

# **Ende**

Dieser Code verweist auf das Ende der Kommunikation. Der Binärcode ist mit "0A" festgelegt.

# <span id="page-70-0"></span>**Fernbedienungscode**

Binärcode wird während der Kommunikation gesendet.

• Folgende Angaben gelten, wenn der Fernbedienungscode "A" lautet. Im Fall von "B" fügen Sie am Codeanfang "36" hinzu.

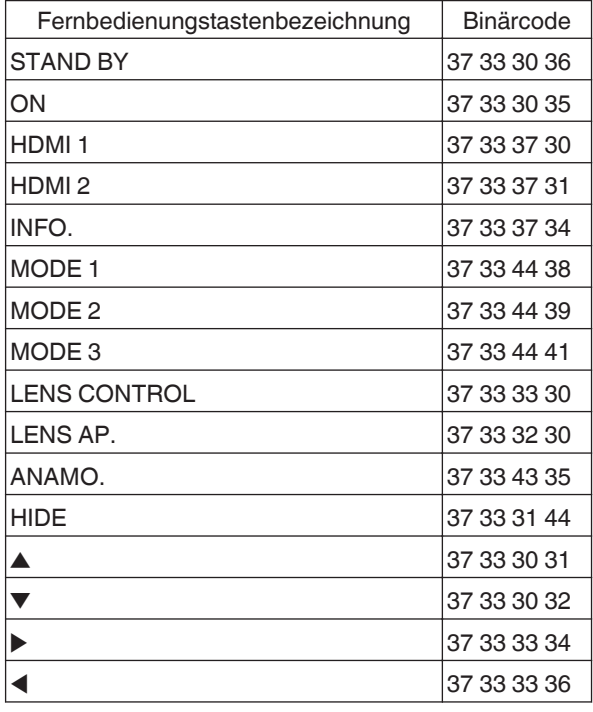

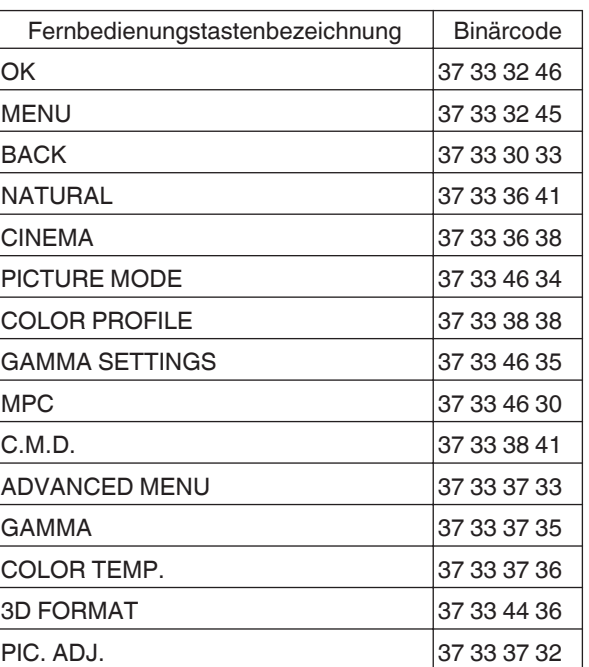

# **Kommunikationsbeispiel**

Dieser Abschnitt enthält RS-232C-Kommunikationsbeispiele.

# **Betriebsbefehl**

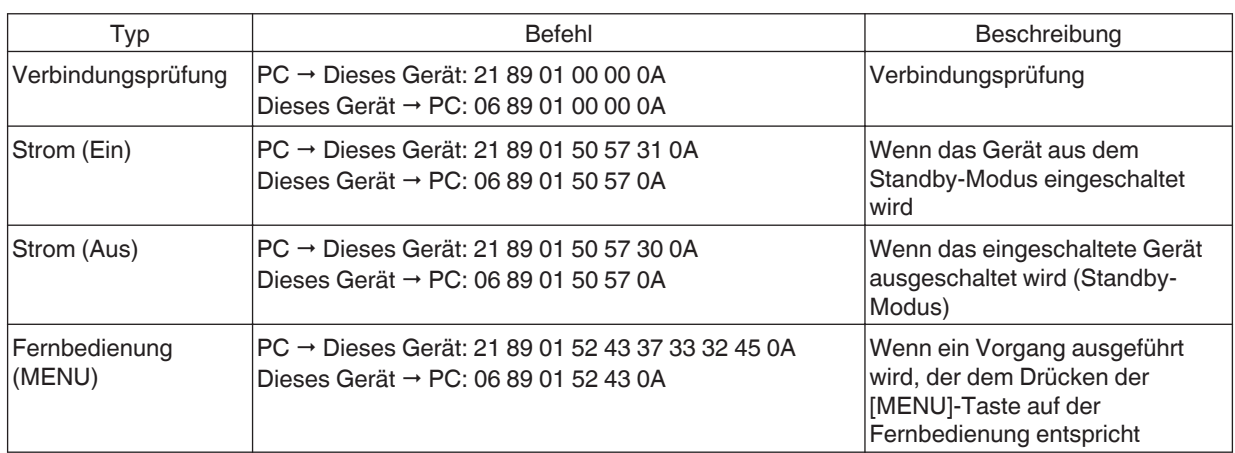

# **Referenzbefehl**

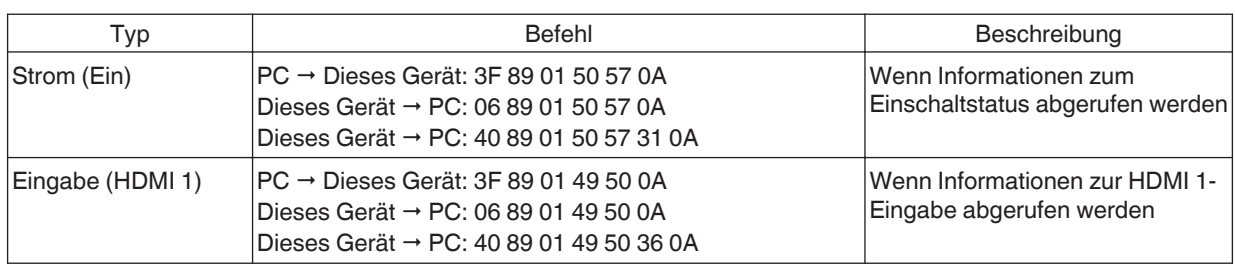
# <span id="page-72-0"></span>Spezifikationen

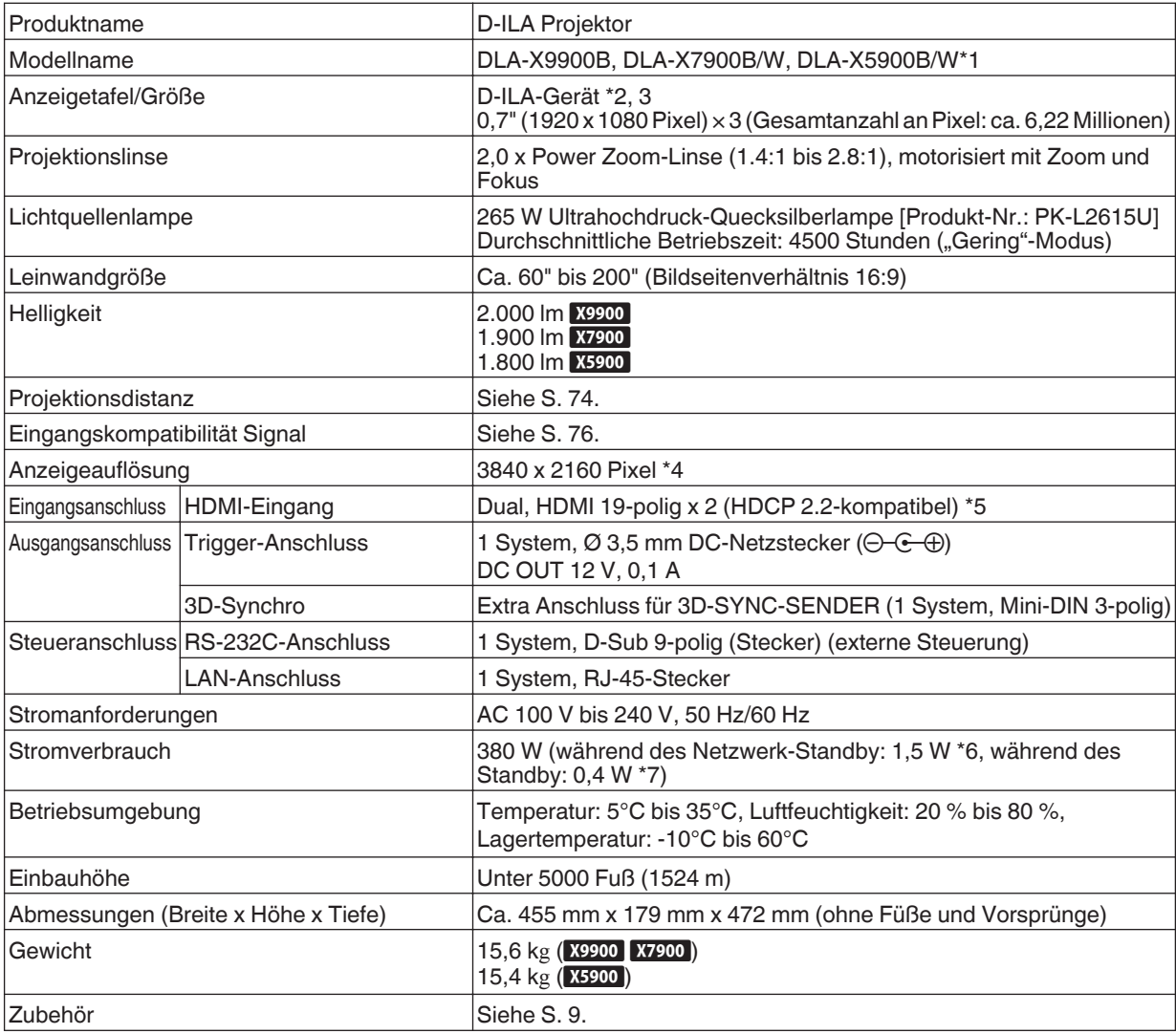

\*1 "W" bedeutet, dass der Gerätekörper weiß ist. B" bedeutet, dass der Gerätekörper schwarz ist.

- \*2 D-ILA ist die Abkürzung für Direct drive Image Light Amplifier (dt.: direkt betriebener Bildlichtverstärker).
- \*3 D-ILA-Geräte werden mithilfe von Hochpräzisionstechnologie und mit einer Pixeleffektivität von 99,99 % hergestellt. Lediglich 0,01 % oder weniger der Pixel fehlen oder leuchten ständig auf.
- \*4 Die Pixeleinstellung während der 3D-Wiedergabe lautet 1920 x 1080.
- \*5 HDCP ist die Abkürzung für High-bandwidth Digital Content Protection System (dt.: Schutzsystem für digitale Inhalte mit hoher Bandbreite). Aufgrund von Änderungen in den HDCP-Spezifikationen wird das Bild über den HDMI-Eingangsanschluss in einigen Fällen gegebenenfalls nicht angezeigt.
- \*6 Der Stromverbrauch dieses Produktes während des Netzwerk-Standby beträgt 1,5 W, wenn alle kabelgebundenen Netzwerkanschlüsse verbunden sind.
- \*7 "Während des Standby" bezieht sich auf den Öko-Standby [\(S. 58](#page-57-0)).
- 0 Design und Spezifikationen können ohne vorherige Benachrichtigung geändert werden.
- 0 Bitte beachten Sie, dass einige Bilder und Darstellungen möglicherweise verkleinert, vergrößert oder dem Kontext angepasst wurden, um sie besser verständlich zu machen. Abbildungen weichen möglicherweise vom tatsächlichen Produkt ab.

<span id="page-73-0"></span>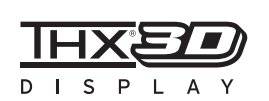

Für X9900 X7900 wurde die "THX 3D Anzeigezertifizierung" von THX eingeholt. Zusätzlich zu 2D-Filmen können Sie auch bei 3D-Filmen die originalgetreue Wiedergabe von Bildern in einer "wie vom Filmemacher beabsichtigten Qualität" genießen.

Die THX 3D-Zertifizierung ist "eine Kennzeichnung für hohe Definition und hohe Auflösung", die Produkten gewährt wird, die mehr als 400 Bildqualitätstests bestanden haben.

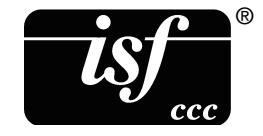

K9900 K7900 sind isf-zertifiziert, daher kann die Kalibrierung mit einem isf-zertifizierten Trainer durchgeführt werden. Nachdem die Kalibrierung durchgeführt wurde, wird ein isf-Modus zum Bildmodus hinzugefügt. Weitere Details finden Sie auf der Website von isf. <http://www.imagingscience.com/>

### **Zu Warenzeichen und Urheberrechten**

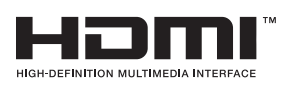

HDMI, das HDMI-Logo und High-Definition Multimedia Interface sind Warenzeichen bzw. registrierte Warenzeichen der HDMI Licensing LCC.

"x.v.Color" und das "x.v.Color"-Logo sind Markenzeichen der Sony Corporation

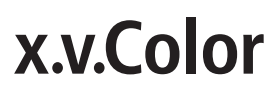

## **Leinwandgröße und Projektionsdistanz**

#### **Bei Benutzung einer 16:9-Leinwand**

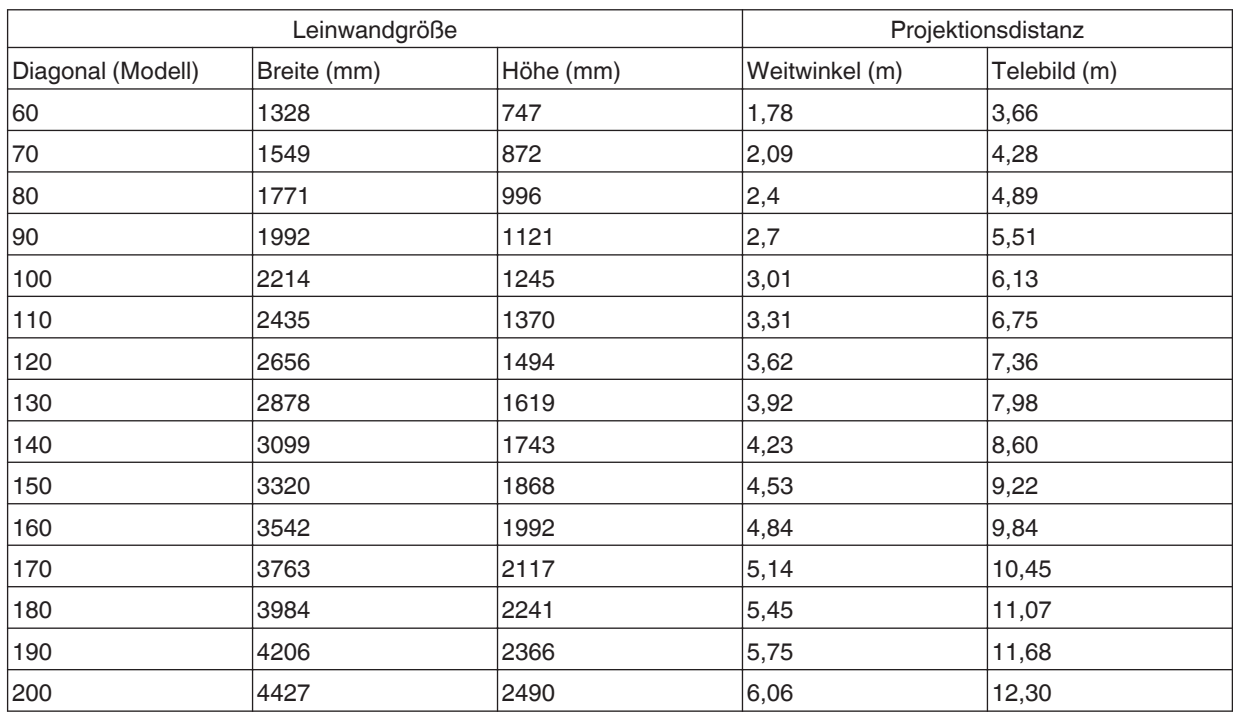

#### **Bei Benutzung einer 4:3-Leinwand**

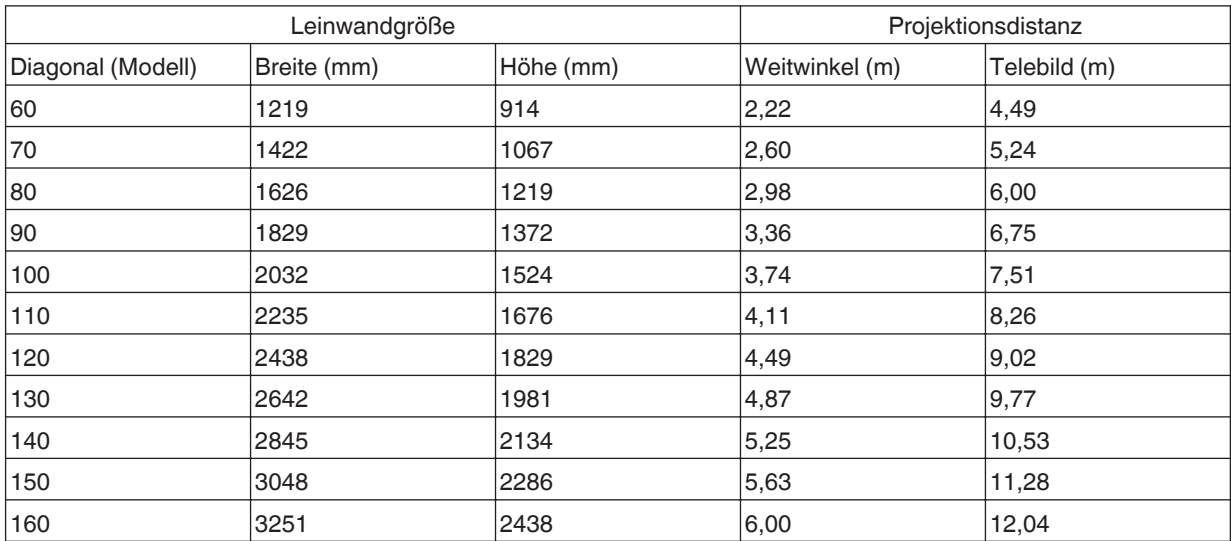

\* Die Projektion auf eine 4:3-Leinwand, die größer ist als 163", entspricht im 16:9-Format einer Größe, die größer ist als 200", und sich deshalb außerhalb der von uns gewährleisteten Abdeckung befindet.

#### **Bei Benutzung einer 2,35:1-Leinwand**

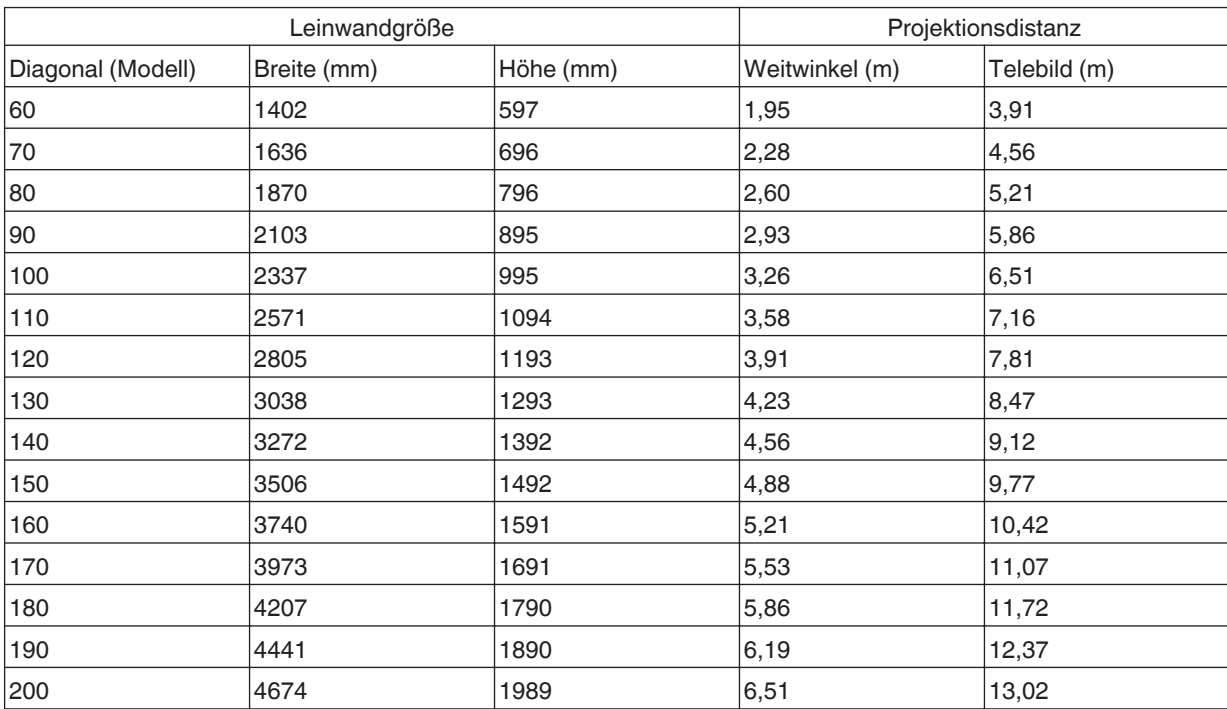

# <span id="page-75-0"></span>**Mögliche Eingangssignaltypen**

#### **Video**

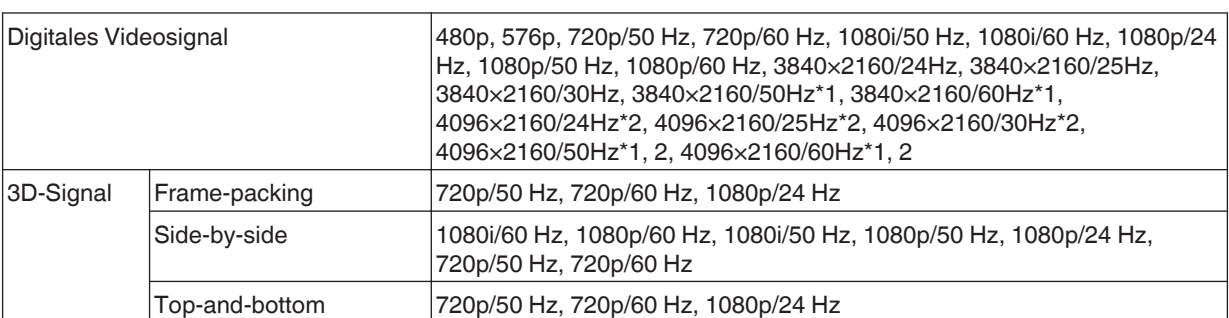

\*1 Wenn der Farbraum RGB/YCbCr(4:4:4) ist, wird nur der 8-Bit-Eingang unterstützt.

\*2 Das Anzeigebild, wenn das Eingangssignal 4096×2160 ist

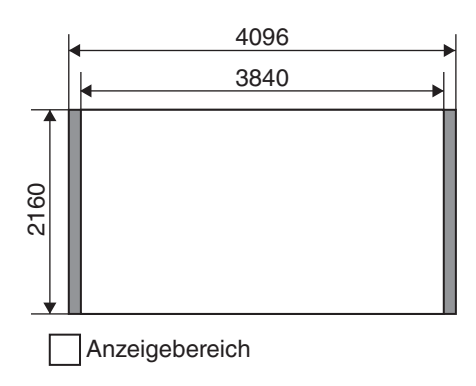

#### **PC-Signal (HDMI)**

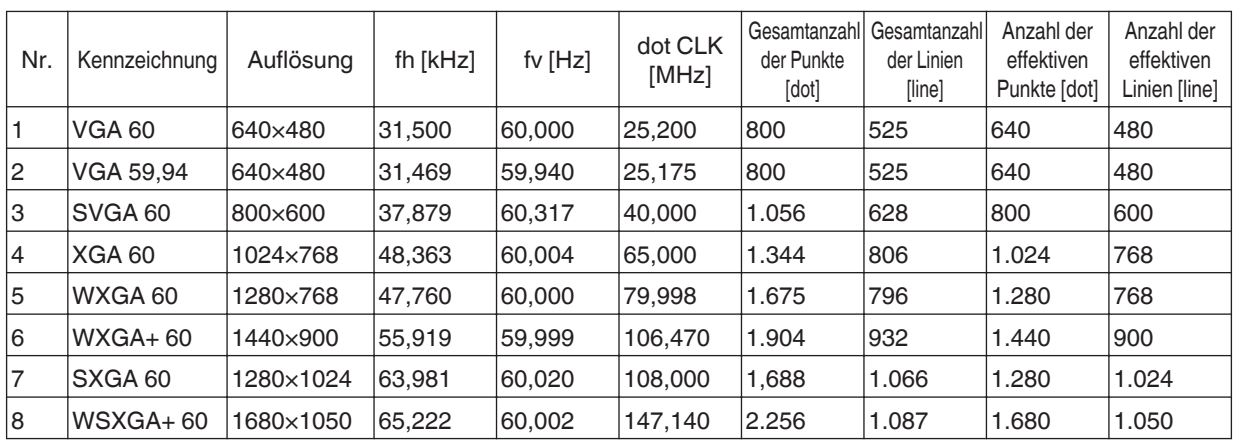

\* Selbst wenn Signale eingegeben werden können, werden Videobilder in Abhängigkeit vom verwendeten PC oder Kabel gegebenenfalls nicht richtig projiziert. Ist dies der Fall, kann das Problem unter Umständen durch das Einstellen einer anderen kompatiblen Auflösung oder den Austausch des Kabels gelöst werden.

# <span id="page-76-0"></span>**Anzeigen am Hauptgerät**

#### **Bedeutung der Leuchtanzeigen**

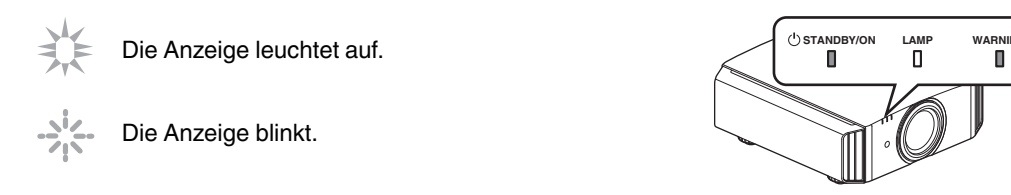

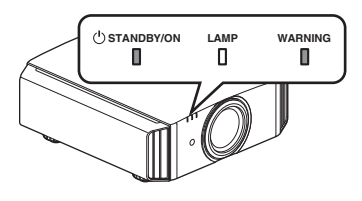

#### **Betriebsmodusanzeige**

Anzeigen, die unterschiedliche Farben und permanentes Leuchten/Blinken der "STANDBY/ON"-Anzeige nutzen.

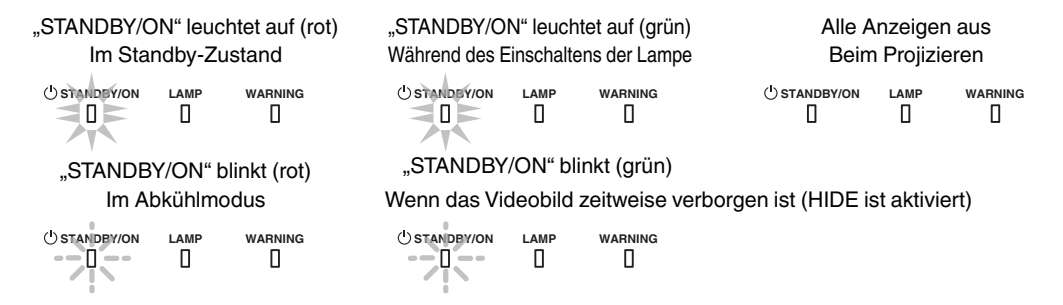

#### **Geschätzte Zeit bis zum Auswechseln der Lampe**

Anzeigen, die permanentes Leuchten/Blinken der "LAMP"-Anzeige nutzen. Die "STANDBY/ON"-Anzeige, die den Betriebsmodus des Geräts anzeigt, leuchtet wie oben beschrieben simultan.

П

"LAMP" leuchtet auf (orange)

**STANDBY/ON LAMP WARNING** П  $\Box$ 

Wenn der Lampenaustausch bevorsteht

#### **Warnanzeige**

Die Details der Warnung erkennen Sie über die (sich wiederholenden) Anzeigen von "WARNING"- und "LAMP"-Anzeige. Die "STANDBY/ON"-Anzeige, die den Betriebsmodus des Geräts anzeigt, leuchtet wie oben beschrieben simultan.

Der Warnmodus wird aktiviert, sobald die Meldung eingeblendet wurde. Die Projektion wird unterbrochen und der Kühlungslüfter wird für etwa 100 Sekunden aktiviert.

Das Gerät kann nicht wieder eingeschaltet werden, solange die Abkühlung erfolgt. Führen Sie nach Beendigung der Abkühlung die folgenden Prüfungen durch.

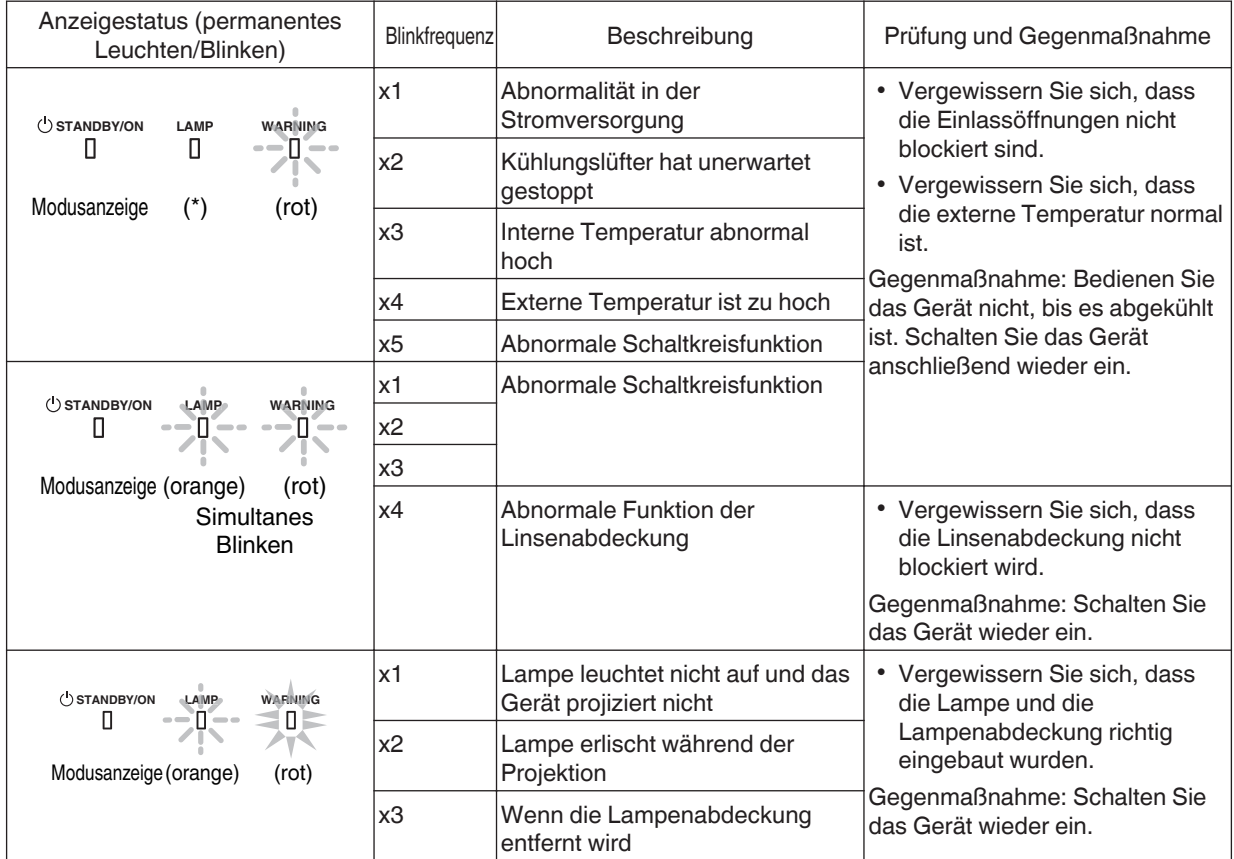

Wird der Warnmodus wieder aktiviert, warten Sie, bis der Kühlungslüfter stoppt und ziehen anschließend den Netzstecker aus der Steckdose.

Wenden Sie sich zwecks Reparatur an Ihren autorisierten Händler oder ein nahegelegenes Servicecenter.

(\*) Wenn der geplante Zeitpunkt für das Auswechseln der Lampe überschritten wurde, leuchtet gegebenenfalls die Anzeige auf.

## <span id="page-78-0"></span>**Abmessungen**

(Gerät: mm)

#### **Oberfläche oben**

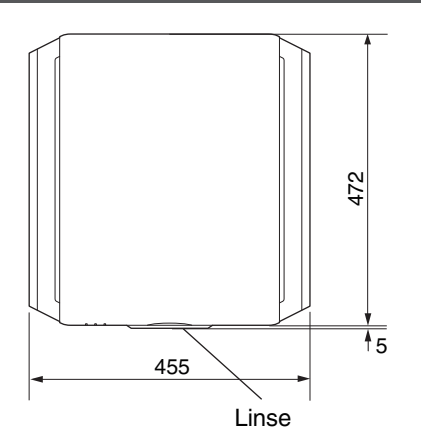

#### **Vorderseite**

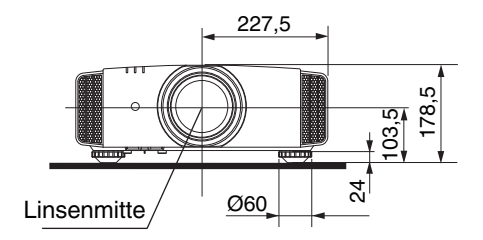

#### **Oberfläche unten**

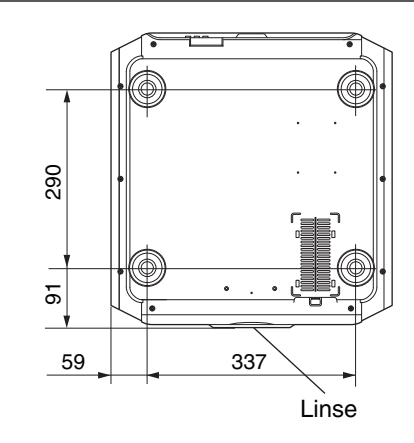

#### **Rückseite**

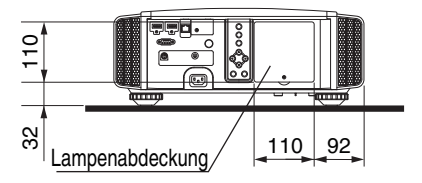

• Die Abmessungen sind für alle Modelle gleich.

# Index

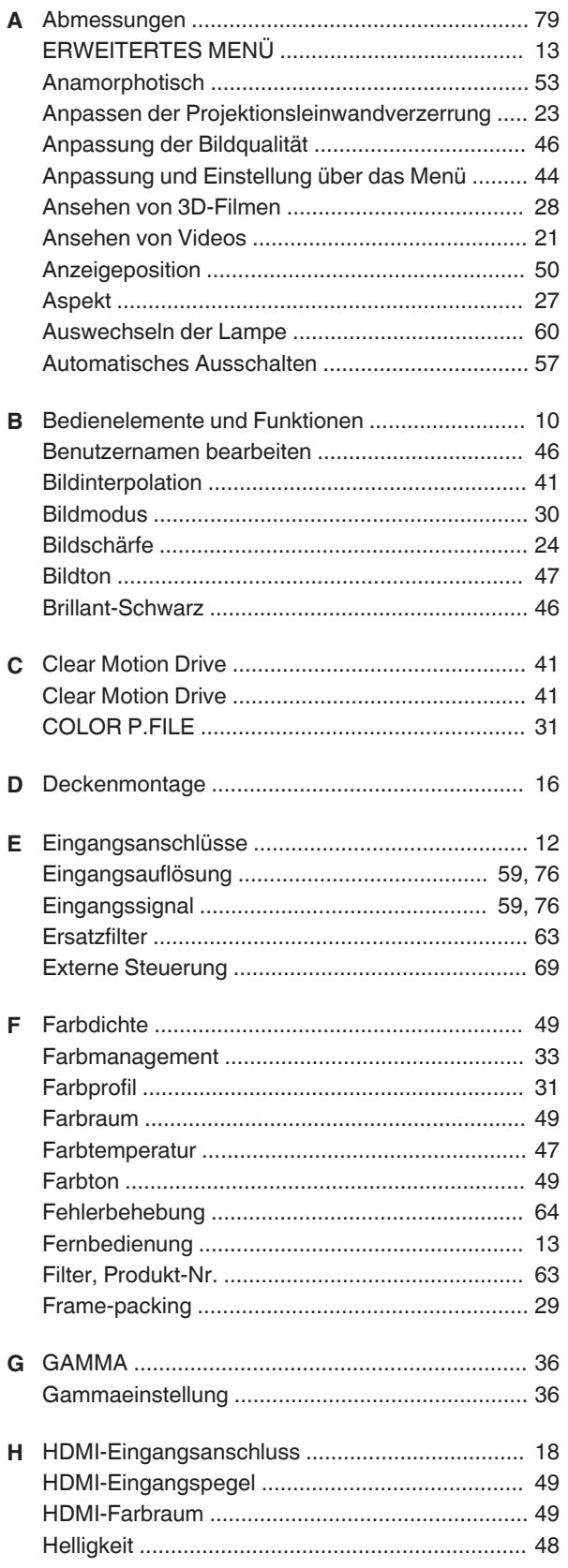

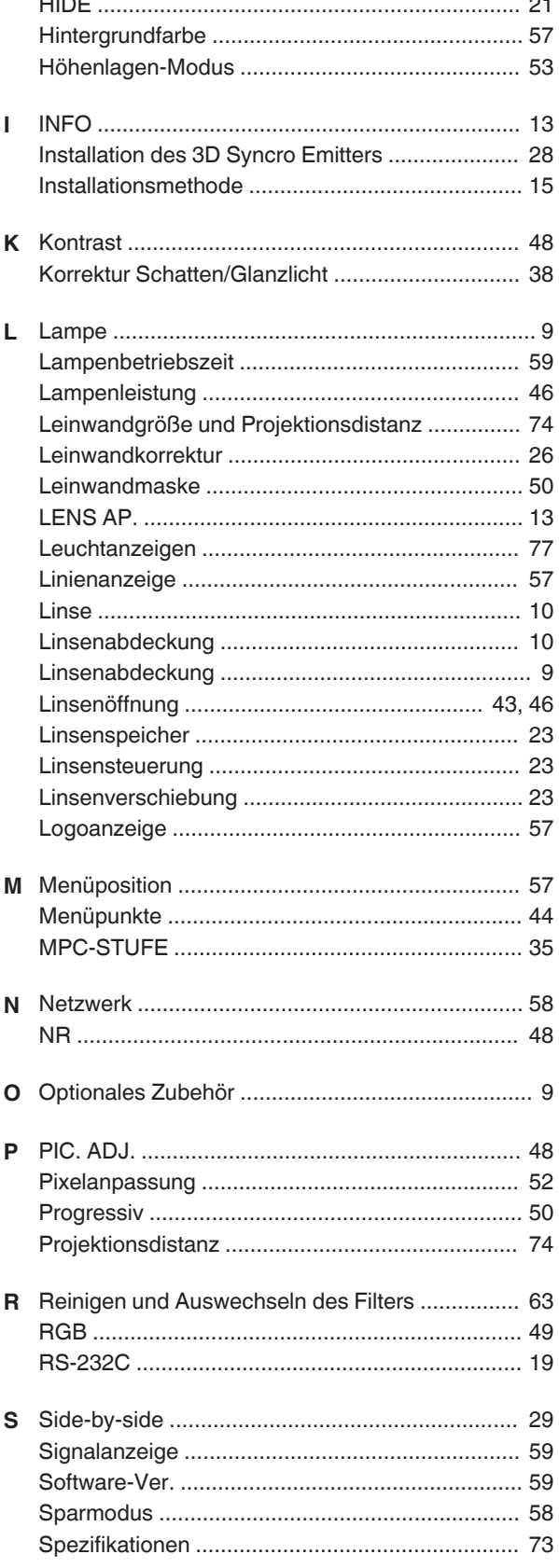

 $\cdots$ 

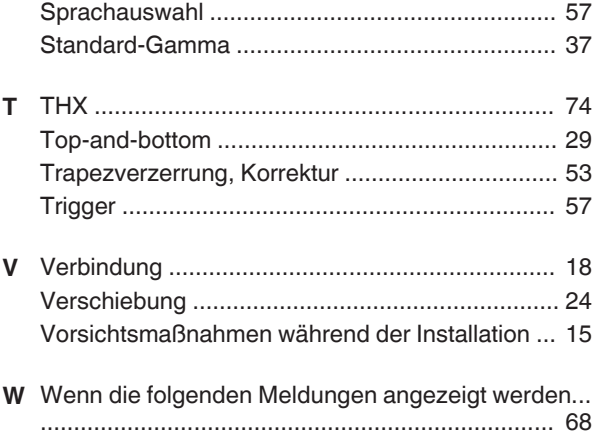

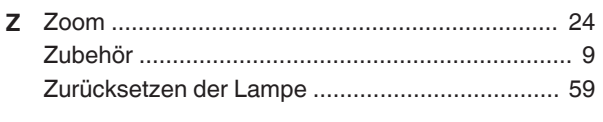

#### **Symbol**

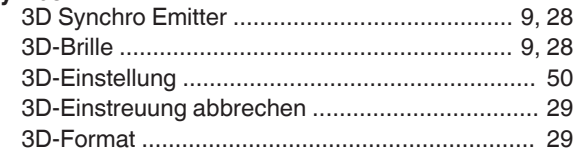

DLA-X9900BE<br>DLA-X7900BE/WE<br>DLA-X5900BE/WE<br>D-ILA PROJEKTOR D-ILA PROJEKTOR DLA-X5900BE/WE DLA-X7900BE/WE DLA-X9900BE

# **JVC**